# MOSAIC

# Carbonite Black Mosaic User Manual

v1.1

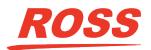

www.rossvideo.com

# Thank You For Choosing Ross

You've made a great choice. We expect you will be very happy with your purchase of Ross Technology. Our mission is to:

- **1.** Provide a Superior Customer Experience
  - offer the best product quality and support
- 2. Make Cool Practical Technology
  - develop great products that customers love

Ross has become well known for the Ross Video Code of Ethics. It guides our interactions and empowers our employees. I hope you enjoy reading it below.

If anything at all with your Ross experience does not live up to your expectations be sure to reach out to us at *solutions@rossvideo.com*.

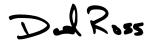

David Ross CEO, Ross Video dross@rossvideo.com

### **Ross Video Code of Ethics**

Any company is the sum total of the people that make things happen. At Ross, our employees are a special group. Our employees truly care about doing a great job and delivering a high quality customer experience every day. This code of ethics hangs on the wall of all Ross Video locations to guide our behavior:

- **1.** We will always act in our customers' best interest.
- **2.** We will do our best to understand our customers' requirements.
- **3.** We will not ship crap.
- 4. We will be great to work with.
- **5.** We will do something extra for our customers, as an apology, when something big goes wrong and it's our fault.
- 6. We will keep our promises.
- 7. We will treat the competition with respect.
- **8.** We will cooperate with and help other friendly companies.
- **9.** We will go above and beyond in times of crisis. *If there's no one to authorize the required action in times of company or customer crisis do what*

you know in your heart is right. (You may rent helicopters if necessary.)

# **Document Information**

- Ross Part Number: 4807DR-110-01.1A
- Release Date: January, 2020. Printed in Canada

# Copyright

©2020 Ross Video Limited, Ross<sup>®</sup>, MiniME<sup>™</sup>, and any related marks are trademarks or registered trademarks of Ross Video Limited. All other trademarks are the property of their respective companies. PATENTS ISSUED and PENDING. All rights reserved. No part of this publication may be reproduced, stored in a retrieval system, or transmitted in any form or by any means, mechanical, photocopying, recording or otherwise, without the prior written permission of Ross Video. While every precaution has been taken in the preparation of this document, Ross Video assumes no responsibility for errors or omissions. Neither is any liability assumed for damages resulting from the use of the information contained herein.

Microsoft<sup>®</sup>, Windows<sup>®</sup>, and Windows XP<sup>®</sup> are either registered trademarks or trademarks of Microsoft Corporation in the United States and/or other countries.

Macintosh<sup>®</sup>, and OS X<sup>®</sup> are trademarks of Apple Inc., registered in the U.S. and other countries.

Google Chrome<sup>™</sup>, Google<sup>®</sup>, and the Google logo are registered trademarks of Google Inc.

# Patents

Patent numbers US 7,034,886; US 7,508,455; US 7,602,446; US 7,802,802 B2; US 7,834,886; US 7,914,332; US 8,307,284; US 8,407,374 B2; US 8,499,019 B2; US 8,519,949 B2; US 8,743,292 B2; US D752,530 S; GB 2,419,119 B; GB 2,447,380 B; and other patents pending.

# Important Regulatory and Safety Notices to Service Personnel

Before using this product and any associated equipment, refer to the "**Important Safety Instructions**" listed in the front of this manual to avoid personnel injury and to prevent product damage.

Product may require specific equipment, and/or installation procedures to be carried out to satisfy certain regulatory compliance requirements. Notices have been included in this publication to call attention to these specific requirements.

#### **Symbol Meanings**

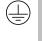

**Protective Earth:** This symbol identifies a Protective Earth (PE) terminal, which is provided for connection of the supply system's protective earth (green or green/yellow) conductor.

**Important:** This symbol on the equipment refers you to important operating and maintenance (servicing) instructions within the Product Manual Documentation. Failure to heed this information may present a major risk of damage or injury to persons or equipment.

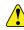

**Warning:** The symbol with the word "Warning" within the equipment manual indicates a potentially hazardous situation which, if not avoided, could result in death or serious injury.

**CAUTION:** The symbol with the word "Caution" within the equipment manual indicates a potentially hazardous situation which, if not avoided, may result in minor or moderate injury. It may also be used to alert against unsafe practices.

4

Warning Hazardous Voltages: This symbol is intended to alert the user to the presence of uninsulated "dangerous voltage" within the product enclosure that may be of sufficient magnitude to constitute a risk of shock to persons.

the as

1.

**ESD Susceptibility:** This symbol is used to alert the user that an electrical or electronic device or assembly is susceptible to damage from an ESD event.

#### **Important Safety Instructions**

- Warning: Read these instructions.
- **2.** Keep these instructions.
- **3.** Heed all warnings.
- **4.** Follow all instructions.
- 5. Do not use this apparatus near water.
- **6.** Clean only with a dry cloth.
- **7.** Do not block any ventilation openings. Install in accordance with manufacturer's instructions.
- **8.** Do not install near heat sources such as radiators, heat registers, stoves, or other apparatus (including amplifiers) that produce heat.
- **9.** Do not defeat the safety purpose of the polarized or grounding-type plug. A polarized plug has two blades with one wider than the other. A grounding type plug has two blades and a third grounding prong. The third prong is provided for your safety. If the provided plug does not fit into your outlet, consult an electrician for replacement of the obsolete outlet.
- **10.** Protect the power cord from being walked on or pinched, particularly at plugs, convenience

receptacles, and the point where they exit from the apparatus.

- **11.** Only use attachments/accessories specified by the manufacturer.
- **12.** Unplug this apparatus during lightning storms or when unused for long periods of time.
- **13.** Refer all servicing to qualified service personnel. Servicing is required when the apparatus has been damaged in any way, such as when the power-supply cord or plug is damaged, liquid has been spilled or objects have fallen into the apparatus, the apparatus has been exposed to rain or moisture, does not operate normally, or has been dropped.
- **14.** Do not expose this apparatus to dripping or splashing, and ensure that no objects filled with liquids, such as vases, are placed on the apparatus.
- **15.** To completely disconnect this apparatus from the AC Mains, disconnect the power supply cord plug from the AC receptacle.
- **16.** The mains plug of the power supply cord shall remain readily operable.
- 17. Warning: Indoor Use: To reduce the risk of fire or electric shock, do not expose this apparatus to rain or moisture.
- **18.** The safe operation of this product requires that a protective earth connection be provided. A grounding conductor in the equipment's supply cord provides this protective earth. To reduce the risk of electrical shock to the operator and service personnel, this ground conductor must be connected to an earthed ground.
- **19.** Warning: This apparatus, when equipped with multiple power supplies, can generate high leakage currents. To reduce the risk of electric shock, ensure that each individual supply cord is connected to its own separate branch circuit with an earth connection.

20.

- CAUTION: These service instructions are for use by qualified service personnel only. To reduce the risk of electric shock, do not perform any servicing other than that contained in the operating instructions unless you are qualified to do so.
- **21.** Service barriers within this product are intended to protect the operator and service personnel from hazardous voltages. For continued safety, replace all barriers after servicing.
- **22.** Certain parts of this equipment still present a safety hazard with the power switch in the OFF position. To avoid electrical shock, disconnect all A/C power cords from the chassis' rear appliance connectors before servicing.

- **23.** This product contains safety critical parts, which, if incorrectly replaced, may present a risk of fire or electrical shock. Components contained within the product's power supplies and power supply area are not intended to be customer-serviced and should be returned to the factory for repair.
- **24.** To reduce the risk of fire, replacement fuses must be the same type and rating.
- **25.** Use only power cords specified for this product and certified for the country of use.
- **26.** The safe operation of this equipment requires that the user heed and adhere to all installation and servicing instruction contained within the equipment's Setup Manuals.
- 27. Warning: This product includes an " Ethernet Port" which allows this product to be connected to a local area network (LAN). Only connect to networks that remain inside the building. Do not connect to networks that go outside the building.
- 28. CAUTION: This apparatus contains a Lithium battery, which if replaced incorrectly, or with an incorrect type, may cause an explosion. Replace only with a CR2032 coin type lithium battery. Dispose of used batteries according to the manufacturer's instruction by qualified service personnel.

#### **EMC Notices**

#### United States of America — FCC Part 15

This equipment has been tested and found to comply with the limits for a class A Digital device, pursuant to part 15 of the FCC Rules. These limits are designed to provide reasonable protection against harmful interference when the equipment is operated in a commercial environment. This equipment generates, uses, and can radiate radio frequency energy and, if not installed and used in accordance with the instruction manual, may cause harmful interference to radio communications. Operation of this equipment in a residential area is likely to cause harmful interference in which case the user will be required to correct the interference at his own expense.

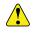

*Important:* Changes or modifications to this equipment not expressly approved by Ross Video Limited could void the user's authority to operate this equipment.

#### Canada

This Class "A" digital apparatus complies with Canadian ICES-003.

Cet appareil numérique de la classe "A" est conforme a la norme NMB-003 du Canada.

#### Europe

This equipment is in compliance with the essential requirements and other relevant provisions of **CE Directive 93/68/EEC**.

#### International

This equipment has been tested to CISPR 22:1997 along with amendments A1:2000 and A2:2002, and found to comply with the limits for a Class A Digital device.

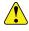

*Important:* This is a Class A product. In domestic environments, this product may cause radio interference, in which case the user may have to take adequate measures.

#### **General Handling Guidelines**

- Careful handling, using proper ESD precautions, must be observed.
- Power down the system before PCB removal.

#### A Word About Static Discharge

Throughout the many procedures in this manual, please observe all static discharge precautions.

**CAUTION:** Avoid handling the switcher circuit boards in high static environments such as carpeted areas, and when synthetic fiber clothing is worn. Touch the frame to dissipate static charge before removing boards from the frame, and exercise proper grounding precautions when working on circuit boards. Exercise proper grounding precautions when working on circuit boards

# Warranty and Repair Policy

Ross Video Limited (Ross) warrants its switchers and related options, to be free from defects under normal use and service for a period of ONE YEAR from the date of shipment. Fader handle assemblies are warranted for the life of the product. If an item becomes defective within the warranty period Ross will repair or replace the defective item, as determined solely by Ross.

Warranty repairs will be conducted at Ross, with all shipping FOB Ross dock. If repairs are conducted at the customer site, reasonable out-of-pocket charges will apply. At the discretion of Ross, and on a temporary loan basis, plug in circuit boards or other replacement parts may be supplied free of charge while defective items undergo repair. Return packing, shipping, and special handling costs are the responsibility of the customer.

Software upgrades for switchers may occur from time to time, and are determined by Ross Video. The

upgrades are posted on the Ross Video website, and are free of charge for the life of the switcher.

This warranty is void if products are subjected to misuse, neglect, accident, improper installation or application, or unauthorized modification.

In no event shall Ross Video Limited be liable for direct, indirect, special, incidental, or consequential damages (including loss of profit). Implied warranties, including that of merchantability and fitness for a particular purpose, are expressly limited to the duration of this warranty.

This warranty is TRANSFERABLE to subsequent owners, subject to Ross Video's notification of change of ownership.

# **Environmental Information**

# Waste Electrical and Electronic Equipment Directive (WEEE Directive)

The equipment that you purchased required the extraction and use of natural resources for its production. It may contain hazardous substances that could impact health and the environment.

To avoid the potential release of those substances into the environment and to diminish the need for the extraction of natural resources, Ross Video encourages you to use the appropriate take-back systems. These systems will reuse or recycle most of the materials from your end-of-life equipment in an environmentally friendly and health conscious manner.

The crossed-out wheeled bin symbol invites you to use these systems.

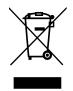

If you need more information on the collection, reuse, and recycling systems, please contact your local or regional waste administration.

You can also contact Ross Video for more information on the environmental performances of our products.

# Use of Hazardous Substances in Electrical and Electronic Products (China RoHS)

Ross Video Limited has reviewed all components and processes for compliance to:

"Management Methods for the Restriction of the Use of Hazardous Substances in Electrical and Electronic Products" also known as China RoHS. The "Environmentally Friendly Use Period" (EFUP) and Hazardous Substance Tables have been established for all products. We are currently updating all of our Product Manuals.

The Hazardous substances tables are available on our website at: http://www.rossvideo.com/about-ross/ company-profile/green-practices/china-rohs.html

#### 电器电子产品中有害物质的使用

Ross Video Limited 按照以下的标准对所有组件和 流程进行了审查:

"电器电子产品有害物质限制使用管理办法"也被称为中国RoHS。

所有产品都具有"环保使用期限"(EFUP)和有 害物质表。目前,我们正在 更新我们所有的产品 手册。

有害物质表在我们的网站:http:// www.rossvideo.com/about-ross/company-profile/greenpractices/china-rohs.html

# **Company Address**

**Ross Video Limited** — 8 John Street Iroquois, Ontario, Canada, K0E 1K0

**Ross Video Incorporated** — P.O. Box 880, Ogdensburg, New York, USA, 13669-0880

| General Business<br>Office: | (+1)613-652-4886          |
|-----------------------------|---------------------------|
| Fax:                        | (+1)613-652-4425          |
| Technical<br>Support:       | (+1)613-652-4886          |
| After Hours<br>Emergency:   | (+1)613-349-0006          |
| E-Mail<br>(Support):        | techsupport@rossvideo.com |
| E-Mail<br>(General):        | solutions@rossvideo.com   |
| Website                     | www.rossvideo.com         |

# **Technical Support**

At Ross Video, we take pride in the quality of our products, but if a problem does occur, help is as close as the nearest telephone.

Our 24-Hour Hot Line service ensures you have access to technical expertise around the clock. After-sales service and technical support are provided directly by Ross Video personnel. During business hours (eastern standard time), technical support personnel are available by telephone. Outside of normal business hours and on weekends, a direct emergency technical support phone line is available. If the technical support personnel who is on call does not answer this line immediately, a voice message can be left and the call will be returned shortly. Our Technical support staff are available to react to any problem and to do whatever is necessary to ensure customer satisfaction.

# **Supporting Documentation**

Ross Video provides a wide variety of helpful documentation for the setup and support of your equipment. Most of this documentation can be found either on the Product Resources disk that came with your equipment, on the Ross Video website (*www.rossvideo.com*), or on the Ross Video Community site (*discussions.rossvideo.com*/)

# Contents

| DashBoard                                 |    |
|-------------------------------------------|----|
| Connecting to the Switcher from DashBoard | -  |
| To Connect to the Frame                   |    |
| Carbonite in DashBoard                    | g  |
| Switcher Status in DashBoard              | g  |
| Configuration                             | g  |
| Live Assist                               |    |
| Custom Controls                           | g  |
| MediaManager                              | 10 |
| Help                                      | 10 |
| Panel                                     |    |

| Transitions                  |    |
|------------------------------|----|
| To Perform a Transition      |    |
| Cut Transitions              | 12 |
| Transition Limits            | 12 |
| To Set Up a Transition Limit | 12 |

| Keying                            | 13   |
|-----------------------------------|------|
| Self Keys                         |      |
| To Set Up a Self Key              | .13  |
| Auto Select Keys.                 | 13   |
| To Set Up an Auto Select Key      | 13   |
| DVE Keys                          | .14  |
| To Set Up a DVE Key               | . 14 |
| To Apply a DVE to a Key (Fly Key) | . 14 |
| To Apply a Border to a DVE Key    | 15   |
| Masks                             |      |
| To Box Mask a Key                 | .15  |
| Split Keys                        | . 15 |
| To Set Up a Split Key             |      |

| Memory Functions                           | . 16 |
|--------------------------------------------|------|
| Storing Memories                           | 16   |
| To Store a Memory                          |      |
| Recalling Memories                         | 16   |
| To Recall a Memory                         | 16   |
| Memory Recall Mode                         | 16   |
| To Set Up the Recall Mode Memory Attribute | 16   |
| To Set the Effects Duration                | 16   |
| Memory Attributes                          | 17   |
| To Set the Memory Attributes               | 17   |
| Deleting a Memory                          | 17   |
| To Delete a Memory                         |      |

| Switcher Sets  | 18 |
|----------------|----|
| To Store a Set |    |
| To Load a Set  | 18 |

| Media-Store                         |  |
|-------------------------------------|--|
| Working With Media-Store Animations |  |
| Loading Media Files                 |  |
| Media-Store File Specification      |  |
| MediaManager                        |  |
| The MediaManager Window             |  |

| Custom Controls            |    |
|----------------------------|----|
| Recording Custom Controls  |    |
| To Record a Custom Control |    |
| Running a Custom Control   |    |
| To Run a Custom Control    | 22 |
|                            |    |

| Editing a Custom Control            | 22 |
|-------------------------------------|----|
| To Edit a CC From DashBoard         | 22 |
| Naming Custom Controls              | 23 |
| To Name a Custom Control            | 23 |
| Deleting Custom Controls            | 23 |
| To Delete a Custom Control          | 23 |
| Copying and Pasting Custom Controls | 23 |
| To Copy and Paste a Custom Control  | 23 |
|                                     |    |

### 

| Video Reference                           | 25 |
|-------------------------------------------|----|
| Supported Reference Formats               | 25 |
| Reference and Video Mode Setup            |    |
| To Set a Video Mode                       | 25 |
| Frame Sync and Format Conversion          | 26 |
| Supported FSFC Input Mode Video Formats   | 26 |
| To Set Up Input FSFC                      | 26 |
| To Set Up Output FSFC                     | 27 |
| Output Reference Synchronizers            | 27 |
| To Set Up an Output Reference Sync        | 27 |
| To Set Color Framing for Analog Reference | 27 |
| Switching Field                           | 28 |
| To Set the Switching Field                | 28 |

| Video Input Setup. |                             | 29 |
|--------------------|-----------------------------|----|
|                    |                             |    |
| To Set U           | p an Auto Key Association   |    |
| Source Names       | -                           |    |
| To Set U           | p a Source Name             |    |
| To Assign          | n a TSL ID to a Video Input |    |
| GPI Device Contro  |                             |    |
| To Assigr          | n a GPI to a Video Source   | 30 |
| Input Media-Store. |                             | 30 |
| To Set U           | p an Input Media-Store      | 30 |

| Video Outputs                          | 31 |
|----------------------------------------|----|
| Output Sources                         |    |
| To Assign a Source to an Output        |    |
| Ancillary Data                         | 31 |
| To Strip or Pass Ancillary Data        | 31 |
| MultiViewer                            | 31 |
| MultiViewer Output Formats             | 31 |
| MultiViewer Sources                    | 32 |
| To Set Up a MultiViewer                | 32 |
| On-Air Setting                         | 33 |
| To Set the On-Air Status for an Output | 33 |

| 34 |
|----|
| 34 |
| 35 |
| 36 |
|    |

| Color Correction                           | 37 |
|--------------------------------------------|----|
| Proc Amp Color Correction                  | 37 |
| To Apply a Proc Amp to a Video Source      | 37 |
| RGB Color Correction                       | 37 |
| To Apply a RGB Color Correction to a Video |    |
| Source                                     | 37 |
| High Dynamic Range Conversion (HDR)        | 38 |
| To Convert a Source to HDR                 | 38 |

| GPI Control                              | 39 |
|------------------------------------------|----|
| GPI Trigger Types                        |    |
| GPI Setup                                |    |
| To Set Up a GPI Input                    |    |
| To Set Up a GPI Output                   |    |
| GPI Output Triggers                      | 40 |
| To Assign a GPI Output to a Video Source |    |
|                                          |    |

| Diagnostics and Calibration   | 41 |
|-------------------------------|----|
| Switcher Information and Logs |    |
| Switcher Status               |    |
| To Copy Logs To a USB         |    |
| Diagnostics                   | 41 |
| Frame Diagnostic LEDs         |    |
| Frame DIP Switches            | 41 |

| Switcher Soft Reset            |  |
|--------------------------------|--|
| Custom Reset Settings          |  |
| To Save a Custom Reset Setting |  |
| To Load a Custom Reset Setting |  |

| 4                               |
|---------------------------------|
| 44                              |
| 44                              |
| 44                              |
| 44                              |
| 45                              |
| 45                              |
| 45                              |
| 45                              |
| 4<br>4<br>4<br>4<br>4<br>4<br>4 |

| orts        | 6 |
|-------------|---|
| Serial Port | 6 |
| GPI Port4   | 6 |
| AES Port4   | 6 |
|             |   |

| Custom Control Events | 47 |
|-----------------------|----|
| Glossary              | 83 |
| Index                 | 86 |

# DashBoard

The DashBoard control system allows remote access to multiple pieces of Ross Video equipment, including openGear<sup>®</sup> cards, Carbonite production switchers, BlackStorm video servers, and ACID UltraChromeHR cameras.

Download and install the latest version of DashBoard from *http://www.opengear.tv/*. Review the documentation that comes with DashBoard for information on installing and launching DashBoard.

# Connecting to the Switcher from DashBoard

DashBoard should automatically detect and connect to the frame once it is connected to the same subnet. If you have trouble discovering the switcher frame, or it is located on another subnet, you can manually connect DashBoard to the switcher to establish communications. Once connected, DashBoard will remember the connection until you remove it.

#### To Connect to the Frame

You need the IP address of the frame to connect to it manually from DashBoard.

- 1. Click File > New > Manual Connection.
- **2.** In the **IP Address** field, enter the IP address of the switcher frame. The default IP address is 192.168.0.123.
- 3. Click Detect Settings.
- **4.** Click **Finish**. The frame appears in the **Tree View**.

# **Carbonite in DashBoard**

In DashBoard, Carbonite has a number of nodes that represent the different areas of functionality of the switcher.

Double-click on any of these nodes to open a window for controlling that specific area of functionality.

- **Status** provides a read only overview of the state of a number of important switcher components and equipment
- Configuration provides a graphical interface to switcher settings such as Reference, Inputs, Outputs, and MultiViewer
- Live Assist provides a graphical interface to functions such as keying, transition, and memory settings of the switcher

- **Custom Control** provides a graphics interface for recording, editing, and running custom controls
- MediaManager allows you to connect to the MediaManager web interface from within DashBoard

**Tip:** Click **Navigation Menu** at the bottom right of the window and select to node you want to view without having to go to the tree view.

#### Switcher Status in DashBoard

The DashBoard control system allows you to connect to the switcher and view status information for various components of the frame.

Download and install the latest version of DashBoard from *http://www.opengear.tv/*. Review the documentation that comes with DashBoard for information on installing and launching DashBoard.

#### Configuration

The Configuration node provides a graphical interface to switcher settings such as Reference, Inputs, Outputs, and MultiViewer. You can switch between the different configurations by selecting the tabs at the bottom of the DashBoard window.

#### Live Assist

The Live Assist node provides a graphical interface to functions such as keying, transition, and memory settings of the switcher. You can switch between the different settings by selecting the tabs at the bottom of the DashBoard window.

#### PaneLINK

Live Assist can be set to either mirror actions on the switcher control panel, or only show actions on the currently selected ME and Keyer on the current tab. For example, with **PaneLINK** turned on, pressing **KEY 1 SEL**, **WIPE**, and then **SELF KEY** causes Live Assist to show the **Keyers** tab, the **Trans** tab, and then the **Keyers** tab again. With **PaneLINK** turned off, Live Assist does not switch between tabs.

The **PaneLINK** button is located at the bottom right corner of the Live Assist window.

#### **Custom Controls**

The Custom Control node provides a graphics interface for recording, editing, and running custom controls.

#### **MediaManager**

The MediaManager node allows you to connect to the MediaManager web interface from within DashBoard.

*Tip:* You can either launch the MediaManager directly using the switcher IP address, or you can access it using the MediaManager node in DashBoard. If you are logging into MediaManager from DashBoard, you must have Microsoft<sup>®</sup> Internet Explorer<sup>®</sup> 10, or higher, installed.

#### Help

The help node in DashBoard launches the integrated help system with full search capability.

#### Panel

The Panel node provides you with a graphical interface to the menu system and control surfaces of the switcher. This allows you to setup and control the switcher without a control panel.

The screen can be broken up into several different functional areas. Each of these areas allows you to interact with different aspects of the switcher interface.

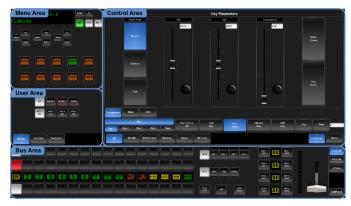

#### Menu Area

The menu area provides a graphic representation of the menu system on a Carbonite switcher. The **Select**, **Up**, and **Down** buttons represent the actions of turning and pressing the knobs on the panel. The buttons in the top right corner allow you to navigate around in the menu tree, and the stylized mnemonic buttons at the bottom allow you to access different menus.

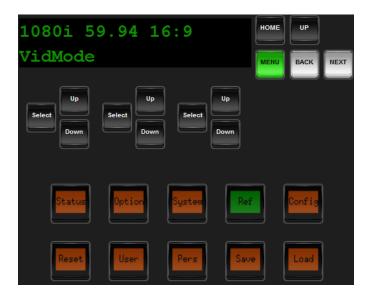

#### **User Area**

The user area allows you to select what the bus area is assigned to, or interact with a virtual positioner. Press the **ME/Key**, **Aux Bus**, or **Positioner** button to a select how the user area appears.

The **ME/Key** button allows you to select what the bus area is assigned to. Click **ME** *X*, **MiniME** *X*, or **MultSc** *X* to assign the bus area to that output. Click one of the **Key** *X* **Sel** buttons to assign the key bus in the bus area to that key.

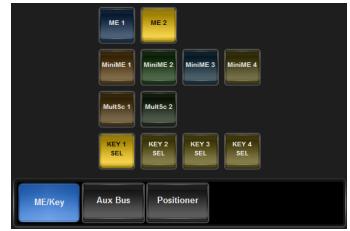

The **Aux Bus** button allows you to select one of the aux buses that the key bus row in the bus area is assigned to.

**Note:** The selection of one of the aux bus or key select buttons indicated what the key bus in the bus area is assigned to. You may have to switch between the **ME/Key** and **Aux Bus** buttons to see where the bus is assigned.

| Aux 1 Aux 2 | Aux 3    | Aux 4 Aux  | x 5 Aux 6 | Aux 7  | Aux 8  |
|-------------|----------|------------|-----------|--------|--------|
| Aux 9 Aux 1 | 0 Aux 11 | Aux 12 Aux | 13 Aux 14 | Aux 15 | Aux 16 |
|             |          |            |           |        |        |
| ME/Key      | Aux Bus  | Positioner |           |        |        |

The **Positioner** button provides a virtual interface to the positioner. The positioner is used in device bus, or to move keys or masks around. Click and hold the positioner and move it around to emulate moving the positioner around. The slider to the right of the positioner emulated twisting the positioner knob on the panel. The button to the left of the positioner emulates the button on the top of the positioner knob on the panel.

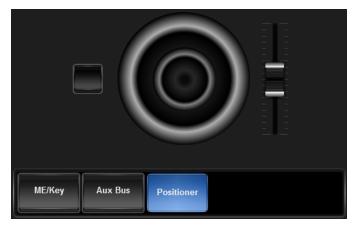

#### **Control Area**

The control area contains the main DashBoard interface to the switcher. Click **Menu** and select the menu you want to navigate to. When the **Live Assist** menu is selected, the sub-menus will follow actions in the bus area when **PaneLINK** is on.

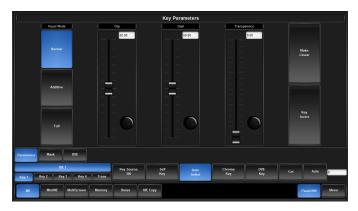

#### **Bus Area**

The bus area provides a graphic representation of the panel row on the switcher. Use the user area buttons to assign the bus area to an ME, key, and aux bus. Sources are then selected on the key, program, and preset buses, and transitions are set up and performed with the transition buttons to the right of the source selection buttons.

*Tip:* Use the *Hold On* or *2Press* buttons to emulate a press and hold of a button. This allows you to press and hold one button and then press another.

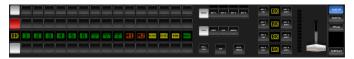

# **Transitions**

Transitions are used to change the background video and take keys on and off-air. A transition can include any combinations of background and keyers.

# **To Perform a Transition**

All transitions, with the exception of cuts on the background or key bus, have the same basic setup. To perform a transition, you must select what sources you want to transition on what buses, and how you want the transition to appear.

 Click Navigation Menu > Live Assist > Buses and select the MiniME<sup>™</sup> or Canvas that you want to perform a transition on.

**Tip:** You can also select sources from the **Canvas** tab (Click **Navigation Menu** > Live Assist > Canvas) by clicking **Trans** > **Background** or **Preset** and selecting a source, or **Key X** > **Key Fill** and selecting the source.

**2.** Select the bus and the source that you want to take on-air on that bus.

For a background transition you must select the source you want to transition to on the preset bus.

3. Click Canvas.

**Tip:** If you want to perform a transition on a MiniME<sup>m</sup>, click **MiniME** instead.

- **4.** Click the **Canvas** *X* button for the Canvas that you want to perform the transition on.
- 5. Click Trans.
- 6. In the Next Transition area, select the elements (Background and Key X) you want to include in the next transition.
- 7. Click **Trans Rate** and enter the length of the background transition in the **Trans Rate** field, or the length of a key transition in the **Key X Rate** field.
- 8. Select the type of transition you want to perform.
- **9.** Click **Trans Settings** and click a **Roll Clip** button to select whether you want any GPI outputs assigned to a source being taken on-air to trigger with the transition (**On**), or not (**Off**).
- **10.** Perform the transition.
  - Auto Trans click Auto Trans
  - Cut click Cut

If a pre-delay has been set, the switcher will apply the pre-delay interval before performing the transition.

# **Cut Transitions**

A Cut is an instantaneous transition between video sources. Unlike all the other transition types, there are no intermediate steps between the video source that is on-air, and the video source you are transitioning to.

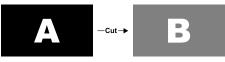

Figure 1: Example Cut Transition

A cut is performed either by selecting different sources on a background or key bus, or by pressing a **CUT** button.

# **Transition Limits**

The Transition Limit allows you to set the point in a transition where an auto transition stops. The auto transition proceeds to this point and stops. The second auto transition starts from the transition limit point and goes back to where the first transition started.

**Tip:** If you turn Limit off when the transition has stopped at the transition limit point, the next transition starts from the transition limit point and goes forward to complete the transition, instead of going back to the start.

#### To Set Up a Transition Limit

**Note:** The transition limit is specific to the MiniME<sup>T</sup> or Canvas it is set on.

- **1.** Set up the transition you want to perform.
- Click Navigation Menu > Live Assist > Canvas, select the Canvas that you want to perform the transition on, and click Trans.

*Tip:* You can use the same procedure for a  $MiniME^{TM}$ .

- **3.** Click **Trans Limit** and use the **Limit Position** slider to select the position in the transition where you want to set the transition limit point.
- Click a Trans Limit button to select whether the transition stops at the transition limit (On), or not (Off).

# Keying

Keying is the term used to describe when you insert (or electronically cut) portions of one scene into another, or place titles over background images. Keys are made up of two basic components, an alpha, that cuts the hole in the background video, and a fill, that fills the hole with different video.

Keys are layered onto the background video signal from the lowest numbered key to the highest.

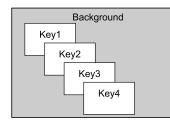

Figure 2: Key Priority

# Self Keys

A Self Key is a key in which the luminance, or brightness, values of the key source are used as the alpha for the key.

#### To Set Up a Self Key

A self key is set up by selecting the keyer and video source you want to use, and adjusting the key parameters.

*Tip:* You can return the clip and gain values to the default settings by clicking *Make Linear*.

 Click Navigation Menu > Live Assist > Canvas and select the Canvas and key that you want to set up.

Tip: You can use the same procedure for a MiniME<sup>™</sup>.

- 2. Click Self Key.
- **3.** Click **Key Fill** and select the video signal you want to use for the key.
- **4.** Use the **Clip** slider to remove lower-saturated colors from the video image.
- **5.** Use the **Gain** slider to adjust the transition between the video image and the parts of the video image that are removed.
- 6. Use the **Transparency** knob to adjust the transparency of the key from opaque (0) to fully transparent (100).
- 7. Click **Key Invert** to reverse the polarity of the key alpha so that the holes in the background are cut by dark areas of the key alpha instead of bright areas.

- **8.** Click a **Keyer Mode** button to override the shaped setting for the key.
  - **Normal** set to a linear keyer for an unshaped source.
  - Additive set to an additive keyer for a shaped source. The Make Linear function is disabled in this mode.
  - Full set the alpha to fully opaque (white). The Clip, Gain, Make Linear, and Key Invert functions are disabled in this mode.

**Note:** The mode is reset to **Normal** when a different source is selected on the key bus, the alpha is changed, or a memory is recalled.

9. Click **Mask** to apply a mask to the key.

# **Auto Select Keys**

An Auto Select key is a key in which two video signals are required to make the key. The alpha is used to cut the hole in the video and the fill is used to fill the hole. These signals often originate from external devices such as character generators, external still stores, or other graphics systems.

#### To Set Up an Auto Select Key

An auto select key is set up by selecting the keyer and video source you want to use, and adjusting the key parameters. The pairing of the video and alpha video signals is done when configuring video inputs. Refer to the Setup Manual that came with your switcher for information on setting up Auto Keys.

**Tip:** You can return the clip and gain values to the default settings by clicking **Make Linear**.

 Click Navigation Menu > Live Assist > Canvas and select the Canvas and key that you want to set up.

Tip: You can use the same procedure for a MiniME<sup>™</sup>.

- 2. Click Auto Select.
- **3.** Click **Key Fill** and select the video signal you want to use for the key.

**Tip:** To use a different alpha than the one that is assigned to the fill source, click **Key Alpha** and select the new alpha source you want to use.

- **4.** Use the **Clip** slider to remove lower-saturated colors from the video image.
- **5.** Use the **Gain** slider to adjust the transition between the video image and the parts of the video image that are removed.

- 6. Use the **Transparency** knob to adjust the transparency of the key from opaque (0) to fully transparent (100).
- 7. Click **Key Invert** to reverse the polarity of the key alpha so that the holes in the background are cut by dark areas of the key alpha instead of bright areas.
- **8.** Click a **Keyer Mode** button to override the shaped setting for the key.
  - **Normal** set to a linear keyer for an unshaped source.
  - Additive set to an additive keyer for a shaped source. The Make Linear function is disabled in this mode.
  - **Full** set the alpha to fully opaque (white). The **Clip**, **Gain**, **Make Linear**, and **Key Invert** functions are disabled in this mode.

**Note:** The mode is reset to **Normal** when a different source is selected on the key bus or the alpha is changed.

**9.** Click **Mask** to apply a mask to the key.

# **DVE Keys**

The DVE key allows you to apply digital video effects, such as scale, crop, aspect ratio, position, and border to video image or another key type. When the DVE is applied to another key type, it is said to be flying (Fly Key).

*Tip:* You can see where DVE channels are allocated from the *Status* page in DashBoard.

# Keep the following in mind when working with a Fly Key:

- The Fly Key feature consumes a single DVE channel for a self key, but two DVE channels for an auto select key.
- When a Fly Key is used on one tile of a canvas, the same number of DVE channels are reserved on every other tile of that canvas. This ensures that the DVE channels are available to move the key around on the canvas.
- The Fly Key feature cannot be applied to a DVE key.
- The Key Invert feature is not available for a Fly Key.

#### To Set Up a DVE Key

The DVE key can be sized and positioned in 2dimensional (2D) space to create an over the shoulder box (OTS) or other video effects.  Click Navigation Menu > Live Assist > Canvas and select the Canvas and key that you want to set up.

Tip: You can use the same procedure for a MiniME<sup>™</sup>.

- 2. Click DVE Key.
- **3.** Click **Key Fill** and select the video signal you want to use for the key.
- **4.** Use the **X-Position**, **Y-Position**, and **Size** sliders in the **Positioning** area to position and size the key.
- **5.** Use the **Aspect** slider to adjust the aspect ration of the key.
- 6. Use the **Size** and **Softness** sliders in the **Border** area to apply a border to the key.

Refer to the section *To Apply a Border to a DVE Key* on page 15 for information on borders.

- **7.** Use the **Left** and **Right** sliders to crop the left and right sides of the key.
- **8.** Use the **Top** and **Bottom** sliders to crop the upper and lower sides of the key.
- **9.** Click **Mask** to apply a mask to the key.

#### To Apply a DVE to a Key (Fly Key)

Applying DVE effects to an existing key allows you to size and position an existing key in 2D space. Unlike the DVE key that uses the full raster image, you can fly an auto select key to create a bug or animated logo for branding.

You should set up your key as you want it before applying the Fly Key.

- Click Navigation Menu > Live Assist > Canvas and select the Canvas and key that you want to set up.
- 2. Click **DVE** and click **On**.
- **3.** Use the **X-Position**, **Y-Position**, and **Size** sliders in the **Positioning** area to position and size the key.
- **4.** Use the **Aspect** slider to adjust the aspect ration of the key.
- 5. Use the **Size** and **Softness** sliders in the **Border** area to apply a border to the key.

Refer to the section *To Apply a Border to a DVE Key* on page 15 for information on borders.

6. Use the **Left** and **Right** sliders to crop the left and right sides of the key.

- **7.** Use the **Top** and **Bottom** sliders to crop the upper and lower sides of the key.
- **8.** Click **Mask** to apply a mask to the key.

#### To Apply a Border to a DVE Key

A border can be placed around the outside of the DVE key to give a framing effect or soften the edges of the key.

 Click Navigation Menu > Live Assist > Canvas and select the Canvas and key that you want to set up.

*Tip:* You can use the same procedure for a  $MiniME^{TM}$ .

- 2. Click DVE Keys.
- **3.** Use the **Size** slider in the **Border** area to turn on the border and adjust the size of the border around the key.
- **4.** Use the **Softness** slider to adjust the softness of the border.
- 5. Select a default or custom color for the border.

*Note:* Only a DVE Key can have a custom border color.

- **Default** click one of the preset colors.
- Custom click the arrow to the right of the Border Color area and use the Hue, Saturation, and Lightness sliders to select your own color. Click OK to apply the color or Live to apply it in real-time.

#### Masks

A Mask is a technique in which a square shape is combined with the key source to block out unwanted portions of the key source.

#### To Box Mask a Key

The box mask can be sized and shaped to mask out a rectangular area.

- Click Navigation Menu > Live Assist > Canvas and select the Canvas and key that you want to set up.
- 2. Click Mask > Box.
- **3.** Click **Mask Force** to force the area inside the mask region to the foreground.

Force mask is not available for all key types.

4. Click **Mask Invert** to invert the masked area with the unmasked area.

The portion of the key that was masked out is now visible, and the portion that was visible is masked.

**5.** Use the **Size** slider to adjust the size of the mask region.

- **6.** Use the **X-Position** and **Y-Position** sliders to position the mask.
- 7. Use the Left Edge and Right Edge sliders to adjust the position of the left and right sides of the box mask.
- 8. Use the **Top Edge** and **Bottom Edge** sliders to adjust the position of the upper and lower sides of the box mask.
- **9.** Use the **Edge Softness** slider to apply softness the to edges of the mask area.

# Split Keys

A Split key allows you to assign a different alpha source for a key than the fill/alpha associations that are set up during configuration, or to use a separate alpha source for a Self key.

A split key can be applied to an **AUTO SELECT**, or **SELF KEY**.

#### To Set Up a Split Key

A split key works on an **Auto Select** or **Self Key** that has been set up and you want to apply a different alpha to.

- **1.** Set up your key with the video source you want to use.
- 2. Click Navigation Menu > Live Assist and select the key you want split.
- **3.** Click the **Key Fill** or **Key Alpha** button and select the new source for the key.
  - **Key Fill** select a different source for the key. This will change the alpha selection as well.
  - **Key Alpha** select a different alpha for the key. Selecting the different alpha creates the split key.

# **Memory Functions**

A memory register is a snapshot of the current state of the switcher that can include one or multiple MiniME<sup>TM</sup> or Canvas outputs. Up to 100 memory registers per MiniME<sup>TM</sup> or Canvas can be stored and recalled on the system. Each of these memory registers can store as little as the information of one MiniME<sup>TM</sup>, or as much as the current state of the entire system, including all MiniME<sup>TM</sup> and Canvas outputs, Aux Buses, and DVE settings.

# **Storing Memories**

When you store a memory, you are storing the complete state of that  $MiniME^{TM}$  or Canvas. This includes keyer settings, transition rates, and source selections.

#### **To Store a Memory**

- 1. Click Navigation Menu > Live Assist > Memory > Store.
- 2. In the **Inclusions** area, select the MiniME<sup>™</sup> and Canvas that you want to store the memory for.
- In the Memory Store area, click the Bank X and Mem X button for the bank and memory register that you want to store to.
- **4.** Set any memory attributes that you want to store with the memory. Refer to *Memory Attributes* on page 17 for information on setting memory attributes.
- 5. Click **Store** to store the memory.

# **Recalling Memories**

When you recall a memory, the existing configuration of that  $MiniME^{TM}$  or Canvas is replaced with the settings stored in the memory.

# Keep the following in mind when recalling memories:

- How a memory is recalled depends on the how the Memory Attributes are set.
- Recalling a memory that includes a new Media-Store image to be loaded from a USB drive may result in the currently loaded image to be displayed for a few frames while the new image is loaded.
- Media-Store contents are not included in memories.

#### To Recall a Memory

1. Click Navigation Menu > Live Assist > Memory > Recall.

- 2. In the **Inclusions** area, select the MiniME<sup>™</sup> and Canvas that you want to perform the memory recall on.
- **3.** In the **Memory Recall** area, click the **Bank** *X* button for the bank you want to recall a memory from.
- Set any memory attributes that you want to override from the memory. Refer to *Memory Attributes* on page 17 for information on setting memory attributes.
- 5. Click the **Mem XX** button to recall the memory.

Tip: Click Undo to undo the last memory recall.

### **Memory Recall Mode**

The Memory Recall mode sets how a memory is recalled. This includes whether a memory is recalled on-air, or only on the program bus, or if effects such as Effects Dissolve or DVE Dissolve are used.

#### To Set Up the Recall Mode Memory Attribute

- 1. Click Navigation Menu > Live Assist > Memory > Recall.
- **2.** Click a **Recall Mode** button to select the memory recall mode you want to use.
  - **Memory** the memory recall mode (**Program** or **Effects Dissolve**) stored with the memory is used
  - **Program** all elements are recalled as stored (default)
  - Effects Dissolve on-air elements listed below are transitioned to the elements stored in the memory
    - Matte colors (background or borders)
    - Keyer settings like clip, gain, transparency
    - Mask position and size
    - DVE settings like size, position, aspect, border, softness, cropping
    - Transition Progress

#### To Set the Effects Duration

Effects duration applies to Effects Dissolves, and sets the length of time that the switcher will use to transition from the on-air scene to the scene stored in the memory.

#### 1. Click Navigation Menu > Live Assist > Memory > Recall.

Tip: If you want to store the effects dissolve rate in the memory, click **Store**.

 Use the Effects Duration slider to set a duration in frames, or click Effects Duration From Memory (on) to use the duration stored in the memory.

### **Memory Attributes**

Memory Attributes allow you to specify what elements are recalled with a memory, as well as adding effects to memory recalls. These elements include the background/preset buses, keyer bus, and Aux bus, as well as keyer on-air status, and transition selections.

In addition to setting which sources to recall with the memory, effects such as performing an auto transition after the memory recall can also be included.

Memory attributes can be set both when the memory is stored, and when it is recalled. This allows you to store a set of attributes with a memory and then recall it as stored, or override the attributes stored in the memory and apply different ones when the memory is recalled. A memory attribute does not need to be stored in the memory to be recalled.

**Tip:** It is recommended that if you are new to working with memories, use the memory store attributes to set how you want a memory to be recalled and set the recall attributes to **Memory**.

#### To Set the Memory Attributes

Memory attributes can be set when the memory is stored or when it is recalled. This procedure sets the recall attributes, but the information applies to both.

- 1. Click Navigation Menu > Live Assist > Memory > Recall.
- 2. In the **Inclusions** area, select the MiniME<sup>™</sup> and Canvas that you want to include with the memory recall.

Only those MiniME<sup>™</sup>s or Canvas that are included with the memory recall are changed when a memory is recalled.

**Tip:** Click the attribute button multiple times to have that attribute included with the recall  $(\blacksquare)$ , not included with the recall  $(\blacksquare)$ , or use the setting stored in the memory  $(\blacksquare)$ .

- **3.** Click **General** and select the attributes that you want recalled with the memory.
  - **Roll Clip** whether GPI outputs attached to sources are triggered when recalled.

4. Click **MiniME** *X*-*y* and select the attributes that you want recalled with the memory.

Tip: You can use the same procedure for a MiniME<sup>™</sup>.

- **Trans Area** how the next transition type and parameters are recalled.
- **Next Trans** how the next transition area is recalled.
- **Run Auto** whether a transition is performed after the memory is recalled.
- **PGM Bus** how the sources selected on the program bus are recalled.
- **PST Bus** how the sources selected on the preset bus are recalled.
- **KeyX Bus** select whether sources selected on the selected key bus are recalled.
- **KeyX Active** whether the selected key is recalled on-air (active) or not.
- **KeyX Type** whether the key type is recalled for the selected key.
- **KeyX Mask** whether mask settings for the selected key are recalled.
- **5.** Click **Auxes** and select how the sources selected on the aux bus are recalled..

### **Deleting a Memory**

You can delete the contents of a single memory. Only one memory can be cleared at a time, and you cannot undo the deletion.

#### **To Delete a Memory**

- 1. Click Navigation Menu > Live Assist > Memory > Store
- In the Inclusions area, select the MiniME<sup>™</sup> and Canvas that you want to delete the memory from.
- In the Memory Store area, click the Bank X and Mem X button for the memory register that you want to delete.
- 4. Click Delete Memory.

# **Switcher Sets**

The switcher stores configuration and operation data in a number of registers that contain the individual entries for items such as memories or personality settings. These registers can be stored as a single archive file, or as a register set that contains all the individual register of that type; all memories for example. These files are stored into Sets on USB drive. Different Sets can be created for different shows or applications, allowing you to quickly locate and recall the switcher configurations.

The switcher stores information in the following registers:

- Memory contains all the memories for the MiniME<sup>™</sup>, and Canvas.
- **Custom Control** contains all the custom control banks and macros.
- **Installation** contains all software settings for the switcher.

# To Store a Set

Switcher Sets can only be stored to a USB drive. The USB drive must be present before you try to store the Set. A total of 10 Sets of switcher setup information can be stored onto the same USB drive.

- 1. Insert a USB drive into the USB Port on the frame or control panel. You must wait 5 seconds for the switcher to recognise the USB drive.
- 2. Click Navigation Menu > Configuration > System > Save Sets.
- **3.** Click the **Select Set** button for the set (**set0-9**) you want to store the switcher registers to.
- 4. Click the **Save** button to select the registers you want to store to the selected set.
  - All store all registers to the set.
  - **Mems** store only the memory registers to the set.
  - **Cust** store only the custom control registers to the set.
  - **Inst** store only the installation registers to the set.
- 5. Press Ok.

# To Load a Set

Switcher Sets can only be loaded from a USB drive. The USB drive must be present before you try to load the settings.

- **1.** Insert your USB drive into the USB Port on the frame or control panel. You must wait 5 seconds for the switcher to recognise the USB drive.
- 2. Click Navigation Menu > Configuration > System > Load Sets.
- **3.** Click the **Available Set** button for the set you want to load the switcher registers from.
- 4. Click the **Load** button to select the registers you want to load from the selected set.
  - All load all registers from the set.
  - **Mems** load only the memory registers from the set.
  - **Cust** load only the custom control registers from the set.
  - **Inst** load only the installation registers from the set.
- 5. Press Ok.

# **Media-Store**

Media-Store allows you to load stills or animations from the USB drive and make them available as a source. To activate a Media-Store channel, you must switch a video input to a still. A video input can be either a Media-Store or a video input.

# Keep the following in mind when working with the Media-Store:

- You must configure a video input as a Media-Store to be able to use that Media-Store channel.
- If you are loading a media file that includes an alpha, you must load it into an odd numbered Media-Store channel. The alpha will automatically be loaded into the next even numbered Media-Store channel.

# Working With Media-Store Animations

Media-Store animations are used for effects like animated backgrounds or branding "bugs". You can set up an animation to loop, play automatically when take on-air, play in reverse, or even play at different speeds.

# Keep the following in mind when working with Media-Store animations:

• When you load an animation to an off-air Media-Store channel, or the animation goes off-air with a transition, the preview shows the cut point (Cut Frame) for that animation, and not the first frame of the video.

#### **Related tasks**

To Set Media-Store File Attributes

# **Loading Media Files**

Media files can be loaded into Media-Store channels either from USB or the internal cache using the media number, or by browsing to the file.

**Note:** The internal cache is used for sample images only and cannot be used to store user stills or animations.

#### **Media-Store File Specifications**

Media-Store images and animations can be TGA, PNG, or JPG file formats. For animations, the files must be numbered to indicate the order they go in, and the name and the number must be separated with an underscore.

- Anim\_001.tga
- Anim\_002.tga
- Anim\_003.tga

- ...
- Anim\_100.tga

Together, these files are treated as a single animation named Anim that is 100 frames long.

Note: An animation must start with  $\_001$  as the end of the name of the first frame.

Files names cannot contain symbols such as ! @ # & \* () / , ? ' " and cannot start with an underscore (\_).

The maximum number of frames that an animation can have depends on the size of the images and bit depth, as well as how many other media files are loaded into the same cache. Each group of 6 inputs (1-6, 7-12, etc.) share the same cache. If you load media files into any of the Media-Store channels in a group of 6, that will reduce the amount of cache available to the other Media-Store channels in the same group.

| Table 1: Animation Frame | es per Media-Store Cache |
|--------------------------|--------------------------|
|--------------------------|--------------------------|

| Raster Size | Bit Depth     | Max Frames |
|-------------|---------------|------------|
| 1920 x 1080 | 24 (no alpha) | 68         |
| 1920 x 1080 | 32 (alpha)    | 46         |
| 1280 x 720  | 24 (no alpha) | 156        |
| 1280 x 720  | 32 (alpha)    | 104        |

#### MediaManager

The MediaManager provides a graphical interface to the operation of the Media-Store. The layout of the MediaManager window is stored in Perspectives. The last loaded Perspective is used when the browser is refreshed or opened.

From the Menu Bar at the top of the window you can manage Perspectives.

*Tip:* You can either launch the MediaManager directly using the switcher IP address, or you can access it using the MediaManager node in DashBoard. If you are logging into MediaManager from DashBoard, you must have Microsoft<sup>®</sup> Internet Explorer<sup>®</sup> 10, or higher, installed.

#### The MediaManager Window

The MediaManager window provides a graphical interface to the Media-Store. From this window, you can load stills or animations from the internal cache or USB into a Media-Store channel or edit the on-air properties. Media-Store channels have a red background when on-air and green when going on-air with the next transition.

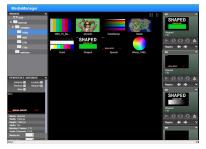

Figure 3: MediaManager Window

**Tip:** The film-strip symbol  $(\Box \Box)$  on a thumbnail indicates that the media item is an animation, the key symbol  $(\bigcirc \neg)$  indicates that the still or animation has an alpha, and the

speaker symbol  $({}^{({|})|})$  indicates that the media item has audio associated with it.

Stills and animations can be loaded into a channel by either selecting the channel and double-clicking on the file, or by dragging a file and dropping it onto the channel. When a channel or file is selected, the properties for the animation or still can be viewed in the **ITEM DETAILS** area.

**Note:** If the files on your USB are new, it takes about 2 seconds per file for the switcher to generate the thumbnail for the MediaManager. Once all the thumbnails are generated, they are displayed in the MediaManager window.

#### **Animation Controls**

The MediaManager interface allows you to manually control the play-out of an animation.

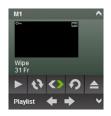

Figure 4: Media-Store Channel — Animation Controls

| Table | 2: Animation | Controls |
|-------|--------------|----------|
|-------|--------------|----------|

| lcon | Name    | Description                                           |  |
|------|---------|-------------------------------------------------------|--|
|      | Play    | Play the animation loaded in the Media-Store channel. |  |
| \$   | Looping | Turns <b>Looping</b> of the animation on or off.      |  |
|      | Reverse | Toggle the direction that the animation is played in. |  |
| Ç    | Recue   | Jumps to the first frame of the animation.            |  |

| lcon | Name  | Description                                                               |  |
|------|-------|---------------------------------------------------------------------------|--|
|      | Eject | Eject the current still or<br>animation from the Media-<br>Store channel. |  |

#### **Playlists**

Playlists allow you to create a rundown of stills or animations that you want to load into a Media-Store channel. Using the left and right arrows, you can advance to the next or previous still or animation in the playlist.

**Note:** Items on the playlist are not pre-cached. As you advance to the next item in the list, the switcher must load that still or animation. Depending on what you are loading, and if the item has been loaded before, this could take a few seconds.

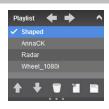

Figure 5: Playlist

#### Table 3: Playlist Controls

| lcon | Name                     | Description                                                                                                    |
|------|--------------------------|----------------------------------------------------------------------------------------------------|
| +    | Previous                 | Advance to the previous<br>item in the playlist. The item<br>in the playlist that is being<br>shown on the Media-Store<br>channel indicated with a<br>check-mark. The playlist<br>does not loop back to the top<br>when it reaches the last item. |
| •    | Next                     | Advance to the next item in the playlist.                                                                                                    |
| •    | Up and Down              | Move the currently selected item up in the playlist.                                                                                                    |
| ₩    | Up and Down              | Move the currently selected item down in the playlist.                                                                                                    |
|      | Delete                   | Delete the selected item from<br>the playlist. This does not<br>delete the item, or clear the<br>Media-Store channel.                                                                                                    |
| 1    | New Playlist             | Clears the current playlist.                                                                                                    |
| 1    | Load or Save<br>Playlist | Allows you to load, save,<br>or delete a playlist on the<br>switcher. If you delete a<br>playlist that was loaded into a<br>Media-Store channel, it does<br>not clear that channel.                                                               |

| lcon                 | Name                  | Description                                                              |  |
|----------------------|-----------------------|--------------------------------------------------------------------------|--|
| <b>‹</b><br><b>〉</b> | Expand or<br>Collapse | Expand or Collapse the<br>playlist area for the Media-<br>Store channel. |  |

#### Attributes

Attributes are applied to the media file directly, regardless of the channels that the media is loaded in. If you adjust the attributes of the media in one channel, these settings are applied to that media in all other channels that the same media item is loaded into.

The attributes for a particular media file depend on the type of media it is. Animations and Stills have different attributes.

| Attribute        | Description                                                                                                    |
|------------------|----------------------------------------------------------------------------------------------------|
| Autoplay         | Automatically play the animation when it is taken on-air.                                                       |
| Reverse          | Play the animation in reverse (backwards), from end to start.                                                   |
| Looping          | Automatically play the animation from beginning again when it reaches the end.                                  |
| Shaped           | Apply shaped to the alpha of the animation.<br>Unshaped is applied when this item is not<br>selected.           |
| Name             | The name of the media file.                                                                                     |
| Width            | The width of the still or animation (in pixels)                                                                 |
| Height           | The height of the still or animation (in pixels)                                                                |
| Alpha            | Shows if there is an alpha included with the media item.                                                        |
| Number<br>Frames | The number of frames in the media item.                                                                         |
| Media No.        | Set the media number of this particular media file.                                                             |
| X<br>Position    | Set the horizontal position of the still or animation.                                                          |
| Y<br>Position    | Set the vertical position of the still or animation.                                                            |
| Cut<br>Frame     | Set the point, in frames, from the start of the animation that the background transition occurs in a MediaWipe. |
| Thumb<br>Frame   | Set the frame that is used for the thumbnail graphic of the animation.                                          |
| Play<br>Speed    | Set the speed that the animation plays at (0.1-10).                                                             |
| GPO              | Set the GPI output that you want to trigger by a MediaWipe that uses this animation.                            |
| GPO Time         | Set the time, in frames, from the start of the MediaWipe that the GPI output is triggered.                      |

#### Table 4: Attributes

# **Custom Controls**

Once programmed, a custom control (CC) can be played back by pressing a button. The custom control can be as simple as triggering an output GPI pulse, or as complex as recalling a specific memory register on an ME, performing a switcher transition, and selecting a group of keys.

You can record, edit, and run custom controls from the Custom Control node in DashBoard.

Refer to *Custom Control Events* on page 47 for information on available events.

# **Recording Custom Controls**

When you create a custom control, you record a series of functions that are played back when you run the custom control.

**Tip:** Remember that some functions take time to perform and a pause should be added after the function to ensure that the command is completed before moving on to the next command.

#### **To Record a Custom Control**

A basic custom control can perform a series of functions like selecting a source on a key bus and taking that key on-air.

- 1. Click Navigation Menu > Custom Control > Editor.
- 2. Click **Bank** X to select the bank that the custom control you want to record will be stored on.
- **3.** Click the custom control to select the custom control that you want to record to. If the custom control already has a macro recorded, the name of the custom control is shown in the list.
- 4. Click Record.
- **5.** Insert the events you want to record. These can include source selections, key types, transitions, and menu selection, for example. Special functions can also be inserted.

Each custom control can have a maximum of 998 events, plus the End event.

6. Press Stop Recording to finish recording.

Tip: Press CANCEL if you do not want to store your changes to the custom control.

# Running a Custom Control

Once a custom control has been programmed, you can run that custom control by pressing the button that the custom control is assigned to.

# Keep the following in mind when running custom controls:

- A custom control will continue to run until it reaches a hold event, is stopped by another custom control, you edit a custom control, or the custom control reaches the end.
- When a custom control is running, the button that the custom control is assigned to is red.
- You can stop all running custom controls by running a custom control with no events recorded to it.
- A maximum of 128 custom controls can be run at the same time.

#### To Run a Custom Control

Once a custom control has been recorded, you can run that custom control at any time.

- 1. Click Navigation Menu > Custom Control > Shot Box.
- 2. Click **Bank** X to select the bank that the custom control you want to run is on.
- Click a custom control button to run that specific custom control. The custom control starts to play immediately.

# **Editing a Custom Control**

After you have recorded a custom control, you can go back and edit that custom control to add or remove events.

Tip: Custom controls can also be edited from the **Custom Control** node in DashBoard.

#### To Edit a CC From DashBoard

When editing a custom control, you can delete and insert events at any point in the custom control, or append events to the end.

**Tip:** When editing a custom control, press **Run Event** to run the currently selected event. This can help you diagnose problems in a custom control.

- 1. Click Navigation Menu > Custom Control > Editor.
- 2. Click **Bank** X to select the bank that the custom control you want to edit is on.
- **3.** Click the custom control that you want to edit.
- **4.** Click the event that you want to edit or insert an event before.

Refer to *Custom Control Events* on page 47 for information on available events.

- **5.** Edit the custom control or event.
  - Append (Record) start inserting events to the end of the custom control
  - **Append** insert the current event at the end of the custom control
  - **Copy** copy the entire custom control
  - **Delete** delete the entire custom control
  - **Delete Event** delete the currently selected event
  - Edit Event edit the parameters of the currently selected event
  - **Insert (Record)** start insert events after the currently selected event
  - **Insert** insert the current event after the currently selected event
  - **Record** start recording a new custom control over the existing one
  - **Run Event** run the currently selected event

# **Naming Custom Controls**

Each custom control can be given a unique name. The name is shown on the custom control button.

#### To Name a Custom Control

The procedure to name or rename a custom control is the same.

- 1. Click Navigation Menu > Custom Control > Editor.
- 2. Click **Bank** X to select the bank that the custom control you want to name is on.
- **3.** Click the custom control that you want to name.
- **4.** Enter the new name of the custom control in the name field next to the bank.

# **Deleting Custom Controls**

Any custom control on the switcher can be deleted to remove unused customs to free up space for new custom controls.

#### **To Delete a Custom Control**

There is no undo for this delete function.

- 1. Click Navigation Menu > Custom Control > Editor.
- 2. Click **Bank** X to select the bank that the custom control you want to delete is on.
- **3.** Click the custom control button that you want to delete.
- 4. Click Delete.

**5.** Click **Delete** to delete the custom control.

# Copying and Pasting Custom Controls

The contents, or events, of a custom control can be copied from one custom control and pasted to another. Along with the events, the name and mnemonic settings are also copied.

#### To Copy and Paste a Custom Control

- 1. Click Navigation Menu > Custom Control > Editor.
- 2. Click **Bank** X to select the bank that the custom control you want to copy is on.
- **3.** Click the custom control that you want to copy.
- 4. Click Copy.
- **5.** Select the custom control that you want to paste into.
- 6. Click Paste.

# **Network Connections**

The ethernet connection from the frame is used to upload stills to the Media-Store channels, download switcher data files, and control switcher functions using DashBoard.

The switcher uses the following network ports:

- **FTP** 21
- **SSH** 21
- DashBoard 5253
- SLP 427
- Web Server 80
- **RossTalk** 7788

### **Network Setup**

The switcher comes from the factory set with a static IP address (192.168.0.123) but can be set to use DHCP to automatically obtain an IP address.

**Note:** If you use a DHCP server, it must be set to always give the switcher the same IP address. DashBoardneeds a fixed IP address to connect to.

**Tip:** If you do not know the IP address of the switcher, you can set DIP switch 3 on the system to lock the IP address to 192.168.0.123. The switcher must be re-started for the new IP address to be applied.

#### To Change the IP Address

- 1. Click Navigation Menu > Configuration > Network.
- **2.** Enter a name in the **Switcher Name** field. This is the name that appears in the tree view in DashBoard.
- 3. Click Edit.
- 4. Click an **ETHX Mode** button to set that network port to use DHCP (**DHCP**), or a static IP address (**Static**).
- For a static IP address, enter the IP address (ETHX IP Address), subnet mask (ETHX Subnet Mask), and gateway (Gateway) you want to use.
- 6. Click Update.

# FTP Connection (RossLinq)

You can create a File Transfer Protocol (FTP) connection from a computer to your switcher. You can use the FTP connection to copy still images and animations to and from your switcher as well as copy Edit Decision List (EDL) files from your switcher. The procedure for creating an FTP connection from a computer varies between operating systems and client software. Consult with the documentation that came with your computer for assistance with creating an FTP connection.

# To Create an FTP Connection with Windows 10

This procedure applies to Microsoft<sup>®</sup> Windows XP<sup>®</sup> Professional, Windows<sup>®</sup> 7, and Windows<sup>®</sup> 10.

- 1. On your computer launch File Explorer.
- In the address bar, type ftp://IP Address of your switcher.You are prompted for a username and password.
- **3.** Type the user name for the application your are creating an FTP connection for. Each application has specific requirements. The switcher will set these requirements automatically based on the username.
  - xpression used when creating a connection from a Ross<sup>®</sup> XPression Motion Graphics System directly to the Media-Store channels on the switcher, as well as any USB drive installed in the switcher

**Note:** You must be using XPression version 9.5 build 4946, or higher, to properly connect to the Media-Store channels directly from XPression.

- liveedl used to create a connection to the LiveEDL folder on the switcher to download an edit decision list file form the switcher
- user used to create a connection to the general storage folders on the switcher, as well as any USB drive installed in the switcher
- 4. Enter the password password.

### **Default IP Addresses**

DIP switches on the back of the control panel and frame are used set the IP address to a static default. Once you set the DIP switch, you must restart the control panel or frame to use the new IP address.

# **Video Reference**

The flexible reference system in the switcher allows you to use an Interlaced video format as the reference to operate the switcher in a video format of the same frequency. Choosing a progressive video format as a reference limits you to operating the switcher only in that same video format and frequency. For example, if you have a 1080i 59.94Hz input reference you can operate the switcher in 720p 59.94Hz, but not 1080i 50Hz. However, if you have a 720p 59.94Hz input reference, you can only operate the switcher in 720p 59.94Hz.

# **Supported Reference Formats**

The switcher supports a number of reference modes for both internal and external reference signals. References to 1080p 59.94Hz (A) and 1080p 50Hz (A) refer to 1080p Level A only.

| Input Reference | Usable Format     |
|-----------------|-------------------|
| 480i            | 720p 59.94Hz      |
|                 | 1080i 59.94Hz     |
|                 | 1080pSF 29.97Hz   |
|                 | 1080p 29.97Hz     |
|                 | 1080p 59.94Hz (A) |
| 576i            | 720p 50Hz         |
|                 | 1080i 50Hz        |
|                 | 1080pSF 25Hz      |
|                 | 1080p 50Hz (A)    |
|                 | 1080p 25Hz        |
| 720p 59.94Hz    | 720p 59.94Hz      |
|                 | 1080p 59.94Hz (A) |
| 720p 50Hz       | 720p 50Hz         |
|                 | 1080p 50Hz (A)    |
| 1080i 59.94Hz   | 720p 59.94Hz      |
|                 | 1080i 59.94Hz     |
|                 | 1080pSF 29.97Hz   |
|                 | 1080p 29.97Hz     |
|                 | 1080p 59.94Hz (A) |
| 1080i 50Hz      | 720p 50Hz         |
|                 | 1080i 50Hz        |
|                 | 1080pSF 25Hz      |

#### Table 5: Supported Reference Formats

| Input Reference | Usable Format   |
|-----------------|-----------------|
|                 | 1080p 50Hz (A)  |
|                 | 1080p 25Hz      |
| 1080pSF 23.98Hz | 1080pSF 23.98Hz |
| 1080pSF 29.97Hz | 1080pSF 29.97Hz |
| 1080pSF 25Hz    | 1080pSF 25Hz    |
| 1080p 25Hz      | 1080p 25Hz      |
|                 | 1080p 50Hz      |

The switcher allows you to use any interlaced video format to operate the switcher in any format of the same frequency; however, the use of 480i or 576i (Composite Sync) reference signals for High Definition (720p, 1080i, or 1080p) video modes is not recommended.

The use of composite sync reference formats is recommended for Standard Definition video modes only, and provides stable outputs with jitter performance in compliance with SMPTE-259M specifications.

### **Reference and Video Mode Setup**

The switcher supports both internal and external references. An external reference is provided by an external device to the switcher through the **REF IN** BNC on the frame. An internal reference is generated by the switcher and can be fed out to other devices.

The switcher automatically detects the reference signal and only shows the video modes that you can operate the switcher in that are supported for that reference format.

#### To Set a Video Mode

If you are using an external reference, ensure that a proper reference is connected to the **REF IN** input BNC on the frame.

**Note:** You must use an interlaced reference source to have the switcher operate in an interlaced reference format if you are using an external reference.

- 1. Click Navigation Menu > Configuration > Reference.
- 2. Click the Video Mode button and select the video format you want to use.

The available video modes depends on the reference format coming into the switcher.

**3.** Click the **Reference Source** button and select an internal or external reference source.

# Frame Sync and Format Conversion

The switcher has multiple frame synchronizer / format converter (FSFC) and de-interlacers that can be used to convert video signals to the format that the switcher is operating in, as well as correct mistimed, or drifting, video signals. The frame synchronizers cannot completely correct badly formatted video, mistimed switches, signal drops, or similar issues.

Each FSFC channel maintains a separate setting for different video formats. This lets you change between video formats without losing FSFC channel configurations.

#### Keep the following in mind when working with Frame Synchronizers and Format Converters:

- The output format converters are only available on output BNCs 11 to 22.
- The switcher cannot frame sync a 1080pSF video format on input BNC 1. All other inputs work correctly.
- The FSFCs used in the switcher conform to the SMPTE ST 125:2013 standard. Some older equipment may not fully conform to the current standards and can send out-of-spec video to the switcher which can have unexpected results. Ensure that video coming into the switcher conforms to current standards, especially with regard to 480i video signals with variable blanking sizes.

#### Supported FSFC Input Mode Video Formats

FSFCs can only convert between specific video formats at a given frequency. The available conversions also depends on the switcher mode you are in.

| Input                      | Switcher      | Output        |
|----------------------------|---------------|---------------|
| 1080p 59.94Hz              | 1080p 59.94Hz | 1080p 59.94Hz |
| 1080i 59.94Hz              |               | 1080i 59.94Hz |
| 720p 59.94Hz               |               | 720p 59.94Hz  |
| 1080p 50Hz                 | 1080p 50Hz    | 1080p 50Hz    |
| 1080i 50Hz <sup>1</sup>    |               | 1080i 50Hz    |
| 720p 59.94Hz               |               | 720p 59.94Hz  |
| 1080p 29.97Hz              | 1080p 29.97Hz | 1080p 29.97Hz |
| 1080p 59.94Hz <sup>2</sup> |               |               |
| 1080p 25Hz                 | 1080p 25Hz    | 1080p 25Hz    |
| 1080p 50Hz <sup>2</sup>    |               |               |

#### Table 6: Supported FSFC Input and Output Formats

| Input         | Switcher      | Output        |
|---------------|---------------|---------------|
| 1080i 59.94Hz | 1080i 59.94Hz | 1080i 59.94Hz |
| 1080p 59.94Hz | 7             | 1080p 59.94Hz |
| 720p 59.94Hz  |               | 720p 59.94Hz  |
| 480i 59.94Hz  | 7             | 480i 59.94Hz  |
| 1080i 50Hz    | 1080i 50Hz    | 1080i 50Hz    |
| 1080p 50Hz    | 7             | 1080p 50Hz    |
| 720p 50Hz     |               | 720p 50Hz     |
| 576i 50Hz     |               | 576i 50Hz     |
| 720p 59.94Hz  | 720p 59.94Hz  | 720p 59.94Hz  |
| 1080p 59.94Hz | 7             | 1080p 59.94Hz |
| 720p 50Hz     | 720p 50Hz     | 720p 50Hz     |
| 1080p 50Hz    | 7             | 1080p 50Hz    |

#### Notes

- <sup>1</sup> Converted using either a simple line-doubler or 4-line interpolater and may result in lower quality video.
- <sup>2</sup> Converted by dropping frames and may result in lower quality video.

#### To Set Up Input FSFC

Turn on an FSFC for each input that needs to be converted.

Refer to *Supported FSFC Input Mode Video Formats* on page 26 for a list of compatible video format conversions.

- 1. Click Navigation Menu > Configuration > Inputs > Physical.
- **2.** Click the **Configure** button for the input you want to assign an FSFC to.
- **3.** Click the **Type** button for the type of frame sync you want to apply.
  - **SDI** no FSFC is applied to the input.
  - **SDI-FS** an FSFC is applied to the input.
  - **QuadFS** a timed FSFC is applied to the input. Each QuadFS is timed to the first SDI-FS in the group of four (1-4, 5-8, 9-12, etc.). The SDI-FS must be applied to the first input and QuadFS to the rest of the inputs in the group.

**Tip:** Use this if you are taking the quad-split output from an untimed UHDTV1 camera that you need to frame-sync. The frame syncs applied to each input are locked together for timing so that all four inputs are in sync.

**4.** Click the **Framing** button for the aspect ratio conversion mode you want to use.

The options that are available depend on the video format that the switcher is converting from and to.

- **Full** The video signal is scaled disproportionately to fill the display of the new aspect ratio. Aspect distortion occurs as the image is stretched/compressed to fit in the new aspect ratio.
- **Zoom** The central portion of the video signal is zoomed to fill the display of the new video format. No aspect distortion is introduced but the edges of the video signal may be cropped.
- Letter Box Black bars are added to the top and bottom of a 16:9 image to display correctly in a 4:3 video format.
- **Pillar Box** Black bars are added to the right and left of a 4:3 image to display correctly in a 16:9 video format.

#### To Set Up Output FSFC

Turn on an FSFC for each input that needs to be converted.

Note: Only outputs 11 to 22 support output FSFC conversion.

Refer to *Supported FSFC Input Mode Video Formats* on page 26 for a list of compatible video format conversions.

- 1. Click Navigation Menu > Configuration > Outputs.
- **2.** Click the **Conversion** button for the output you want to convert.
- **3.** Click the **Output Conversion** button for the format you want to feed out of the selected output.
- **4.** Click the **Framing** button for the aspect ratio conversion mode you want to use.

The options that are available depend on the video format that the switcher is converting from and to.

- **Full** The video signal is scaled disproportionately to fill the display of the new aspect ratio. Aspect distortion occurs as the image is stretched/compressed to fit in the new aspect ratio.
- **Zoom** The central portion of the video signal is zoomed to fill the display of the new video format. No aspect distortion is

introduced but the edges of the video signal may be cropped.

- Letter Box Black bars are added to the top and bottom of a 16:9 image to display correctly in a 4:3 video format.
- **Pillar Box** Black bars are added to the right and left of a 4:3 image to display correctly in a 16:9 video format.

# **Output Reference Synchronizers**

The output reference synchronizers allow you to have the switcher output a reference signal that other devices, such as cameras and video servers, can lock to.

**Note:** Different applications require different output reference formats and delay settings. Consult a facility engineer for assistance in configuring these settings.

#### To Set Up an Output Reference Sync

If you are using one of the output references to time external devices, ensure that they are connected to the appropriate **REF OUT** output BNC.

- 1. Click Navigation Menu > Configuration > Reference.
- 2. Click on the **Reference Output** *X* button for the reference output BNC that you want to set up.
- **3.** Click on the reference format you want to output from the switcher.

The available output reference formats depend on the video format that the switcher is operating in. You must be in a 50Hz video format for PAL and a 59.94Hz video format for NTSC.

- **4.** Select the type of delay you want to apply to the reference signal.
  - **V**—vertical delay in lines
  - **H** horizontal delay in pixels
  - **F** frame delay in frames (NTSC/PAL only)
- 5. Click Update.
- 6. Click **Yes** to assign the output reference synchronizer.

If you select an analog reference format (NTSC/PAL) you must set whether you want to use color framing for the reference output or not.

#### To Set Color Framing for Analog Reference

When the output reference (OSync) is set to an analog format (NTSC/PAL), the color framing in the sub-carrier can be synced to the color framing of the input

reference. The input reference must also be set to an analog format.

**Note:** Jitter on the color framing of the input reference causes the analog output reference to reset in an attempt to re-sync.

- 1. Click Navigation Menu > Configuration > Reference.
- **2.** Toggle the **Color Framing** button to turn color framing on or off.
  - **No Sync** color framing not synced between input and output references
  - **Sync** reference output color framing is synced with reference input color framing

# **Switching Field**

The switching field is the field in an interlaced video format that the switcher uses to transition from one video source to another. An interlaced video format is made up of two fields, field 1 (odd lines) and field 2 (even lines).

**Note:** If you are running in a progressive video format, selecting an even or odd fields will cause the switcher to only allow transitions on every second frame.

#### To Set the Switching Field

If you are using a Frame Sync or Format Conversion (FSFC), transitions are locked to F1.

- 1. Click Navigation Menu > Configuration > System.
- **2.** Click a **Field Dominance** button to select which field video transitions occur on.
  - Field 1 transitions occur on odd field
  - Field 2 transitions occur on even field
  - **Both** transitions occur on current field, either even or odd

# **Video Input Setup**

Video sources come into the switcher through the input BNCs. Depending on how you want to use these video sources, or where they come from, you may want the switcher to pair them together. Pairing two video sources together is usually used for an auto select key where an external device, such as a character generator, outputs both a key video and key alpha.

### **Auto Key Setup**

An auto key allows you to associate a key alpha with a key video source in the switcher. When the video source is selected as a keyer, the key alpha is automatically used.

#### To Set Up an Auto Key Association

Input sources and internally generated sources, such as media-stores and color backgrounds, can be set up as an auto key.

- Click Navigation Menu > Configuration > Inputs > Physical if you are setting up the auto key for a physical input, or Internal if you are setting up the auto key for an internal input.
- **2.** Click the **Alpha Source** button for the key video source that you want to assign an alpha to.
- **3.** Click the key alpha source that you want to assign to the key video.
  - --none-- no alpha
  - XX assign the source on the selected input as a key alpha
  - **BK** assign internal black as a key alpha
  - **BG** assign the matte generator as a key alpha
  - **MiniMEX** assign the output of MiniME<sup>™</sup> X as the key alpha
  - **MMX PV** assign the preview output of MiniME<sup>™</sup> X as the key alpha
  - **MMX Cmb** assign the combined alpha output of MiniME<sup>™</sup> X as the key alpha
- **4.** Click the **Alpha Mode** button and select the alpha mode for the key alpha.
  - Linear the alpha cuts a hole based on the gradient values of the alpha (gray)
  - **Shaped** the alpha cuts a hole based on the monochrome value of the alpha (black or white)

### Source Names

Each video source in the switcher can be given a unique name.

**Note:** If a TSL ID is assigned to a source, the switcher overwrites the source name on the MultiViewer with the TSL name. If there is no TSL name, or it has not been received yet, the source name is blank. For the labels on the MultiViewer, a combination of the TSL name and switcher source name are used. The new TSL name is passed from the switcher to any downstream TSL devices.

#### To Set Up a Source Name

Apply unique names to each video source.

Source names are restricted to eight characters in length.

- Click Navigation Menu > Configuration > Inputs > Physical if you are naming a physical input, or Internal if you are naming an internal input.
- **2.** Enter a new name in the text box for the video input that you want to name.

**Note:** The **Size**, **Color**, and **Inverse** options are only used if you have a control panel attached to the system.

#### To Assign a TSL ID to a Video Input

The switcher accepts incoming TSL data on TCP port 5727.

- 1. Click Navigation Menu > Configuration > Inputs > Physical
- **2.** Click the **TSL Address** button for the input you want to assign a TSL ID to.
- **3.** Click TSL ID number that you want to assign to the selected input BNC.
- **4.** Click the **TSL Tally** button and select how the sources are tallied and which mnemonic name is use.
  - **Off** TSL tally information for the selected ID is ignored. TSL mnemonic source names are used.
  - **On** source tallied on the MultiViewer based on the TSL input. TSL mnemonic source names are used.
  - **Tally Only** source tallied on the MultiViewer based on the TSL input. TSL mnemonic source names are not used.

**Note:** If a TSL ID is assigned to a source, the switcher overwrites the source name on the MultiViewer with the TSL name. If there is no TSL name, or it has not been received yet, the source name is blank. For the labels on the MultiViewer, a combination of the TSL name and switcher source name are used. The new TSL name is passed from the switcher to any downstream TSL devices.

### **GPI Device Control**

You can assign a GPI output to a video source for basic external device control. When a video source is taken on-air, the switcher can be set to trigger a GPI output, with a pre-delay. The external device can be set up to cue a clip, or load a page when it receives the GPI input trigger.

#### To Assign a GPI to a Video Source

- Click Navigation Menu > Configuration > Inputs > Physical if you are setting up a physical input, or Internal if you are setting up an internal input.
- **2.** Click the **GPO** button for the video source that you want to assign a GPI output to.

If you are using the GPI to control the device, the video source should be the video output coming from the device.

**3.** Click the GPI output that you want to assign to the video source.

**Note:** You must have GPIs set as outputs to be able to assign them to the video source.

**4.** In the **Predelay** field, enter the pre-delay time, in frames, you want to use with the GPI output.

When you transition a video source with a GPI assigned to it, and the Roll Clip feature is active, the switcher triggers the GPI output, and then waits the pre-delay time before performing the transition. The length of the pre-delay is usually the length of time your video server requires to start playing a clip or your character generator requires to load a page.

### **Input Media-Store**

Each video input on the switcher can be configured as a Media-Store.

**Note:** The input Media-Store channels are separated into groups of 6 (1-6, 7-12, 13-18 etc.) that share the same cache pool.

#### To Set Up an Input Media-Store

You can convert an input BNC to a Media-Store channel. Selecting that input on a bus displays the media file and not the input video on that BNC.

1. Click Navigation Menu > Configuration > Inputs > Physical.

- **2.** Click the **Configure** button for the input you want to convert to a Media-Store.
- 3. Click Still.

# **Video Outputs**

The frame has a number of output BNCs that can have any video source in the switcher, including Media-Store channels, and aux buses assigned to them.

# **Output Sources**

You can assign a video source or bus to an output BNC. Some outputs can only be used for certain features.

#### To Assign a Source to an Output

- 1. Click Navigation Menu > Configuration > Outputs.
- **2.** Click on the **Source** button for the output BNC that you want to assign a source to.
- **3.** Click the video source that you want to assign to the output.

**Note:** Outputs 1 and 2 can only be assigned to MultiViewer 1.

- XX video inputs 1-36
- **BK** black
- **BG** matte generator
- AUXX aux buses
- **MiniMEX** output of MiniME<sup>TM</sup> X
- **MMX PV** output of MiniME<sup>TM</sup> X

**Note:** The MiniME<sup>™</sup> preset only shows the source that is selected on the preset bus for the MiniME<sup>™</sup>. This does not include keys or any video manipulation that is done if the MiniME<sup>™</sup> is used as part of a Canvas.

• **MMX Cmb** — combined alpha output of  $MiniME^{TM} X$ 

# **Ancillary Data**

Ancillary data is information such as closed captioning or embedded audio that is included in the non-active video portions of the video signal. These portions include the Horizontal Ancillary Data Space (HANC) and Vertical Ancillary Data Space (VANC).

**Note:** Only external inputs that are selected on an aux bus assigned to an output can maintain their ancillary data. All other sources and outputs configurations have their ancillary data stripped.

#### To Strip or Pass Ancillary Data

Ancillary data contains information such as closed captioning and embedded audio. Stripping this information replaces it with black. **Note:** Only external inputs that are selected on an aux bus assigned to an output can maintain their ancillary data. All other sources and outputs configurations have their ancillary data stripped.

- 1. Press MENU > > NEXT.
- **2.** Use the **Anclry** knob to select whether ancillary data is stripped or passed.
  - Strip ancillary data is stripped
  - **Pass** ancillary data is passed unmodified

#### **MultiViewer**

The MultiViewer allows you to view multiple video sources from a single output BNC. Video inputs or outputs on the switcher, including Program, Preview, and Media-Store channels, can be assigned to any box on the MultiViewer. Up to 4 MultiViewer outputs are supported.

A time-clock can be added as an overlay to the MultiViewer showing either system time or time code.

# Keep the following in mind when working with a MultiViewer:

- MultiViewer 1 is fixed to output BNCs 1 and 2 and MultiViewer 2/3/4 are fixed to outputs MV 3/4/5 respectively.
- The layout is configured independently for each MultiViewer.
- Inputs are displayed with a red border when they are on-air. A green border is displayed when the input is selected on the Preset bus.
- When the switcher is operating in a standarddefinition video format, the MultiViewer is shown in high-definition.
- All ancillary data is stripped from the MultiViewer outputs.

#### **MultiViewer Output Formats**

Depending on the format the switcher is operating in, the MultiViewer may output a different video format than the switcher is operating in.

| Switcher Video Format | MultiViewer Format |
|-----------------------|--------------------|
| 480i                  | 1080i 59.94Hz      |
| 576i                  | 1080i 50Hz         |
| 720p 59.94Hz          | 720p 59.94Hz       |
| 720p 50Hz             | 720p 50Hz          |
| 1080i 50Hz            | 1080i 50Hz         |
| 1080i 59.94Hz         | 1080i 59.94Hz      |
| 1080pSF 23.98Hz       | 1080pSF 23.98Hz    |

| Switcher Video Format | MultiViewer Format |
|-----------------------|--------------------|
| 1080pSF 25Hz          | 1080i 50Hz         |
| 1080pSF 29.97Hz       | 1080i 59.94Hz      |
| 1080p 25Hz            | 1080p 25Hz         |
| 1080p 29.97Hz         | 1080p 29.97Hz      |
| 1080p 50Hz            | 1080i 50Hz         |
| 1080p 59.94Hz         | 1080i 59.94Hz      |

#### **MultiViewer Sources**

Some MultiViewers only have access to specific inputs and outputs.

| MultiViewer | Inputs | Outputs |
|-------------|--------|---------|
| 1           | All    | All     |
| 2 (MV 3)    | 1-12   | 11-14   |
| 3 (MV 4)    | 13-24  | 15-18   |
| 4 (MV 5)    | 24-36  | 19-22   |

#### Table 7: Available MultiViewer Sources

**Tip:** To monitor a specific bus, assign that source to one of the outputs that are available to the MultiViewer. This also allows you to change what buses are being monitored using an aux panel rather than changing the MultiViewer setup.

#### To Set Up a MultiViewer

**Note:** A MultiViewer must be assigned to a video output to be usable.

- 1. Click Navigation Menu > Configuration > MultiViewers.
- 2. Click **MultiViewer** X to select the MultiViewer you want to set up.
- **3.** Click the **Layout** button and select the arrangement of the boxes that you want to use for the selected MultiViewer.

**Note:** MultiViewer 1 supports layouts with up to 10 boxes, and MultiViewers 2/3/4 support layouts with up to 16 boxes.

**4.** Use the **Transparency** slider to adjust the transparency of the background behind the source label for the selected MultiViewer.

- 5. Click a **Tally** button to select how boxes on the MultiViewer are tallied.
  - **Box** red or green border is shown around the outside of the MultiViewer box
  - **Label** red or green boxes are shown inside the label area of the MultiViewer box
  - **LbIRev** the same as Label, but the placement of the tally boxes is swapped
- 6. Click an **FS Label** button to select whether FSFC is shown on the source labels (**On**) or not (**Off**) when a FSFC is applied to the source.
- 7. Click the **Clock** button.
- **8.** Click a **Mode** button to select the type of clock you want.
  - **Off** turns the clock off
  - **Timecode** displays the timecode fed to the switcher (hh:mm:ss:ff)
  - **System** displays the system time of the switcher in 12-hour or 24-hour format (hh:mm:ss)
- **9.** For a Timecode clock, click a **Frame Count** button to select whether the number of frames for a timecode is displayed (**On**) or not (**Off**).
- **10.** For a System clock, click a **Time Display** button to set how the time is displayed.
  - **24 hr** time is displayed in 24-hour format.
  - **12 hr** time is displayed in 12-hour format without am/pm.
  - **12 hr AM/PM** time is displayed in 12-hour format with am/pm.
- **11.** Click the **Position** tab.
- **12.** Use the **X Position**, **Y Position**, and **Size** sliders to position the clock and change the size.
- **13.** Click the **Foreground Color** tab and select the color and transparency you want to use for the text of the clock.
- **14.** Click the **Background Color** tab and select the color and transparency you want to use for the background of the clock.
- **15.** Click on one of the **Boxes** buttons and set up how that box appears on the MultiViewer.
  - **Input/Output** select the video source or bus that you want to assign to this box on the MultiViewer. When you assign an output to a box, the switcher routes the source selected on

that bus to the box, and not the output of the bus.

- **Green Tally** turn the preview (green) tally for the MultiViewer box on or off.
- **Red Tally** turn the program (red) tally for the MultiViewer box on or off.
- **Border** turn the border around the MultiViewer box off (**Off**), white (**White**), or black (**Black**). When the border is turned off, some distortion may be visible around the edges of the box.
- **Label** turn source labels for the MultiViewer box off, or on in a selected position
- Label Pos select a position for the source label for the MultiViewer box(Bottom or Top).
- Aspect turn aspect ratio markers for the MultiViewer box on (Aspect) or off (Off).
- **MultiSc X** turn the Canvas overlay on (**On**), or off (**Off**). The overlay shows what portions of the image are cropped out to fit into the output of the Canvas.

# **On-Air Setting**

Some switcher outputs can be set to be considered onair or not. This allows you to set which outputs are tallied, how resource allocation is divided, and how the Roll Clip feature works.

#### To Set the On-Air Status for an Output

- 1. Click Navigation Menu > Configuration > On Air.
- Click an Always OnAir button for a output to select whether the output is considered on-air (On) or not (Off).

# Mosaic

Mosaic works by breaking your display into individual panels. Each panel is represented by a tile in Mosaic and the entire display is represented by the canvas. To properly set up Mosaic you must calculate the total number of pixels on your display (width and height). In the example shown below we are using a display that is 7680 pixels wide and 2160 pixels high. This information is entered as the canvas size.

**Tip:** Mosaic uses a MiniME<sup>™</sup> to create a tile. The two terms are used interchangeably in the menus.

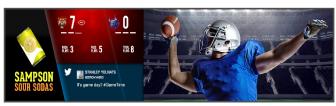

Venue Display = Canvas Size (7680×2160 pixels)

Once the canvas has been set, you need to calculate how many tiles it will take to cover the canvas. The size of the tiles is determined by the video format the switcher is operating in. For example, if you are a 1080 format, each tile will be 1920 pixels wide by 1080 pixels high. Mosaic can automatically position the tiles in an X by Y grid over the canvas.

**Tip:** If your canvas is larger or smaller than the grid of tiles, make sure to use enough tiles to cover the entire canvas.

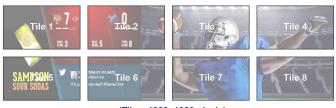

(Tile = 1920×1080 pixels)

Putting video onto the tiles can be done in a number of ways, depending on how the background graphic you want to use was created. In the case of a pre-tiled source, the background image has already been divided up into individual segments. A separate video source is fed into the switcher for each tile. In the example below, tile 1 is fed the video source on BNC 1 (Source 1), tile 2 is fed form BNC 2, and so on.

**Tip:** When dealing with pre-tiled sources, it is recommended that you set up a substitution table for all the sources you will use. This allows you to select a source on one  $MiniME^{TM}$  and have the switcher automatically select the corresponding sources on the other  $MiniME^{TM}$  buses.

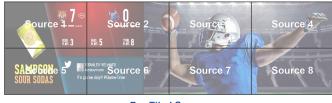

Pre-Tiled Source (Sources = 8)

Alternatively to the pre-tiles sources, Mosaic can use DVE resources to stretch a single image over the entire background.

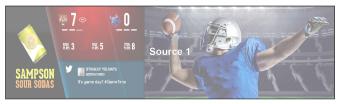

Background DVE (Sources = 1 stretched)

# Mosaic Video Processor Setup

The Mosaic compositing engine allows you to map switcher outputs (Tile/MiniME<sup>™</sup>) to regions on your LED display (Canvas). With the tiles laid out on the canvas, background images can be stretched (Background DVE) or tiled (Pre-Tiled Source) across the entire canvas.

**Tip:** The size and number of the canvases depends on the number of tiles you have available.

| Tile 1 | Tile 2 | Tile 3 | Tile 4 |
|--------|--------|--------|--------|
| Tile 5 | Tile 6 | Tile 7 |        |

Keys are automatically interpolated between tiles across the entire canvas. As the key moves from one tile to another, the keyer for that MiniME<sup>™</sup> takes over. You must keep in mind how many keyers you are using on each tile as you move keys around the canvas.

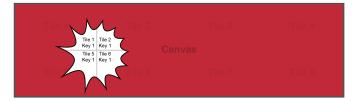

Mosaic Terms

The following terms are used when discussing Mosaic:

- **Canvas** The pixel-based surface area of your LED display. For irregular shaped display assemblies, your canvas should be the maximum height and width of you display.
- **Tile** The individual MiniME<sup>™</sup> video outputs of the switcher that go to each panel of the display. How the tiles are arranged on the canvas must match how the panels are arranged on the display.
- **Bezel** The pixel compensation for any bezel on the edges of the individual panels that make up the display. Bezel compensation in the absolute distance between the active pixels on the panels, and not the size of the bezel on each panel. Adjust bezel values based on visual inspection of active video on the display.
- **Background DVE** DVE resources are used to stretch the background image to cover the entire canvas. DVE resources may not be needed if pre-tiled sources are used with the substitution table.
- Pre-Tiled Sources The background image has already been separated for each tile of the canvas. Each part is fed into the switcher as a separate video source and a substitution table is used to tell the switch which source to put on each tile/MiniME<sup>™</sup>.

#### **Important Notes**

#### Keep the following in mind when setting up Mosaic:

- The Canvas uses MiniME<sup>™</sup>/Tile resources to provide the keys and outputs. As a key crosses from one tile to the next, a key from either of the MiniME<sup>™</sup>/Tile outputs is being used to provide the two halves of the key.
- The Canvas can either take separate parts of a pre-tiled source, or scale a single source to the size of the Canvas output. When you use a pre-tiled source, you must assign sources to each MiniME<sup>™</sup>/Tile that is used in the Canvas. This substitution table allows you to select a single source on the Canvas program bus and the switcher automatically assigns the required source to each MiniME<sup>™</sup>/Tile.
  - The Canvas does not support edge blending.

# **To Set Up Mosaic**

Create your canvas and then overlay tiles to cover the canvas area with video.

1. Click Navigation Menu > Configuration > Canvases.

2. Click **Canvas** *X* to select the Canvas you want to set up.

On the right of the screen is a canvas workspace with a visual representation of the canvas in red. Tiles appear as numbered gray boxes in the workspace. The MiniME<sup>™</sup>/tiles are the only outputs of the system. The canvas is shown to help visualize the placement of the tiles and should be the same pixel size as your target display.

**3.** Click a **CanX** for each **Tile/MiniME** to assign that tile to the selected canvas. A tile can only be applied to one canvas at a time.

**Tip:** Click **Off** to have the tile not applied to any of the canvases. This does not turn off the output of the  $MiniME^{\mathbb{M}}$ .

The tiles appears as a grey boxes on the canvas workspace you apply them to.

4. In the Canvas Size area, enter the Width and Height of your display in pixels.

A red box representing the canvas is shown in the workspace.

- **5.** Click **Layout Presets** and select how you want the tiles arranged on the canvas.
  - **Num X Tiles** enter the number of columns of tiles you want.
  - **Num Y Tiles** enter the number of rows of tiles you want.
  - **X Bezel Size** enter the size of the gap you want between columns of tiles to compensate for display bezels or projector edges. This is the total gap and not the size of an individual bezel.
  - **Y Bezel Size** enter the size of the gap you want between rows of tiles to compensate for display bezels or projector edges. This is the total gap and not the size of an individual bezel.

**Note:** The canvas size does not automatically compensate for bezel offsets.

#### 6. Click Create.

The tiles are laid out on the canvas from the top/ left corner to the bottom/right corner.

- 7. Click a **Background DVEs** button to select how DVE resources are used to scale sources for the Canvas screen.
  - **Off** DVE resources are not allocated to the Canvas for scaling of background sources.
  - **On** DVE resources are always allocated to the Canvas for scaling of background sources. This reduces the number of available DVE

resources to the switcher when a Canvas is turned on.

• **Dynamic** — DVE resources are dynamically allocated to the Canvas for scaling of background sources if there is no substitution table.

**Note:** If there are no DVE resources to scale the background source across the entire Canvas, the switcher needs a substitution table to map separate inputs to the Canvas screens or the selected source is repeated in each screen of the Canvas.

- 8. Click OK.
- **9.** Click a **MV 1 Follow** button to have MultiViewer 1 mimic the current tile layout.

**Note:** The MultiViewer layout only follows the last layout that you generated (**Layout Preset**). Manually moving tiles around is not followed in the MultiViewer. The MultiViewer can only mimic layouts that currently exist as MultiViewer layouts.

# To Set Up a Pre-Tiled Source

The substitution table allows you to pre-assign which input goes to each tile/MiniME<sup>TM</sup> on a canvas.

You must set up your external source generator to output a separate output for each screen of the Canvas layout. The bezel compensation and data doubling setting should be set up on the source generator.

- 1. Click Navigation Menu > Configuration > Inputs > Substitutional.
- 2. Click New.
- Click the Source button and select the source you want to use to assign the pre-tiled sources to the MiniME<sup>™</sup> outputs for the Canvas.
- **4.** Click the **ME** button and select the MiniME<sup>™</sup> that you want to assign a substitution source to.
- 5. Click the **Substitution** button and select the pretiled source for the MiniME<sup>™</sup>.
- 6. Click Save.
- 7. Assign substitution sources to the each MiniME<sup>™</sup> as required.

# **Color Correction**

Color correction in the switcher is performed by either Processing Amplifiers (Proc Amps) in the HSL (Y-Cr-Cb) color space or by RGB Color Correctors in the RGB color space. Both Proc Amps and RGB Color Correctors allow you to apply color correction to video on input to the switcher, before the crosspoint, and on the output from the switcher. Correction applied to the input video is then available to all buses. Output based correction is only available on output BNCs 11 to 22.

Color correction is additive, allowing you to apply any combination of Proc Amp and RGB Color Corrector based adjustment to a video signal. If multiple color corrections are applied, the correction is applied first, and the bus-based correction is applied after that.

# **Proc Amp Color Correction**

The Proc Amp video correction allows you to adjust the gain, offset, black level, and gamma of the video signal.

### To Apply a Proc Amp to a Video Source

- 1. Click Navigation Menu > Configuration > ProcAmps > ProcAmp.
- 2. Click the **ProcAmps and Color Correctors** button and select the input or output that you want to apply the Proc Amp to.

**Tip:** If correction has already been applied (**On**), press **Reset** to return the Proc Amp and Color Correction to the default values.

- Click an Enable button to turn the Proc Amp on (On) for the selected input or output.
- **4.** Use the sliders to adjust the video source.
  - **Gain** adjust the chrominance and luminance gain together.
  - Chroma Gain adjust the chrominance gain only.
  - Luma Gain adjust the luminance gain only.
  - **Hue Rotation** adjust the Hue. Increasing the Hue Rotation turns the color wheel

clockwise, and decreasing the Hue Rotation turns the color wheel counter-clockwise.

- **Black Level** adjust the black level. Black level acts as a luminance offset.
- **Gamma** adjust the luminance gamma value.
- Gamma Offset adjust the luminance gamma offset.
- **Cr Gain** adjust the gain of the Cr (red color difference).
- **Cr Offset** adjust the offset of the Cr.
- **Cb Gain** adjust the gain of the Cb (blue color difference).
- **Cb Offset** adjust the offset of the Cb.

### **RGB Color Correction**

The RGB color correctors allow you to adjust the red, green, and blue component gain, offset, and gamma of the video signal.

# To Apply a RGB Color Correction to a Video Source

- 1. Click Navigation Menu > Configuration > ProcAmps > ProcAmp.
- 2. Click the **ProcAmps and Color Correctors** button and select the input or output that you want to apply the RGB color corrector to.

**Tip:** If correction has already been applied (**On**), press **Reset** to return the Proc Amp and Color Correction to the default values.

- Click an Enable button to turn the color corrector on (On) for the selected input or output.
- 4. Click the **Component** button for the individual color component (**Red**, **Green**, **Blue**) you want to adjust, or **RGB** for all of them.
- 5. Use the sliders to adjust the color components.

**Tip:** Click one of the **Preset Color Temp** buttons to apply a temperature color correction to the video.

- **Gain** adjust the gain of the component(s).
- Offset adjust the offset of the component(s).
- Lower Offset adjust the lower offset of the component(s).
- **Gamma** adjust the gamma value of the component(s).
- **Gamma Offset** adjust the gamma offset of the component(s).

# High Dynamic Range Conversion (HDR)

The RGB color correctors are used to convert between High Dynamic Range (HDR) and Standard Dynamic Range (SDR). The actual conversion takes the form of contrast matching between SDR and HDR. This contrast matching preserves the colors of the SDR video signal.

Only the HLG600 and HLG1200 HDR presets are supported at this time.

#### To Convert a Source to HDR

A source is converted between SDR and HDR using the RGB color correctors to contrast match the SDR video stream to the HDR video stream.

- 1. Click Navigation Menu > Configuration > ProcAmps > Color Correction.
- 2. Click the **ProcAmps and Color Correctors** button and select the input or output that you want to apply the HDR conversion to.

**Tip:** If correction has already been applied (**On**), press **Reset** to return the Proc Amp and Color Correction to the default values.

- **3.** Click an **Enable** button to turn the color corrector on (**On**) for the selected input or output.
- 4. Click an HDR button to apply the conversion.
  - SDR To HLG600 conversion using contrast matching in the HLG600 format.
  - SDR To HLG1200 conversion using contrast matching in the HLG1200 format.

*Tip:* Click the *HDR* button again to reset the color correction values if you have adjusted them.

# **GPI Control**

General Purpose Interface (GPI) is a high/low voltage signalling protocol that allows the switcher to send simple commands to an external device, or receive commands from a device. Each pin on the GPI is set as either high (+5 Volts), or low (0 Volts), and it is the switching between high and low that sends commands to the external device, or to the switcher.

### **GPI Trigger Types**

There are four trigger types supported by the switcher. These can be either output triggers, or input triggers.

| Trigger       | Description                                                                                                    | n ,      |
|---------------|----------------------------------------------------------------------------------------------------|----------|
| Low<br>Edge   | The output level is set<br>high, and momentarily<br>goes low for the trigger.                                                        | Duration |
| High<br>Edge  | The output level is set<br>low, and momentarily<br>goes high for the trigger.                                                        | Duration |
| Low<br>Level  | The output level toggles<br>from the base high level<br>to the low level. The<br>output signal remains<br>at this level until reset. | Trigger  |
| High<br>Level | The output toggles<br>from the base low level<br>to the high level. The<br>output signal remains<br>at this level until reset.       | Trigger  |

Table 8: Trigger Types

### **GPI Setup**

Each GPI pin on the switcher can be configured as either an input, or an output. By default, all GPIs are set as inputs.

### To Set Up a GPI Input

The switcher requires a Low Edge GPI input trigger.

1. Click Navigation Menu > Configuration > GPIO.

The page lists all the GPIs on the switcher and how they are currently configured.

**2.** Click **Edit** for the GPI that you want to configure as an input.

- **3.** Click **GPI**.
- **4.** Click an **Event** button to select the action you want to assign to the selected GPI input pin.
  - --none-- no action is taken
  - **CC** run a specific custom control
    - enter the custom control bank in the **Bank** field
    - enter the custom control in the **CC** field
  - Mem Recall recall a memory on all MiniME<sup>™</sup>s (enter the memory to recall in the Mem field)
  - **FtB** perform a transition to black on program that also takes all keys off-air. The source originally selected on program is selected on preset.
  - ME Cut perform a background cut on the selected area (click an ME button to select the MiniME<sup>™</sup>, or Canvas)
  - ME Auto perform a background auto transition on the selected area (click an ME button to select the MiniME<sup>™</sup>, or Canvas)
  - **Key Cut** perform a key cut on the selected area and Key
    - click an ME button to select the MiniME<sup>™</sup>, or Canvas
    - click a **Key** button to select the keyer
  - **Key Auto** perform a key auto transition on the selected MiniME<sup>™</sup>, or Canvas and Key
    - click an **ME** button to select the MiniME<sup>™</sup>, or Canvas
    - click a **Key** to select the keyer number
  - Aux Xpt select a video source on an aux bus
    - click the **Aux** button and select the aux bus
    - click the **Source** button and select the video source

### To Set Up a GPI Output

A GPI output can be set as a Normal GPI output, or as a Tally output. As a tally output, the GPI output must be assigned to a video source. A GPI output in tally mode can still be used as a normal GPI output.

1. Click Navigation Menu > Configuration > GPIO.

The page lists all the GPIs on the switcher and how they are currently configured.

- **2.** Click **Edit** for the GPI that you want to configure as an output.
- 3. Click GPO.

- Click a Trigger button to select whether you want to use an edge trigger (Edge), or a level trigger (Level).
- Click a Level button to select whether you want the GPI to trigger low (Low), or high (High) trigger.
- 6. For edge triggers, use the **Duration** slider to set the length of time (in frames) that the GPI edge output remains triggered.
- **7.** For level triggers, click a **Mode** button to select how you want to GPI output to act.
  - **Normal** when assigned to a video source and RollClip is active, will trigger with the source going on-air, and back with the source going off-air (pre-delay values are only used when the source is going on-air)
  - **Tally** when assigned to a video source, will trigger with the source going on-air, and back with the source going off-air (RollClip and predelay values are ignored)

### **GPI Output Triggers**

Each video source can have a GPI output assigned to it. This GPI can be used to trigger an external device, such as a video server, to play the cued clip when the video sources from the video server are taken on-air. This trigger can be set up to occur automatically any time the video source is transitioned on-air.

# Keep the following in mind when working with GPI output triggers:

- The **Roll Clip** must be set to **On** to trigger a GPI output with a transition.
- Edge triggered GPI outputs remain triggered for the configured duration.
- Level triggered GPI outputs toggle between high and low each time they are triggered.

### To Assign a GPI Output to a Video Source

You can set a pre-delay, or pre-roll, that will specify when the GPI is triggered in relation to taking the video source on-air. This is useful for VTR pre-roll delay and other situations where an input source is not immediately ready to be taken to air. The **RIClip** knob must be set to **On** to trigger the GPI output with the transition.

**Note:** You cannot assign a GPI output to Aux bus special sources (AUX PGM, AUX PV, AUX CLN).

1. Click Navigation Menu > Configuration > Inputs > Physical.

**2.** Click the **GPO** button for the video source that you want to assign a GPI output to.

When you select this source on a bus, the GPI output will trigger automatically.

- **3.** Click the GPI output that you want to assign to the selected video source.
- **4.** In the **Predelay** field, enter the pre-delay interval (in frames) that the switcher waits after the GPI output is triggered before taking the input source on-air.

# **Diagnostics and Calibration**

There are a number of calibration and diagnostics tools in the switcher that can be used to troubleshoot problems with your switcher.

**Note:** If you are having problems with your switcher, please contact Ross Video Technical Support for assistance.

# Switcher Information and Logs

Switcher information and logs can be used to identify and diagnose problems with the switcher. Use this information when contacting Ross Video Technical Support.

### **Switcher Status**

The Status node provides a read only overview of the state of a number of important switcher components and equipment.

The following items are available on the Status node:

- Software Version the current version of the software running on the switcher
- Serial Number the serial number of the frame
- Engine Type the model of frame
- Switcher Mode the current mode the switcher is operating in
- Video Mode the video format that the switcher is operating in
- Video Reference Source the source of video reference to the switcher
- External Reference the video format of the external reference, if connected
- **Reference** status of whether the switcher has locked to the reference format
- **Temperature** status of the ambient temperature in the frame
- CPU Temperature (C) the temperature of the frame CPU in degrees Celsius
- **FPGA Temperature (C)** the temperature of the frame FPGA in degrees Celsius
- Fan #1 status of fan 1 in the frame (left fan)
- Fan #2 status of fan 2 in the frame (right fan)
- **Timecode** the current timecode being received by the switcher
- **RossTalk Server Port** the network port that the switcher is listening on for RossTalk commands.
- TSL UMD Server Port the network port that the switcher is listening on for TSL UMD commands.
- Allocated DVEs where DVE channels are allocated in the switcher.

### To Copy Logs To a USB

Switcher logs can be stored onto a USB to be sent to technical support to diagnose problems with your switcher.

**Note:** Logs must be copied before a reboot or power-cycle of the switcher, or the information in them will be lost.

- 1. Insert USB drive into the USB port on the frame or control panel. Wait 5 seconds after inserting the USB drive before using it.
- 2. Click Navigation Menu > Configuration > Diagnostics.
- **3.** Click **Copy** to copy the switcher logs to the USB drive.

*Tip:* You can have logs stored directly to the USB drive. Click a **Logs Direct to USB** button to select **Yes**.

The logs have been copied into the \switcher directory on the USB drive.

### **Diagnostics**

Diagnostics consist of a number of tests that are used to confirm the functionality of switcher components.

### Frame Diagnostic LEDs

There are a number of LEDs inside the frame that are used to diagnose the operation of the switcher.

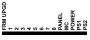

#### Figure 6: Frame Diagnostic LEDs

- **FRM UPGD** is lit when the software on the frame is being upgraded
- 1 (heartbeat) flashes to indicate normal operation of the frame
- 2 8 unused
- PANEL —
- MC is not used at this time
- **POWER** is lit when the frame is on
- **PS1** is lit when power supply one is getting power
- **PS2** is lit when power supply two is getting power

### Frame DIP Switches

There are a number of DIP switches inside the frame that are used to diagnose the operation of the switcher.

### Table 9: Frame DIP Switches

| DIP | Description                                                                                                    |
|-----|----------------------------------------------------------------------------------------------------|
| 1   | This DIP switch forces a RAM test every time<br>the switcher is powered on. It is in the up (off)<br>position by default.                                                                                                    |
| 2   | This DIP switch is unused and should be left in the default up (off) position.                                                                                                    |
| 3   | This DIP switch is used to set the IP address<br>of ethernet port 1 on the frame to the default<br>value (192.168.0.123) and ethernet port 2 to<br>DHCP. It must be in the up (off) position to<br>set another IP address for the frame. |
| 4   | This DIP switch prevents software upgrades.<br>It must be in the up (off) position to upgrade<br>the switcher.                                                                                                    |
| 5   | This DIP switch is unused and should be left in the default up (off) position.                                                                                                    |
| 6   | This DIP switch is unused and should be left in the default up (off) position.                                                                                                    |
| 7   | This DIP switch is unused and should be left in the default up (off) position.                                                                                                    |
| 8   | This DIP switch is unused and should be left in the default up (off) position.                                                                                                    |

# **Switcher Soft Reset**

If required, the switcher can be reset to return it to a user-defined default setting, or the factory default state. A reset can be performed for the entire switcher, or individual components, such as keys.

### **Custom Reset Settings**

You can customize many of the default switcher parameters and save them as a user-defined reset settings. These custom reset settings can then be recalled when you want to return the switcher to a previous state.

### To Save a Custom Reset Setting

The Custom Reset Setting, or RState, saves how you want the switcher to be configured when it powers up, or when you recall the RState manually.

You can customize many of the default switcher parameters and save them as a user-defined custom reset.

- 1. Click Navigation Menu > Live Assist > Memory > RState.
- 2. Click AuxX, MediaX, MiniMEX, and CanvasX to select the buses or channels that are reset with a switcher reset.

*Tip:* Click the **All** button to select or de-select all the items in that category.

3. Click Save RState and Yes.

### To Load a Custom Reset Setting

The Custom Reset Setting, or RState, is recalled every time the switcher is powered on, or it can be recalled manually.

- 1. Click Navigation Menu > Live Assist > Memory > RState.
- 2. Click Load RState and Yes.

# **Specifications**

The information is this section is subject to change without notice.

# Switcher Resources

The number of resources specific to your switcher depends on the options installed.

| Resource 0                                       | Carbonití<br>Black        | Carbonit<br>Black+ | Carbonite<br>Black<br>+ 12G | Mosaic          |
|--------------------------------------------------|---------------------------|--------------------|-----------------------------|-----------------|
| 2D DVE Channels per<br>ME (Max/Min) <sup>1</sup> | 8/4                       |                    | 18                          |                 |
| Aux Buses                                        |                           | 20                 |                             | 10              |
| Chroma Keys per ME                               | 2                         | 2 (floating        | )                           | 0               |
| Custom Controls                                  | 256                       | 6 (8 Bank          | s × 32 C                    | Cs)             |
| Max Events per CC                                |                           | 99                 | 98                          |                 |
| FSFCs (Max/Min) <sup>1</sup>                     | 6/0                       |                    | 36                          |                 |
| GPI I/Os                                         |                           | 3                  | 4                           |                 |
| Keyers per ME                                    |                           | 4                  |                             | 0               |
| Matte Generators per<br>ME                       |                           | 2                  |                             | 1               |
| Media-Store Channels                             |                           | 4                  |                             | 36 <sup>3</sup> |
| Media-Store CACHE                                | 8 GB                      |                    | 512<br>MB <sup>5</sup>      |                 |
| Memories per ME                                  |                           | 10                 | 00                          |                 |
| MEs (max)                                        |                           | 3                  |                             | 0               |
| MiniME <sup>™</sup> Engines (max)                |                           | 4                  |                             | 10              |
| Canvas(MultiScreen)                              | ltiScreen) 2 <sup>2</sup> |                    |                             | 5 <sup>2</sup>  |
| MultiViewer Boxes                                | 16                        |                    | 10 <sup>4</sup>             |                 |
| MultiViewer Layouts                              | 39                        |                    | 28 <sup>4</sup>             |                 |
| MultiViewer Outputs                              | 2                         | 5                  | 5                           | 4               |
| Pattern Generators per<br>ME                     | 2                         |                    | 0                           |                 |
| Tallies                                          | 34                        |                    | 34                          |                 |
| SDI Video Inputs                                 | 36                        |                    |                             |                 |
| SDI Video Outputs                                | 22 25                     |                    |                             |                 |
| Frame IP                                         |                           | 192.168            | 3.0.123                     |                 |
| Panel/CarboNET IP                                | 19                        | 2.168.0.1          | 29                          | n/a             |

#### Notes

• <sup>1</sup> The number of DVE channels and FSFCs that are available depends on the switcher mode you are in. This table assumes that all options are installed.

- <sup>2</sup> Each Canvas consumes MiniME<sup>™</sup> engines to generate the output. The number of Canvas outputs that are available depends on the number of MiniME<sup>™</sup> engines that are available.
- <sup>3</sup> Each video input can be converted to a Media-Store.
- <sup>4</sup> The standard MultiViewer supports 28 layouts and a maximum of 10 boxes. The I/O MultiViewers support 40 layouts and a maximum of 16 boxes.
- <sup>5</sup> The cache is shared across each set of 6 input BNCs (1-6, 7-12, etc.) for Media-Stores and input FSFC.

# **Environmental Characteristics**

| ·                         | All Switchers                 |
|---------------------------|-------------------------------|
| Ambient Temperature Range | 0 - 40°C (32 - 104°F)         |
| Frame Cooling             | Active, Front-to-Back airflow |
| Control Panel Cooling     | Passive                       |

# **Video Input Specifications**

| Input Specification                             | Value                                 |
|-------------------------------------------------|---------------------------------------|
| Equalization (using Belden 1694 cable)          | >50m @ 3Gb/s                          |
|                                                 | >100m @ 1.5 Gb/s                      |
|                                                 | >300m @ 270 Mb/s<br>(5°-40°C)         |
| Impedance                                       | 75 ohm, terminating                   |
| Video Inputs, SDI                               | SMPTE 259M/292M/424M<br>(non-looping) |
| Reference Inputs (non-<br>terminating, looping) | Standard Definition — analog<br>black |
|                                                 | High Definition — tri-level<br>sync   |

# **Video Output Specifications**

| Output Specification       | Value                                    |
|----------------------------|------------------------------------------|
| Return Loss                | <-23dB @ 1.5GHz                          |
|                            | <-18dB @ 3GHz                            |
| Rise and Fall Time         | 800ps ±10% (SD)                          |
|                            | 240ps ±10% (HD)                          |
| Signal Level               | 800mV ±10%                               |
| DC Offset                  | 0 Volts                                  |
| Overshoot                  | <10%                                     |
| Video Outputs, SDI HD Mode | 10-bit SMPTE-292M/424M<br>serial digital |

# **Audio Specifications**

| Specification                           | Value                                       |
|-----------------------------------------|---------------------------------------------|
| Audio Depth                             | 24-bit AES3 in HD (20-bit in SD)            |
| Channels                                | 1 Stereo Pair (2 channels)                  |
| Output                                  | AES                                         |
| File Format                             | Multi-channel Waveform<br>Audio File (.wav) |
| Impedance                               | 110 Ohms, differential                      |
| Minimum/Maximum output<br>voltage swing | 1.5/6V peak-to-peak                         |
| Rise and Fall Times                     | 20ns, typical                               |
| Sample Rate                             | 48kHz                                       |
| Synchronization                         | Locked to Video                             |

### **Jitter**

| Specification            | Value                                               |
|--------------------------|-----------------------------------------------------|
| HD - Tri-Level Sync      | Alignment (> 100KHz) <<br>0.2UI                     |
|                          | Timing (<10Hz) < 1.0UI                              |
| HD - Composite Reference | Performance not guaranteed with composite reference |
| SD - Tri-Level Sync      | Alignment (> 1KHz) < 0.2UI                          |
|                          | Timing (<10Hz) < 0.2UI                              |
| SD - Composite Reference | Alignment (> 1KHz) < 0.2UI                          |
|                          | Timing (<10Hz) < 0.5UI                              |

# **System Timing**

- All video inputs zero time relative to reference input, auto timing will correct for inputs out of time by up to +/- 0.25 line.
- System delay is less than 1 line.

### **Power Consumption — Frame**

|               | Carbonite                         | Carbonite | Carbonite  |
|---------------|-----------------------------------|-----------|------------|
|               | Black                             | Black+    | Black+ 12G |
| Consumption   | 120W                              | 180W      | 206W       |
|               | 2.5A 48V                          | 3.75A 48V | 4.3A 48V   |
| Input Voltage | 100 - 120V~, 220 - 240V~, 47-63Hz |           |            |

# Ports

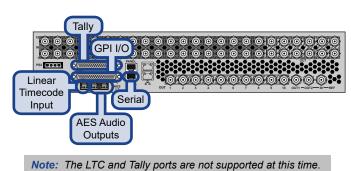

**Serial Port** 

The serial port supports the RS-422 transmission standard in the following format:

- 38.4k Baud
- 8 bits
- 1 stop bit
- Even Parity

#### Table 10: Serial Port Pinouts

| Pin | Signal |
|-----|--------|
| 1   | Tx+    |
| 2   | Tx-    |
| 3   | Rx+    |
| 4   | n/c    |
| 5   | n/c    |
| 6   | Rx-    |
| 7   | Ground |
| 8   | Ground |

### **GPI Port**

The switcher supports 34 GPI I/Os.

### Table 11: GPI I/O Pinouts

| Pin | Signal    |
|-----|-----------|
| 1   | GPI I/O 1 |
| 2   | GPI I/O 2 |
| 3   | GPI I/O 3 |
| 4   | GPI I/O 4 |
| 5   | GPI I/O 5 |
| 6   | GPI I/O 6 |
| 7   | GPI I/O 7 |

| Pin | Signal     |
|-----|------------|
| 8   | GPI I/O 8  |
| 9   | GPI I/O 9  |
| 10  | GPI I/O 10 |
| 11  | GPI I/O 11 |
| 12  | GPI I/O 12 |
| 13  | GPI I/O 13 |
| 14  | GPI I/O 14 |
| 15  | GPI I/O 15 |
| 16  | GPI I/O 16 |
| 17  | GPI I/O 17 |
| 18  | GPI I/O 18 |
| 19  | GPI I/O 19 |
| 20  | GPI I/O 20 |
| 21  | GPI I/O 21 |
| 22  | GPI I/O 22 |
| 23  | GPI I/O 23 |
| 24  | GPI I/O 24 |
| 25  | Ground     |
| 26  | GPI I/O 25 |
| 27  | GPI I/O 26 |
| 28  | GPI I/O 27 |
| 29  | GPI I/O 28 |
| 30  | GPI I/O 29 |
| 31  | Ground     |
| 32  | GPI I/O 30 |
| 33  | GPI I/O 31 |
| 34  | GPI I/O 32 |
| 35  | GPI I/O 33 |
| 36  | GPI I/O 34 |
| 37  | n/c        |

# **AES Port**

The AES ports on the back of the frame each support a single 24-bit (20-bit in SD) stereo pair.

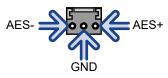

# **Custom Control Events**

| The Custom Control editor in | DashBoard allows v  | ou to add or edit | events in custom controls. |
|------------------------------|---------------------|-------------------|----------------------------|
| The custom control cuttor in | Dublibourd uno 10 j | ou to uuu or our  |                            |

| Event                  | Location                                   | Description                                                                                                    |
|------------------------|--------------------------------------------|----------------------------------------------------------------------------------------------------|
| Ancillary Data Mode    | Switcher Installation >                    | Select how the switcher will strip or pass ancillary data.                                                                                                    |
|                        | Ancillary Mode                             | 1. Click a <b>Value</b> button to select how the switcher treats ancillary data.                                                                                                    |
| Audio Mixer Pan        | Devices > Audio Mixer                      | <ol> <li>Set the pan level for the selected channel on the selected device.</li> <li>Click Audio Pan.</li> <li>Click the Audio Mixer button and select the device you want to send the command to.</li> <li>Click the Channel button and select the channel you want to send the command to.</li> <li>Click the Change Type button and select whether you want to set (Absolute) or reset (Reset) the parameter. Some selections will not be available when you reset the parameter.</li> <li>Enter the new pan level in the Pan Left/Right (%) field.</li> </ol> |
| Audio Mixer Volume     | Devices > Audio Mixer                      | <ol> <li>Set the level for the selected channel on the selected device.</li> <li>Click Audio Volume.</li> <li>Click the Audio Mixer button and select the device you want to send the command to.</li> <li>Click the Channel button and select the channel you want to send the command to.</li> <li>Click the Change Type button and select whether you want to set (Absolute) or reset (Reset) the parameter. Some selections will not be available when you reset the parameter.</li> <li>Enter the new audio level in the Volume (%) field.</li> </ol>        |
| Auto Trans             | Switcher > Transition > ME<br>Trans Action | <ul> <li>Performs an auto transition on the selected area.</li> <li>1. Click the ME button and select the area that you want to perform the event on.</li> <li>2. Click the Action button and select Auto Trans.</li> </ul>                                                                                                    |
| Bus Source Select      | Switcher > Bus Source<br>Select            | <ol> <li>Select a source on the selected bus for the selected area.</li> <li>Click the ME button and select the area that you want to select a bus on.</li> <li>Click the Bus/Keyer button and select the bus that you want to select a source on.</li> <li>If you selected a key bus, click a Bus button to select whether you are selecting a source for the fill (Video) or the alpha (Alpha) of the key.</li> <li>Click the Source button and select the source that you want on the selected bus.</li> </ol>                                                 |
| Cancel All CC          | Special > Cancel All                       | Cancel all running custom controls.                                                                                                    |
| Cancel CC              | Special > Cancel CC                        | <ol> <li>Cancel a running custom control.</li> <li>Click the <b>Bank</b> button and select the custom control bank you want to cancel a custom control on.</li> <li>Click the <b>CC</b> button and select the custom control you want to cancel.</li> </ol>                                                                                                    |
| Chroma Key, Initialize | Switcher > Keyer ><br>Chroma Keyer Init    | <ol> <li>Initialize a chroma key for the selected key for the selected area.</li> <li>Click the ME button and select the area that you want to perform the event on.</li> <li>Click the Keyer button for the key you want to perform the event on.</li> </ol>                                                                                                    |

| Event            | Location                                             | Description                                                                                                    |
|------------------|------------------------------------------------------|----------------------------------------------------------------------------------------------------|
| Chroma Key Color | Switcher > Keyer ><br>Chroma Keyer Color             | Select the color you want to key out for the selected key for the selected area.                                                                                                    |
|                  |                                                      | 1. Click the <b>ME</b> button and select the area that you want to perform the event on.                                                                                                    |
|                  |                                                      | 2. Click the <b>Keyer</b> button for the key you want to perform the event on.                                                                                                    |
|                  |                                                      | 3. Click <b>Color</b> and select the color you want to key out.                                                                                                    |
| Chroma Key Mode  | Switcher > Keyer ><br>Chroma Keyer Mode              | Select the mode for a chroma key for the selected key for the selected area.                                                                                                    |
|                  |                                                      | <ol> <li>Click the <b>ME</b> button and select the area that you want to<br/>perform the event on.</li> </ol>                                                                                              |
|                  |                                                      | <ol> <li>Click the Keyer button for the key you want to perform the event on.</li> </ol>                                                                                                    |
|                  |                                                      | <ol> <li>Click a Mode button to select whether you want the<br/>chroma key to operate in basic mode (Basic), or advanced<br/>(Advanced).</li> </ol>                                                        |
| Chroma Key Setup | Switcher > Keyer ><br>Chroma Keyer Param             | Select the various advanced chroma key settings for the selected key for the selected area.                                                                                                    |
|                  |                                                      | 1. Click the <b>ME</b> button and select the area that you want to perform the event on.                                                                                                    |
|                  |                                                      | 2. Click the <b>Keyer</b> button for the key you want to perform the event on.                                                                                                    |
|                  |                                                      | 3. Click the <b>Parameter</b> button and select the parameter you want to adjust.                                                                                                    |
|                  |                                                      | 4. Click the <b>Value</b> button and select the new value you want to enter for the selected parameter.                                                                                                    |
| Clean Feed       | Switcher Installation > ME                           | Select the clean feed location for the selected ME.                                                                                                    |
|                  | > ME Clean Feed                                      | 1. Click the <b>ME</b> button for the ME that you want to perform the event on.                                                                                                    |
|                  |                                                      | <ol> <li>Click a Before Keyer button to select whether you want the clean feed output to be taken before key 1 (Keyer 1), key 2 (Keyer 2), or key 3 (Keyer 3).</li> </ol>                                  |
| Color Framing    | Switcher Installation ><br>Reference > Color Framing | Select whether color framing for the reference outputs is synchronized.                                                                                                    |
|                  |                                                      | <ol> <li>Click a Framing button to select whether color framing is<br/>synchronized (Sync) or not (NoSync).</li> </ol>                                                                                     |
| Cut              | Switcher > Transition > ME<br>Trans Action           | Performs a cut on the selected ME.                                                                                                    |
|                  |                                                      | <ol> <li>Click the ME button and select the area that you want to<br/>perform the event on.</li> </ol>                                                                                                    |
|                  |                                                      | 2. Click the Action button and select Cut.                                                                                                    |
| DVE Freeze       | Switcher > Keyer > DVE<br>Freeze                     | Turn the DVE freeze feature on or off for the selected key for the selected ME, MiniME <sup>™</sup> , or Canvas.                                                                                           |
|                  |                                                      | 1. Click the <b>ME</b> button and select the area that you want to perform the event on.                                                                                                    |
|                  |                                                      | 2. Click the <b>Keyer</b> button for the key you want to perform the event on.                                                                                                    |
|                  |                                                      | <ol> <li>Click the Change Type button and select whether you want<br/>to set (Absolute) or reset (Reset) the parameter. Some<br/>selections will not be available when you reset the parameter.</li> </ol> |
|                  |                                                      | 4. Click the Value button and select whether to freeze the video<br>and appearance of a key (On) or not (Off). When a key is<br>frozen, the DVE attribute are disabled and you can not move<br>the key.    |

| Event                         | Location                                        | Description                                                                                                    |
|-------------------------------|-------------------------------------------------|----------------------------------------------------------------------------------------------------|
| DVE Key Aspect                | Switcher > Keyer > DVE<br>Param                 | Select the aspect ratio for the DVE key on the selected key for the selected ME.                                                                                                    |
|                               |                                                 | 1. Click the <b>ME</b> button for the ME that you want to perform the event on.                                                                                                    |
|                               |                                                 | 2. Click the <b>Keyer</b> button for the key you want to perform the event on.                                                                                                    |
|                               |                                                 | 3. Click the <b>Parameter</b> button and select <b>Aspect</b> .                                                                                                    |
|                               |                                                 | <ol> <li>Click the Change Type button and select whether you want<br/>to set (Absolute) or reset (Reset) the parameter. Some<br/>selections will not be available when you reset the parameter.</li> </ol> |
|                               |                                                 | 5. Enter an aspect ratio in the Value (%) field.                                                                                                    |
| DVE Key Border Color (HSL)    | Switcher > Keyer > DVE<br>Border Color (HSL)    | Select the custom color you want to apply to the border of the DVE key of the selected area. Each component of the HSL color must be inserted individually.                                                |
|                               |                                                 | 1. Click the <b>ME</b> button and select the area that you want to perform the event on.                                                                                                    |
|                               |                                                 | 2. Click the <b>Keyer</b> button for the key you want to perform the event on.                                                                                                    |
|                               |                                                 | <ol> <li>Click the Change Type button and select whether you want<br/>to set (Absolute) or reset (Reset) the parameter. Some<br/>selections will not be available when you reset the parameter.</li> </ol> |
|                               |                                                 | <ol> <li>Click the Component button and select the HSL component<br/>you want to assign a value to. A value should be applied to all<br/>three components.</li> </ol>                                      |
|                               |                                                 | <ol> <li>Enter a value for the selected component in the Value (%) field.</li> </ol>                                                                                                    |
| DVE Key Border Color (Preset) | Switcher > Keyer > DVE<br>Border Color (Preset) | Select the preset color you want to apply to the border of the DVE key of the selected key for the selected area.                                                                                          |
|                               |                                                 | 1. Click the <b>ME</b> button and select the area that you want to perform the event on.                                                                                                    |
|                               |                                                 | 2. Click the <b>Keyer</b> button for the key you want to perform the event on.                                                                                                    |
|                               |                                                 | 3. Click the <b>Color</b> button and select the preset color you want to apply to the border.                                                                                                    |
| DVE Key Border                | Switcher > Keyer > DVE<br>Param                 | Select the size of border for the DVE key on the selected key for the selected ME.                                                                                                    |
|                               |                                                 | 1. Click the <b>ME</b> button for the ME that you want to perform the event on.                                                                                                    |
|                               |                                                 | 2. Click the <b>Keyer</b> button for the key you want to perform the event on.                                                                                                    |
|                               |                                                 | 3. Click the <b>Parameter</b> button and select <b>Border</b> .                                                                                                    |
|                               |                                                 | <ol> <li>Click the Change Type button and select whether you want<br/>to set (Absolute) or reset (Reset) the parameter. Some<br/>selections will not be available when you reset the parameter.</li> </ol> |
|                               |                                                 | 5. Enter a size for the border in the Value (%) field.                                                                                                    |

| Event                      | Location                             | Description                                                                                                    |
|----------------------------|--------------------------------------|----------------------------------------------------------------------------------------------------|
| DVE Key Crop (Bottom Edge) | Switcher > Keyer > DVE<br>Param      | Select the amount of cropping on the bottom edge of the DVE key<br>on the selected key for the selected ME.                                                                                                |
|                            |                                      | 1. Click the <b>ME</b> button for the ME that you want to perform the event on.                                                                                                    |
|                            |                                      | 2. Click the <b>Keyer</b> button for the key you want to perform the event on.                                                                                                    |
|                            |                                      | 3. Click the <b>Parameter</b> button and select <b>Bottom Edge</b> .                                                                                                    |
|                            |                                      | <ol> <li>Click the Change Type button and select whether you want<br/>to set (Absolute) or reset (Reset) the parameter. Some<br/>selections will not be available when you reset the parameter.</li> </ol> |
|                            |                                      | 5. Enter the amount of cropping in the Value (%) field.                                                                                                    |
| DVE Key Crop (Dual Edge)   | Switcher > Keyer > DVE<br>Crop Param | Select the amount of cropping on both horizontal or vertical edges of the DVE key of the selected key for the selected area.                                                                               |
|                            |                                      | 1. Click the <b>ME</b> button and select the area that you want to perform the event on.                                                                                                    |
|                            |                                      | 2. Click the <b>Keyer</b> button for the key you want to perform the event on.                                                                                                    |
|                            |                                      | <ol> <li>Click the Change Type button and select whether you want<br/>to set (Absolute) or reset (Reset) the parameter. Some<br/>selections will not be available when you reset the parameter.</li> </ol> |
|                            |                                      | 4. Click the <b>Parameter</b> button and select the edges you want to crop.                                                                                                    |
|                            |                                      | <ol> <li>Enter the amount of Left or Top cropping you want to apply in<br/>the Value % field.</li> </ol>                                                                                                   |
|                            |                                      | <ol> <li>Enter the amount of Right or Bottom cropping you want to<br/>apply in the Other Value % field.</li> </ol>                                                                                         |
| DVE Key Crop (Left Edge)   | Switcher > Keyer > DVE<br>Param      | Select the amount of cropping on the left edge of the DVE key on the selected key for the selected ME.                                                                                                    |
|                            |                                      | 1. Click the <b>ME</b> button for the ME that you want to perform the event on.                                                                                                    |
|                            |                                      | 2. Click the <b>Keyer</b> button for the key you want to perform the event on.                                                                                                    |
|                            |                                      | 3. Click the Parameter button and select Left Edge.                                                                                                    |
|                            |                                      | <ol> <li>Click the Change Type button and select whether you want<br/>to set (Absolute) or reset (Reset) the parameter. Some<br/>selections will not be available when you reset the parameter.</li> </ol> |
|                            |                                      | 5. Enter the amount of cropping in the Value (%) field.                                                                                                    |
| DVE Key Crop (Right Edge)  | Switcher > Keyer > DVE<br>Param      | Select the amount of cropping on the right edge of the DVE key on the selected key for the selected ME.                                                                                                    |
|                            |                                      | 1. Click the <b>ME</b> button for the ME that you want to perform the event on.                                                                                                    |
|                            |                                      | 2. Click the <b>Keyer</b> button for the key you want to perform the event on.                                                                                                    |
|                            |                                      | 3. Click the Parameter button and select Right Edge.                                                                                                    |
|                            |                                      | <ol> <li>Click the Change Type button and select whether you want<br/>to set (Absolute) or reset (Reset) the parameter. Some<br/>selections will not be available when you reset the parameter.</li> </ol> |
|                            |                                      | 5. Enter the amount of cropping in the Value (%) field.                                                                                                    |

| Event                   | Location                        | Description                                                                                                    |
|-------------------------|---------------------------------|----------------------------------------------------------------------------------------------------|
| DVE Key Crop (Top Edge) | Switcher > Keyer > DVE<br>Param | Select the amount of cropping on the top edge of the DVE key on the selected key for the selected ME.                                                                                                    |
|                         |                                 | 1. Click the <b>ME</b> button for the ME that you want to perform the event on.                                                                                                    |
|                         |                                 | 2. Click the <b>Keyer</b> button for the key you want to perform the event on.                                                                                                    |
|                         |                                 | 3. Click the Parameter button and select Top Edge.                                                                                                    |
|                         |                                 | <ol> <li>Click the Change Type button and select whether you want<br/>to set (Absolute) or reset (Reset) the parameter. Some<br/>selections will not be available when you reset the parameter.</li> </ol> |
|                         |                                 | 5. Enter the amount of cropping in the Value (%) field.                                                                                                    |
| DVE Key Edge Softness   | Switcher > Keyer > DVE<br>Param | Select the amount of softness to apply to the edge of the DVE key<br>on the selected key for the selected ME.                                                                                              |
|                         |                                 | 1. Click the <b>ME</b> button for the ME that you want to perform the event on.                                                                                                    |
|                         |                                 | 2. Click the <b>Keyer</b> button for the key you want to perform the event on.                                                                                                    |
|                         |                                 | 3. Click the <b>Parameter</b> button and select <b>Softness</b> .                                                                                                    |
|                         |                                 | <ol> <li>Click the Change Type button and select whether you want<br/>to set (Absolute) or reset (Reset) the parameter. Some<br/>selections will not be available when you reset the parameter.</li> </ol> |
|                         |                                 | <ol> <li>Enter an amount of softness for the DVE key or border in the Value (%) field.</li> </ol>                                                                                                    |
| DVE Key Size            | Switcher > Keyer > DVE<br>Param | Select the size of the DVE key on the selected key for the selected ME.                                                                                                    |
|                         |                                 | 1. Click the <b>ME</b> button for the ME that you want to perform the event on.                                                                                                    |
|                         |                                 | 2. Click the <b>Keyer</b> button for the key you want to perform the event on.                                                                                                    |
|                         |                                 | 3. Click the Parameter button and select Size.                                                                                                    |
|                         |                                 | <ol> <li>Click the Change Type button and select whether you want<br/>to set (Absolute) or reset (Reset) the parameter. Some<br/>selections will not be available when you reset the parameter.</li> </ol> |
|                         |                                 | 5. Enter a new size in the Value (%) field.                                                                                                    |
| DVE Key X-Position      | Switcher > Keyer > DVE<br>Param | Select the x-axis position of the DVE key on the selected key for the selected ME.                                                                                                    |
|                         |                                 | 1. Click the <b>ME</b> button for the ME that you want to perform the event on.                                                                                                    |
|                         |                                 | 2. Click the <b>Keyer</b> button for the key you want to perform the event on.                                                                                                    |
|                         |                                 | 3. Click the <b>Parameter</b> button and select <b>X-Pos</b> .                                                                                                    |
|                         |                                 | <ol> <li>Click the Change Type button and select whether you want<br/>to set (Absolute) or reset (Reset) the parameter. Some<br/>selections will not be available when you reset the parameter.</li> </ol> |
|                         |                                 |                                                                                                    |

| Event                          | Location                                      | Description                                                                                                    |
|--------------------------------|-----------------------------------------------|----------------------------------------------------------------------------------------------------|
| DVE Key Y-Position             | Switcher > Keyer > DVE<br>Param               | Select the y-axis position for the DVE key on the selected key for the selected ME.                                                                                                    |
|                                |                                               | 1. Click the <b>ME</b> button for the ME that you want to perform the event on.                                                                                                    |
|                                |                                               | 2. Click the <b>Keyer</b> button for the key you want to perform the event on.                                                                                                    |
|                                |                                               | 3. Click the <b>Parameter</b> button and select <b>Y-Pos</b> .                                                                                                    |
|                                |                                               | <ol> <li>Click the Change Type button and select whether you want<br/>to set (Absolute) or reset (Reset) the parameter. Some<br/>selections will not be available when you reset the parameter.</li> </ol> |
|                                |                                               | 5. Enter a new position in the <b>Value (%)</b> field.                                                                                                    |
| DVE Wipe, Reset                | Switcher > Transition ><br>DVE Wipe Reset     | Reset the parameters or direction and flip-flop for the DVE wipe transition of the selected ME.                                                                                                    |
|                                |                                               | 1. Click the <b>ME</b> button for the ME that you want to perform the event on.                                                                                                    |
|                                |                                               | 2. Click <b>Reset</b> to reset the DVE wipe parameters.                                                                                                    |
| DVE Wipe Direction (Flip-Flop) | Switcher > Transition ><br>DVE Wipe Direction | Select whether the DVE wipe reverses direction for every second transition of the selected ME.                                                                                                    |
|                                |                                               | 1. Click the <b>ME</b> button for the ME that you want to perform the event on.                                                                                                    |
|                                |                                               | <ol> <li>Click the Change Type button and select whether you want<br/>to set (Absolute) or reset (Reset) the parameter. Some<br/>selections will not be available when you reset the parameter.</li> </ol> |
|                                |                                               | 3. Click Flip-Flip.                                                                                                    |
|                                |                                               | <ol> <li>Click On or Off to select whether Flip-Flop is on (On) or not<br/>(Off).</li> </ol>                                                                                                    |
| DVE Wipe Direction             | Switcher > Transition >                       | Select the direction for the DVE wipe transition of the selected ME.                                                                                                    |
|                                | DVE Wipe Direction                            | 1. Click the <b>ME</b> button for the ME that you want to perform the event on.                                                                                                    |
|                                |                                               | <ol> <li>Click the Change Type button and select whether you want<br/>to set (Absolute) or reset (Reset) the parameter. Some<br/>selections will not be available when you reset the parameter.</li> </ol> |
|                                |                                               | 3. Click Direction.                                                                                                    |
|                                |                                               | <ol> <li>Click Forward or Reverse to select whether the DVE wipe<br/>moves in a forward (Forward) or reverse (Reverse) direction.</li> </ol>                                                               |
| DVE Wipe Pattern               | Switcher > Transition ><br>DVE Wipe Effect    | Select the pattern you want to use for a DVE wipe transition of the selected ME.                                                                                                    |
|                                |                                               | 1. Click the <b>ME</b> button for the ME that you want to perform the event on.                                                                                                    |
|                                |                                               | 2. Click the <b>Effect</b> button and select the pattern you want to use for the DVE wipe.                                                                                                    |
| EmbeddedTriggers — Enable      | Switcher Installation > Embedded Trigger >    | Select whether EmbeddedTriggers is enabled or not for the selected output.                                                                                                    |
|                                | Enable                                        | 1. Click the <b>Output</b> button and select the output BNC that you want to send EmbeddedTriggers commands on.                                                                                            |
|                                |                                               | <ol> <li>Click the Change Type button and select whether you want<br/>to set (Absolute) or reset (Reset) the parameter. Some<br/>selections will not be available when you reset the parameter.</li> </ol> |
|                                |                                               | <ol> <li>Click a Value button to select whether EmbeddedTriggers commands are inserted for the selected output (On) or not (Off).</li> </ol>                                                               |

| Event                                | Location                                      | Description                                                                                                    |
|--------------------------------------|-----------------------------------------------|----------------------------------------------------------------------------------------------------|
| EmbeddedTriggers — Insert<br>Trigger | Switcher Installation > Embedded Trigger >    | Select the custom control to insert into the EmbeddedTriggers message.                                                                                                    |
|                                      | Trigger CC                                    | 1. Enter the custom control bank in the <b>Bank</b> field.                                                                                                    |
|                                      |                                               | 2. Enter the custom control in the CC field.                                                                                                    |
| EmbeddedTriggers — Set DID           | Switcher Installation > Embedded Trigger >    | Select the data identifier word (DID) you want to use for the<br>EmbeddedTriggers message.                                                                                                    |
|                                      | Settings                                      | 1. Click DID                                                                                                    |
|                                      |                                               | <ol> <li>Click the Change Type button and select whether you want<br/>to set (Absolute) or reset (Reset) the parameter. Some<br/>selections will not be available when you reset the parameter.</li> </ol> |
|                                      |                                               | 3. Enter the DID value you want to use in the <b>Value</b> field.                                                                                                    |
| EmbeddedTriggers — Set Line          | Switcher Installation<br>> Embedded Trigger > | Select the line in the VANC that the EmbeddedTriggers message will be inserted on.                                                                                                    |
|                                      | Settings                                      | 1. Click Line                                                                                                    |
|                                      |                                               | <ol> <li>Click the Change Type button and select whether you want<br/>to set (Absolute) or reset (Reset) the parameter. Some<br/>selections will not be available when you reset the parameter.</li> </ol> |
|                                      |                                               | 3. Enter the line value you want to use in the <b>Value</b> field.                                                                                                    |
| EmbeddedTriggers — Set Remote<br>ID  | Switcher Installation > Embedded Trigger >    | Select the remote ID you want to use to identify the switcher that the EmbeddedTriggers message is coming from.                                                                                            |
|                                      | Settings                                      | 1. Click Remote ID                                                                                                    |
|                                      |                                               | <ol> <li>Click the Change Type button and select whether you want<br/>to set (Absolute) or reset (Reset) the parameter. Some<br/>selections will not be available when you reset the parameter.</li> </ol> |
|                                      |                                               | <b>3.</b> Enter the remote ID value you want to use in the <b>Value</b> field.                                                                                                    |
| EmbeddedTriggers — Set SDID          | Switcher Installation > Embedded Trigger >    | Select the secondary data identifier word (SDID) you want to use for the EmbeddedTriggers message.                                                                                                    |
|                                      | Settings                                      | 1. Click SDID                                                                                                    |
|                                      |                                               | <ol> <li>Click the Change Type button and select whether you want<br/>to set (Absolute) or reset (Reset) the parameter. Some<br/>selections will not be available when you reset the parameter.</li> </ol> |
|                                      |                                               | 3. Enter the SDID value you want to use in the Value field.                                                                                                    |
| Fly Key (DVE)                        | Switcher > Keyer > Keyer<br>Fly               | Assign DVE resources (Fly) to the selected key for the selected area.                                                                                                    |
|                                      |                                               | 1. Click the <b>ME</b> button and select the area that you want to perform the event on.                                                                                                    |
|                                      |                                               | 2. Click the <b>Keyer</b> button for the key you want to perform the event on.                                                                                                    |
|                                      |                                               | <ol> <li>Click the Change Type button and select whether you want<br/>to set (Absolute) or reset (Reset) the parameter. Some<br/>selections will not be available when you reset the parameter.</li> </ol> |
|                                      |                                               | 4. Click the <b>Value</b> button and select whether DVE resources are assigned to the key ( <b>On</b> ) or not ( <b>Off</b> ).                                                                             |
| GPI Output — Edge Trigger Setup      | Devices > GPO                                 | Set up the type of edge trigger for the GPI output.                                                                                                    |
|                                      |                                               | 1. Click GPO Edge Duration                                                                                                    |
|                                      |                                               | 2. Click the <b>GPO</b> button and select the GPI output that you want to configure.                                                                                                    |
|                                      |                                               | 3. Click the <b>Change Type</b> button and select whether you want to set ( <b>Absolute</b> ) or reset ( <b>Reset</b> ) the parameter. Some selections will not be available when you reset the parameter. |
|                                      |                                               | <ol> <li>Enter the duration of the edge trigger in the Duration (fr) field.</li> </ol>                                                                                                    |

| Event                            | Location                           | Description                                                                                                    |
|----------------------------------|------------------------------------|----------------------------------------------------------------------------------------------------|
| GPI Output — Level Trigger Setup | Devices > GPO                      | Set up the type of level trigger for the GPI output.                                                                                                    |
|                                  |                                    | 1. Click GPO Level Config                                                                                                    |
|                                  |                                    | 2. Click the <b>GPO</b> button and select the GPI output that you want to configure.                                                                                                    |
|                                  |                                    | 3. Click a Level to select whether the level trigger uses a high (High) or low (Low) level trigger.                                                                                                    |
| GPI Output — Mode                | Devices > GPO                      | Select whether the level trigger GPI output act as a tally.                                                                                                    |
|                                  |                                    | 1. Click GPO Mode                                                                                                    |
|                                  |                                    | 2. Click the <b>GPO</b> button and select the GPI output that you want to configure.                                                                                                    |
|                                  |                                    | <ol> <li>Click a Mode button to select whether the level trigger GPI output, when assigned to video source, acts as a roll clip (Normal) or as a tally (Tally) for the selected source.</li> </ol>                             |
| GPI Output — Trigger             | Devices > GPO                      | Trigger a GPI output.                                                                                                    |
|                                  |                                    | 1. Click GPO Trigger                                                                                                    |
|                                  |                                    | 2. Click the <b>GPO</b> button and select the GPI output that you want to trigger.                                                                                                    |
| GPI Output — Trigger Type        | Devices > GPO                      | Select the type of trigger for the GPI output.                                                                                                    |
|                                  |                                    | 1. Click GPO Trigger Configuration                                                                                                    |
|                                  |                                    | 2. Click the <b>GPO</b> button and select the GPI output that you want to configure.                                                                                                    |
|                                  |                                    | 3. Click a <b>Trigger</b> to select whether the GPI output uses a level (Level) or edge (Edge) trigger.                                                                                                    |
| Hold CC                          | Special > Hold                     | Insert a hold into the custom control.                                                                                                    |
| Key, Make Linear                 | Switcher > Keyer > Keyer           | Make the selected key linear on the selected area.                                                                                                    |
|                                  | Make Linear                        | 1. Click the <b>ME</b> button and select the area that you want to perform the event on.                                                                                                    |
|                                  |                                    | 2. Click the <b>Keyer</b> button for the key you want to make linear.                                                                                                    |
| Key Active                       | Switcher > Keyer > Keyer<br>Active | Transition a key (or include it in the next transition) on or off-air for the selected area.                                                                                                    |
|                                  |                                    | <ol> <li>Click the ME button and select the area that you want to<br/>perform the event on.</li> </ol>                                                                                                    |
|                                  |                                    | 2. Click the <b>Keyer</b> button for the key you want to perform the event on.                                                                                                    |
|                                  |                                    | 3. Click the <b>Change Type</b> button and select whether you want to set ( <b>Absolute</b> ) or reset ( <b>Reset</b> ) the parameter. Some selections will not be available when you reset the parameter.                     |
|                                  |                                    | <ol> <li>Click the Parameter button and select a cut (Cut Key) or auto<br/>transition (Trans Key) for the key, or have to key included in<br/>the next transition (Include Key).</li> </ol>                                    |
|                                  |                                    | <ol> <li>Click the Value button to select whether the key is<br/>transitioned on-air / included in the next transition to go on-<br/>air (On) or off-air / included in the next transition to go off-air<br/>(Off).</li> </ol> |
| Кеу Сору                         | Switcher > Keyer > Keyer<br>Copy   | Copy the contents of one key to another key the same or a different area.                                                                                                    |
|                                  |                                    | 1. Click the <b>Target ME</b> button and select where you want to copy the key to.                                                                                                    |
|                                  |                                    | 2. Click the Target Keyer button for the key you want to copy to.                                                                                                    |
|                                  |                                    | 3. Click the <b>Source ME</b> button and select where you want to copy the key from.                                                                                                    |
|                                  |                                    | <ol> <li>Click the Source Keyer button for the key you want to copy from.</li> </ol>                                                                                                    |

| Event                                      | Location                             | Description                                                                                                    |
|--------------------------------------------|--------------------------------------|----------------------------------------------------------------------------------------------------|
| Key Invert                                 | Switcher > Keyer > Keyer<br>Invert   | Turn the key invert feature on or off for the selected key for the selected area.                                                                                                    |
|                                            |                                      | 1. Click the <b>ME</b> button and select the area that you want to perform the event on.                                                                                                    |
|                                            |                                      | <ol> <li>Click the Keyer button for the key you want to reverse the<br/>polarity of the key alpha so that the holes in the background<br/>are cut by dark areas of the key alpha instead of bright areas.</li> </ol> |
|                                            |                                      | <ol> <li>Click the Change Type button and select whether you want<br/>to set (Absolute) or reset (Reset) the parameter. Some<br/>selections will not be available when you reset the parameter.</li> </ol>           |
|                                            |                                      | 4. Click a <b>Value</b> button to turn key invert on ( <b>On</b> ) or off ( <b>Off</b> ).                                                                                                    |
| Key Mode                                   | Switcher > Keyer > Keyer             | Select the mode for the selected key for the selected area.                                                                                                    |
|                                            | Mode                                 | 1. Click the <b>ME</b> button and select the area that you want to perform the event on.                                                                                                    |
|                                            |                                      | 2. Click the <b>Keyer</b> button for the key you want to perform the event on.                                                                                                    |
|                                            |                                      | <ol> <li>Click a Mode button to have the key set as shaped/unshaped<br/>from the key (Normal), as additive for a shaped source<br/>(Additive), or alpha to fully opaque/white (Full).</li> </ol>                     |
| Key Only Transition                        | Switcher > Keyer > Keyer             | Perform a key only transition for the selected area.                                                                                                    |
|                                            | Trans                                | 1. Click the <b>ME</b> button and select the area that you want to perform the event on.                                                                                                    |
|                                            |                                      | 2. Click the <b>Keyer</b> button for the key you want to perform the event on.                                                                                                    |
|                                            |                                      | <ol> <li>Click the Action button and select whether they key should<br/>perform a cut (Cut), or auto transition (Auto Trans).</li> </ol>                                                                             |
| Key Reset                                  | Switcher > Keyer > Keyer             | Reset the parameters for the selected key for the selected area.                                                                                                    |
|                                            | Reset Params                         | 1. Click the <b>ME</b> button and select the area that you want to perform the event on.                                                                                                    |
|                                            |                                      | 2. Click the <b>Keyer</b> button for the key you want to reset the clip, gain, transparency, invert, and mask for.                                                                                                   |
| Key Settings (Clip, Gain,<br>Transparency) | Switcher > Keyer > Keyer<br>Settings | Select clip, gain, and transparency settings for the selected key for the selected area.                                                                                                    |
|                                            |                                      | 1. Click the <b>ME</b> button and select the area that you want to perform the event on.                                                                                                    |
|                                            |                                      | 2. Click the <b>Keyer</b> button for the key you want to perform the event on.                                                                                                    |
|                                            |                                      | <ol> <li>Click the Change Type button and select whether you want<br/>to set (Absolute) or reset (Reset) the parameter. Some<br/>selections will not be available when you reset the parameter.</li> </ol>           |
|                                            |                                      | 4. Enter a value for the clip, gain, or transparency for the key in the <b>Value</b> field.                                                                                                    |
| Key Swap                                   | Switcher > Keyer > Keyer<br>Swap     | Swap the contents of one key with another key the same or a different area.                                                                                                    |
|                                            |                                      | 1. Click the <b>1st ME</b> button and select where the first key you want to swap is.                                                                                                    |
|                                            |                                      | 2. Click the <b>1st Keyer</b> button for the first key you want to swap.                                                                                                    |
|                                            |                                      | 3. Click the <b>2nd ME</b> button and select where the second key you want to swap is.                                                                                                    |
|                                            |                                      | <ol> <li>Click the 2nd Keyer button for the second key you want to<br/>swap.</li> </ol>                                                                                                    |

| Event          | Location                   | Description                                                                                                    |  |
|----------------|----------------------------|----------------------------------------------------------------------------------------------------|--|
| Key Trans Rate | Switcher > Keyer > Keyer   | Set or reset the keyer transition rate of the selected area.                                                                                                    |  |
|                | Trans Rate                 | 1. Click the <b>ME</b> button and select the area that you want to perform the event on.                                                                                                    |  |
|                |                            | 2. Click the <b>Keyer</b> button for the key you want to perform the event on.                                                                                                    |  |
|                |                            | <ol> <li>Click the Change Type button and select whether you want<br/>to set (Absolute) or reset (Reset) the parameter. Some<br/>selections will not be available when you reset the parameter.</li> </ol> |  |
|                |                            | 4. Enter a new transition rate, in frames, for the key in the Value (fr) field.                                                                                                    |  |
| Кеу Туре       | Switcher > Keyer > Keyer   | Assign a key type for a key for the selected area.                                                                                                    |  |
|                | Туре                       | 1. Click the <b>ME</b> button and select the area that you want to perform the event on.                                                                                                    |  |
|                |                            | 2. Click the <b>Keyer</b> button for the key you want to perform the event on.                                                                                                    |  |
|                |                            | <b>3.</b> Click a <b>Type</b> button to assign the key type to the selected key.                                                                                                    |  |
| Layer Mode     | Switcher Installation > ME | Select whether external layer mode is active for the selected ME.                                                                                                    |  |
|                | > ME Layer Mode            | 1. Click the <b>ME</b> button for the ME that you want to perform the event on.                                                                                                    |  |
|                |                            | 2. Click the <b>Change Type</b> button and select whether you want to set ( <b>Absolute</b> ) or reset ( <b>Reset</b> ) the parameter. Some selections will not be available when you reset the parameter. |  |
|                |                            | 3. Click a Value button to select whether external layer mode is on (On) or not (Off).                                                                                                    |  |
| Loop CC        | Special > Loop             | Insert a loop into the custom control.                                                                                                    |  |
| Mask, Force    | Switcher > Keyer > Mask    | Apply a mask to the selected key for the selected ME.                                                                                                    |  |
|                | Force                      | 1. Click the <b>ME</b> button for the ME that you want to perform the event on.                                                                                                    |  |
|                |                            | 2. Click the <b>Keyer</b> button for the key you want to perform the event on.                                                                                                    |  |
|                |                            | <ol> <li>Click the Change Type button and select whether you want<br/>to set (Absolute) or reset (Reset) the parameter. Some<br/>selections will not be available when you reset the parameter.</li> </ol> |  |
|                |                            | <ol> <li>Click the Value button and select whether to force the area<br/>inside the mask region to the foreground (On) or not (Off).</li> </ol>                                                            |  |
| Mask, Invert   | Switcher > Keyer > Mask    | Invert the mask of the selected key for the selected ME.                                                                                                    |  |
|                | Invert                     | 1. Click the <b>ME</b> button for the ME that you want to perform the event on.                                                                                                    |  |
|                |                            | 2. Click the <b>Keyer</b> button for the key you want to perform the event on.                                                                                                    |  |
|                |                            | 3. Click the <b>Change Type</b> button and select whether you want to set ( <b>Absolute</b> ) or reset ( <b>Reset</b> ) the parameter. Some selections will not be available when you reset the parameter. |  |
|                |                            | <ol> <li>Click the Value button and select whether to invert the<br/>masked area with the unmasked area (On) or not (Off).</li> </ol>                                                                      |  |

| Event                                                   | Location                             | Description                                                                                                    |
|---------------------------------------------------------|--------------------------------------|----------------------------------------------------------------------------------------------------|
| Mask, Reset                                             | Switcher > Keyer > Mask              | Reset the mask of the selected key for the selected ME.                                                                                                    |
|                                                         | Reset                                | 1. Click the <b>ME</b> button for the ME that you want to perform the event on.                                                                                                    |
|                                                         |                                      | 2. Click the <b>Keyer</b> button for the key you want to perform the event on.                                                                                                    |
|                                                         |                                      | 3. Click the Action button and select the parameter you want to reset.                                                                                                    |
|                                                         |                                      | <ul> <li>Reset Type — turn mask off.</li> <li>Reset Forced — turn force off.</li> </ul>                                                                                                    |
|                                                         |                                      | Reset Inverted — turn invert off.                                                                                                    |
|                                                         |                                      | • Reset X-Pos — reset horizontal position.                                                                                                    |
|                                                         |                                      | • <b>Reset Y-Pos</b> — reset vertical position.                                                                                                    |
|                                                         |                                      | Reset Size — reset size.                                                                                                    |
|                                                         |                                      | <ul> <li>Reset Ver Edges — reset top and bottom edges.</li> <li>Reset Hor Edges — reset left and right edges.</li> </ul>                                                                                   |
|                                                         |                                      | • • •                                                                                                    |
| Mask (Box) — Bottom Edge<br>PositionMask (Box) — Bottom | Switcher > Keyer > Box<br>Mask Param | Select the position for the bottom edge of the box mask on the selected key for the selected ME.                                                                                                    |
| Edge Position                                           |                                      | 1. Click the <b>ME</b> button for the ME that you want to perform the event on.                                                                                                    |
|                                                         |                                      | 2. Click the <b>Keyer</b> button for the key you want to perform the event on.                                                                                                    |
|                                                         |                                      | 3. Click the <b>Parameter</b> button and select <b>Bottom Edge</b> .                                                                                                    |
|                                                         |                                      | <ol> <li>Click the Change Type button and select whether you want<br/>to set (Absolute) or reset (Reset) the parameter. Some<br/>selections will not be available when you reset the parameter.</li> </ol> |
|                                                         |                                      | 5. Enter a new position in the Value (%) field.                                                                                                    |
| Mask (Box) — Left Edge Position                         | Switcher > Keyer > Box<br>Mask Param | Select the position for the left edge of the box mask on the selected key for the selected ME.                                                                                                    |
|                                                         |                                      | 1. Click the <b>ME</b> button for the ME that you want to perform the event on.                                                                                                    |
|                                                         |                                      | 2. Click the <b>Keyer</b> button for the key you want to perform the event on.                                                                                                    |
|                                                         |                                      | 3. Click the Parameter button and select Left Edge.                                                                                                    |
|                                                         |                                      | <ol> <li>Click the Change Type button and select whether you want<br/>to set (Absolute) or reset (Reset) the parameter. Some<br/>selections will not be available when you reset the parameter.</li> </ol> |
|                                                         |                                      | 5. Enter a new position in the Value (%) field.                                                                                                    |
| Mask (Box) — Right Edge<br>Position                     | Switcher > Keyer > Box<br>Mask Param | Select the position for the right edge of the box mask on the selected key for the selected ME.                                                                                                    |
|                                                         |                                      | 1. Click the <b>ME</b> button for the ME that you want to perform the event on.                                                                                                    |
|                                                         |                                      | 2. Click the <b>Keyer</b> button for the key you want to perform the event on.                                                                                                    |
|                                                         |                                      | 3. Click the <b>Parameter</b> button and select <b>Right Edge</b> .                                                                                                    |
|                                                         |                                      | <ol> <li>Click the Change Type button and select whether you want<br/>to set (Absolute) or reset (Reset) the parameter. Some<br/>selections will not be available when you reset the parameter.</li> </ol> |
|                                                         |                                      | 5. Enter a new position in the Value (%) field.                                                                                                    |

| Event                          | Location                             | Description                                                                                                    |
|--------------------------------|--------------------------------------|----------------------------------------------------------------------------------------------------|
| Mask (Box) — Size              | Switcher > Keyer > Box<br>Mask Param | Select the size of the box mask on the selected key for the selected ME.                                                                                                    |
|                                |                                      | 1. Click the <b>ME</b> button for the ME that you want to perform the event on.                                                                                                    |
|                                |                                      | 2. Click the <b>Keyer</b> button for the key you want to perform the event on.                                                                                                    |
|                                |                                      | 3. Click the <b>Parameter</b> button and select <b>Size</b> .                                                                                                    |
|                                |                                      | <ol> <li>Click the Change Type button and select whether you want<br/>to set (Absolute) or reset (Reset) the parameter. Some<br/>selections will not be available when you reset the parameter.</li> </ol> |
|                                |                                      | 5. Enter a new size in the Value (%) field.                                                                                                    |
| Mask (Box) — Top Edge Position | Switcher > Keyer > Box<br>Mask Param | Select the position for the top edge of the box mask on the selected key for the selected ME.                                                                                                    |
|                                |                                      | 1. Click the <b>ME</b> button for the ME that you want to perform the event on.                                                                                                    |
|                                |                                      | 2. Click the <b>Keyer</b> button for the key you want to perform the event on.                                                                                                    |
|                                |                                      | 3. Click the <b>Parameter</b> button and select <b>Top Edge</b> .                                                                                                    |
|                                |                                      | <ol> <li>Click the Change Type button and select whether you want<br/>to set (Absolute) or reset (Reset) the parameter. Some<br/>selections will not be available when you reset the parameter.</li> </ol> |
|                                |                                      | 5. Enter a new position in the Value (%) field.                                                                                                    |
| Mask (Box) — X-Position        | Switcher > Keyer > Box<br>Mask Param | Select the x-axis position of the box mask on the selected key for the selected ME.                                                                                                    |
|                                |                                      | 1. Click the <b>ME</b> button for the ME that you want to perform the event on.                                                                                                    |
|                                |                                      | 2. Click the <b>Keyer</b> button for the key you want to perform the event on.                                                                                                    |
|                                |                                      | 3. Click the <b>Parameter</b> button and select <b>X-Pos</b> .                                                                                                    |
|                                |                                      | <ol> <li>Click the Change Type button and select whether you want<br/>to set (Absolute) or reset (Reset) the parameter. Some<br/>selections will not be available when you reset the parameter.</li> </ol> |
|                                |                                      | 5. Enter a new position in the <b>Value (%)</b> field.                                                                                                    |
| Mask (Box) — Y-Position        | Switcher > Keyer > Box<br>Mask Param | Select the y-axis position for the box mask on the selected key for the selected ME.                                                                                                    |
|                                |                                      | 1. Click the <b>ME</b> button for the ME that you want to perform the event on.                                                                                                    |
|                                |                                      | 2. Click the <b>Keyer</b> button for the key you want to perform the event on.                                                                                                    |
|                                |                                      | 3. Click the <b>Parameter</b> button and select <b>Y-Pos</b> .                                                                                                    |
|                                |                                      | <ol> <li>Click the Change Type button and select whether you want<br/>to set (Absolute) or reset (Reset) the parameter. Some<br/>selections will not be available when you reset the parameter.</li> </ol> |
|                                |                                      | 5. Enter a new position in the Value (%) field.                                                                                                    |
| Mask (Pattern) — Aspect Ratio  | Switcher > Keyer > Pattern           | Select the aspect ratio for the pattern mask for the selected ME.                                                                                                    |
|                                | Mask Param                           | <ol> <li>Click the <b>ME</b> button for the ME that you want to perform the event on.</li> </ol>                                                                                                    |
|                                |                                      | <ol> <li>Click the Parameter button and select Aspect.</li> </ol>                                                                                                    |
|                                |                                      | <ol> <li>Click the Change Type button and select whether you want<br/>to set (Absolute) or reset (Reset) the parameter. Some<br/>selections will not be available when you reset the parameter.</li> </ol> |
|                                |                                      | <ol> <li>Enter an aspect ratio in the Value (%) field.</li> </ol>                                                                                                    |
| 1                              |                                      |                                                                                                    |

| Event                                         | Location                                 | Description                                                                                                    |
|-----------------------------------------------|------------------------------------------|----------------------------------------------------------------------------------------------------|
| Mask (Pattern) — Border Size                  | Switcher > Keyer > Pattern<br>Mask Param | Select the size of border for the pattern mask on the selected key for the selected ME.                                                                                                    |
|                                               |                                          | 1. Click the <b>ME</b> button for the ME that you want to perform the event on.                                                                                                    |
|                                               |                                          | 2. Click the <b>Parameter</b> button and select <b>Border Size</b> .                                                                                                    |
|                                               |                                          | <ol> <li>Click the Change Type button and select whether you want<br/>to set (Absolute) or reset (Reset) the parameter. Some<br/>selections will not be available when you reset the parameter.</li> </ol> |
|                                               |                                          | 4. Enter a size for the border in the <b>Value (%)</b> field.                                                                                                    |
| Mask (Pattern) — Edge Softness                | Switcher > Keyer > Pattern<br>Mask Param | Select the amount of softness to apply to the edge of the mask for the selected ME.                                                                                                    |
|                                               |                                          | 1. Click the <b>ME</b> button for the ME that you want to perform the event on.                                                                                                    |
|                                               |                                          | 2. Click the Parameter button and select Softness.                                                                                                    |
|                                               |                                          | <ol> <li>Click the Change Type button and select whether you want<br/>to set (Absolute) or reset (Reset) the parameter. Some<br/>selections will not be available when you reset the parameter.</li> </ol> |
|                                               |                                          | <ol> <li>Enter an amount of softness for the pattern or border in the<br/>Value (%) field.</li> </ol>                                                                                                    |
| Mask (Pattern) — Horizontal<br>Multiplication | Switcher > Keyer > Pattern<br>Mask Param | Select the number of times you want to multiply the pattern mask horizontally for the selected ME.                                                                                                    |
|                                               |                                          | 1. Click the <b>ME</b> button for the ME that you want to perform the event on.                                                                                                    |
|                                               |                                          | 2. Click the <b>Parameter</b> button and select <b>Horizontal Mult</b> .                                                                                                    |
|                                               |                                          | <ol> <li>Click the Change Type button and select whether you want<br/>to set (Absolute) or reset (Reset) the parameter. Some<br/>selections will not be available when you reset the parameter.</li> </ol> |
|                                               |                                          | <ol> <li>Enter the number of times the pattern is multiplied in the<br/>Value field.</li> </ol>                                                                                                    |
| Mask (Pattern) — Pattern                      | Switcher > Keyer > Pattern               | Select a pattern for the pattern mask for the selected ME.                                                                                                    |
|                                               | Mask Effect                              | 1. Click the <b>ME</b> button for the ME that you want to perform the event on.                                                                                                    |
|                                               |                                          | 2. Click the <b>Pattern</b> and select the pattern you want to use for the pattern generator.                                                                                                    |
| Mask (Pattern) — Reset                        |                                          | Reset the mask for the selected ME.                                                                                                    |
|                                               | Mask Reset                               | 1. Click the <b>ME</b> button for the ME that you want to perform the event on.                                                                                                    |
|                                               |                                          | 2. Click Reset Params.                                                                                                    |
| Mask (Pattern) — Rotation                     | Switcher > Keyer > Pattern               | Select the rotation for the pattern mask for the selected ME.                                                                                                    |
|                                               | Mask Param                               | 1. Click the <b>ME</b> button for the ME that you want to perform the event on.                                                                                                    |
|                                               |                                          | 2. Click the <b>Parameter</b> button and select <b>Rotation</b> .                                                                                                    |
|                                               |                                          | <ol> <li>Click the Change Type button and select whether you want<br/>to set (Absolute) or reset (Reset) the parameter. Some<br/>selections will not be available when you reset the parameter.</li> </ol> |
|                                               |                                          | 4. Enter a rotation in the Value (%) field.                                                                                                    |

| Event                                       | Location                                 | Description                                                                                                    |
|---------------------------------------------|------------------------------------------|----------------------------------------------------------------------------------------------------|
| Mask (Pattern) — Size                       | Switcher > Keyer > Pattern               | Select the size of the pattern mask for the selected ME.                                                                                                    |
|                                             | Mask Param                               | <ol> <li>Click the <b>ME</b> button for the ME that you want to perform the<br/>event on.</li> </ol>                                                                                                    |
|                                             |                                          | 2. Click the <b>Parameter</b> button and select <b>Size</b> .                                                                                                    |
|                                             |                                          | <ol> <li>Click the Change Type button and select whether you want<br/>to set (Absolute) or reset (Reset) the parameter. Some<br/>selections will not be available when you reset the parameter.</li> </ol> |
|                                             |                                          | 4. Enter a new size in the Value (%) field.                                                                                                    |
| Mask (Pattern) — Vertical<br>Multiplication | Switcher > Keyer > Pattern<br>Mask Param | Select the number of times you want to multiply the pattern mask vertically for the selected ME.                                                                                                    |
|                                             |                                          | 1. Click the <b>ME</b> button for the ME that you want to perform the event on.                                                                                                    |
|                                             |                                          | 2. Click the <b>Parameter</b> button and select <b>Vertical Mult</b> .                                                                                                    |
|                                             |                                          | <ol> <li>Click the Change Type button and select whether you want<br/>to set (Absolute) or reset (Reset) the parameter. Some<br/>selections will not be available when you reset the parameter.</li> </ol> |
|                                             |                                          | <ol> <li>Enter the number of times the pattern is multiplied in the<br/>Value field.</li> </ol>                                                                                                    |
| Mask (Pattern) — X-Position                 | Switcher > Keyer > Pattern               | Select the x-axis position of the pattern mask for the selected ME.                                                                                                    |
|                                             | Mask Param                               | 1. Click the <b>ME</b> button for the ME that you want to perform the event on.                                                                                                    |
|                                             |                                          | 2. Click the <b>Parameter</b> button and select <b>X-Pos</b> .                                                                                                    |
|                                             |                                          | <ol> <li>Click the Change Type button and select whether you want<br/>to set (Absolute) or reset (Reset) the parameter. Some<br/>selections will not be available when you reset the parameter.</li> </ol> |
|                                             |                                          | 4. Enter a new position in the Value (%) field.                                                                                                    |
| Mask (Pattern) — Y-Position                 | Switcher > Keyer > Pattern               | Select the y-axis position for the pattern mask for the selected ME.                                                                                                    |
|                                             | Mask Param                               | 1. Click the <b>ME</b> button for the ME that you want to perform the event on.                                                                                                    |
|                                             |                                          | 2. Click the <b>Parameter</b> button and select <b>Y-Pos</b> .                                                                                                    |
|                                             |                                          | <ol> <li>Click the Change Type button and select whether you want<br/>to set (Absolute) or reset (Reset) the parameter. Some<br/>selections will not be available when you reset the parameter.</li> </ol> |
|                                             |                                          | 4. Enter a new position in the Value (%) field.                                                                                                    |
| Mask                                        | Switcher > Keyer > Mask                  | Apply a mask to the selected key for the selected ME.                                                                                                    |
|                                             | Туре                                     | 1. Click the <b>ME</b> button for the ME that you want to perform the event on.                                                                                                    |
|                                             |                                          | 2. Click the <b>Keyer</b> button for the key you want to perform the event on.                                                                                                    |
|                                             |                                          | <ol> <li>Click a Mask Type button to apply a pattern mask (Pattern),<br/>box mask (Box, or turn the mask off (Off).</li> </ol>                                                                             |
| Matte Color, Reset                          | Switcher > Matte > Matte                 | Reset the matte color for the selected ME or aux.                                                                                                    |
|                                             | Color Reset                              | 1. Click the <b>ME/Matte</b> button for the ME or aux that you want to perform the event on.                                                                                                    |
|                                             |                                          | 2. For an ME, click the <b>Matte</b> button and select <b>Matte</b> .                                                                                                    |

| Event                       | Location                                | Description                                                                                                    |
|-----------------------------|-----------------------------------------|----------------------------------------------------------------------------------------------------|
| Matte Color (HSL)           | Switcher > Matte > Matte<br>Color (HSL) | Select the custom matte color for the selected ME or aux. Each component of the HSL color must be inserted individually.                                                                                   |
|                             |                                         | 1. Click the <b>ME/Matte</b> button for the ME or aux that you want to perform the event on.                                                                                                    |
|                             |                                         | 2. Click the Matte button and select Matte.                                                                                                    |
|                             |                                         | <ol> <li>Click the Change Type button and select whether you want<br/>to set (Absolute) or reset (Reset) the parameter. Some<br/>selections will not be available when you reset the parameter.</li> </ol> |
|                             |                                         | <ol> <li>Click the Component button and select the HSL component<br/>you want to assign a value to. A value should be applied to all<br/>three components.</li> </ol>                                      |
|                             |                                         | <ol> <li>Enter a value for the selected component in the Value (%)<br/>field.</li> </ol>                                                                                                    |
| Matte Color (Preset)        | Switcher > Matte > Matte                | Select a preset matte color for the selected ME or aux.                                                                                                    |
|                             | Color (Preset)                          | 1. Click the <b>ME/Matte</b> button for the ME or aux that you want to perform the event on.                                                                                                    |
|                             |                                         | 2. Click the <b>Matte</b> button and select <b>Matte</b> .                                                                                                    |
|                             |                                         | 3. Click the <b>Color</b> button and select the color you want to use.                                                                                                    |
| МЕ Сору                     | Switcher > ME Copy                      | Copy the contents of one area to another.                                                                                                    |
|                             |                                         | <ol> <li>Click the Target ME button and select the location that you<br/>want to copy to.</li> </ol>                                                                                                    |
|                             |                                         | 2. Click the <b>Source ME</b> button and select the location that you want to copy from.                                                                                                    |
| Media-Store — Auto Play     | Switcher > MediaStore > Attributes      | Select whether an animation plays automatically when taken on-air for the selected Media-Store channel.                                                                                                    |
|                             |                                         | 1. Click the <b>MediaStore Channel</b> button for the Media-Store channel you want to perform the event on.                                                                                                |
|                             |                                         | <ol> <li>Click the Change Type button and select whether you want<br/>to set (Absolute) or reset (Reset) the parameter. Some<br/>selections will not be available when you reset the parameter.</li> </ol> |
|                             |                                         | 3. Click the <b>Parameter</b> button and select <b>Auto Play</b> .                                                                                                    |
|                             |                                         | <ol> <li>Click the Value button and select whether the animation plays<br/>automatically (On) or not (Off).</li> </ol>                                                                                     |
| Media-Store — Capture Alpha | Switcher > MediaStore > Capture Alpha   | Select whether to include the alpha with a capture on the selected Media-Store channel.                                                                                                    |
|                             |                                         | 1. Click the <b>MediaStore Channel</b> button for the Media-Store channel you want to perform the event on.                                                                                                |
|                             |                                         | <ol> <li>Click the Change Type button and select whether you want<br/>to set (Absolute) or reset (Reset) the parameter. Some<br/>selections will not be available when you reset the parameter.</li> </ol> |
|                             |                                         | <ol> <li>Click the Enable button and select whether the alpha is<br/>captured with the source (On) or not (Off).</li> </ol>                                                                                |
| Media-Store — Capture       | Switcher > MediaStore >                 | Capture a still to the selected Media-Store channel.                                                                                                    |
|                             | Capture                                 | 1. Click the <b>MediaStore Channel</b> button for the Media-Store channel you want to perform the event on.                                                                                                |
|                             |                                         | 2. Enter the number you want to assign to the capture file in the <b>Capture File</b> field.                                                                                                    |
| Media-Store — Capture Mode  | Switcher > MediaStore >                 | Select the capture mode for the selected Media-Store channel.                                                                                                    |
|                             | Capture Display                         | 1. Click the <b>MediaStore Channel</b> button for the Media-Store channel you want to perform the event on.                                                                                                |
|                             |                                         | <ol> <li>Click a Capture Display button to select whether the capture<br/>is in electronic-to-electronic "E/E" (End to End) or playback<br/>"P/B" (Playback) mode.</li> </ol>                              |

| Event                        | Location                                        | Description                                                                                                    |
|------------------------------|-------------------------------------------------|----------------------------------------------------------------------------------------------------|
| Media-Store — Capture Source | Switcher > MediaStore ><br>Media Capture Source | Select the video source you want to capture for the selected Media-Store channel.                                                                                                    |
|                              |                                                 | 1. Click the <b>MediaStore Channel</b> button for the Media-Store channel you want to perform the event on.                                                                                                |
|                              |                                                 | 2. Click <b>Source</b> and select the video source that you want to capture.                                                                                                    |
| Media-Store — Clear Channel  | Switcher > MediaStore >                         | Clear the selected Media-Store channel.                                                                                                    |
|                              | Channel Action                                  | 1. Click the <b>MediaStore Channel</b> button for the Media-Store channel you want to perform the event on.                                                                                                |
|                              |                                                 | 2. Click Clear Channel.                                                                                                    |
| Media-Store — Cut Frame      | Switcher > MediaStore ><br>Attributes           | Select the point, in frames, from the start of the animation that the MediaWipe background cut occurs for the selected Media-Store channel.                                                                |
|                              |                                                 | 1. Click the <b>MediaStore Channel</b> button for the Media-Store channel you want to perform the event on.                                                                                                |
|                              |                                                 | <ol> <li>Click the Change Type button and select whether you want<br/>to set (Absolute) or reset (Reset) the parameter. Some<br/>selections will not be available when you reset the parameter.</li> </ol> |
|                              |                                                 | 3. Click the <b>Parameter</b> button and select <b>Cut Frame</b> .                                                                                                    |
|                              |                                                 | <ol> <li>Enter the frame in the animation that you want to cut to occur<br/>for the MediaWipe in the Value field.</li> </ol>                                                                               |
| Media-Store — Delete Capture | Switcher > MediaStore >                         | Delete a captured still.                                                                                                    |
|                              | Delete Media Capture                            | 1. Enter the number of the capture file you want to delete in the <b>Capture File</b> field.                                                                                                    |
| Media-Store Load             | Switcher > MediaStore >                         | Load a media item into the selected Media-Store channel.                                                                                                    |
|                              | Load                                            | 1. Click the <b>MediaStore Channel</b> button for the Media-Store channel you want to perform the event on.                                                                                                |
|                              |                                                 | <ol> <li>Click the Location button to select whether the media item<br/>you want to load is located on the internal storage (Internal)<br/>or on the USB (USB).</li> </ol>                                 |
|                              |                                                 | 3. Enter the number of the media item you want to load in the <b>Media Number</b> field.                                                                                                    |
| Media-Store — Looping        | Switcher > MediaStore > Attributes              | Select whether an animation will loop at the end for the selected Media-Store channel.                                                                                                    |
|                              |                                                 | 1. Click the <b>MediaStore Channel</b> button for the Media-Store channel you want to perform the event on.                                                                                                |
|                              |                                                 | <ol> <li>Click the Change Type button and select whether you want<br/>to set (Absolute) or reset (Reset) the parameter. Some<br/>selections will not be available when you reset the parameter.</li> </ol> |
|                              |                                                 | 3. Click the <b>Parameter</b> button and select <b>Looping</b> .                                                                                                    |
|                              |                                                 | 4. Click the <b>Value</b> button and select whether the animation loops at the end ( <b>On</b> ) or not ( <b>Off</b> ).                                                                                    |
| Media-Store — Move To Frame  | Switcher > MediaStore > Attributes              | Move to a specific frame in the media item for the selected Media-<br>Store channel.                                                                                                    |
|                              |                                                 | 1. Click the <b>MediaStore Channel</b> button for the Media-Store channel you want to perform the event on.                                                                                                |
|                              |                                                 | 2. Click the <b>Change Type</b> button and select whether you want to set ( <b>Absolute</b> ) or reset ( <b>Reset</b> ) the parameter. Some selections will not be available when you reset the parameter. |
|                              |                                                 | <ul><li>selections will not be available when you reset the parameter.</li><li>Click the <b>Parameter</b> button and select <b>Move To Frame</b>.</li></ul>                                                |
|                              | 1                                               | <ol> <li>Enter the frame that you want to jump to in the media item in</li> </ol>                                                                                                    |

| Event                     | Location                                  | Description                                                                                                    |
|---------------------------|-------------------------------------------|----------------------------------------------------------------------------------------------------|
| Media-Store — Mute        | Switcher > MediaStore > Attributes        | Select whether the associated audio is turned on or off during playback for the selected Media-Store channel.                                                                                              |
|                           |                                           | 1. Click the <b>MediaStore Channel</b> button for the Media-Store channel you want to perform the event on.                                                                                                |
|                           |                                           | <ol> <li>Click the Change Type button and select whether you want<br/>to set (Absolute) or reset (Reset) the parameter. Some<br/>selections will not be available when you reset the parameter.</li> </ol> |
|                           |                                           | 3. Click the <b>Parameter</b> button and select <b>Mute</b> .                                                                                                    |
|                           |                                           | <ol> <li>Click the Value button and select whether the audio plays<br/>(On) or not (Off).</li> </ol>                                                                                                    |
| Media-Store — Play        | Switcher > MediaStore >                   | Start an animation playing for the selected Media-Store channel.                                                                                                    |
|                           | Channel Action                            | 1. Click the <b>MediaStore Channel</b> button for the Media-Store channel you want to perform the event on.                                                                                                |
|                           |                                           | 2. Click Toggle Play.                                                                                                    |
| Media-Store — Play Speed  | Switcher > MediaStore ><br>Playback Speed | Select the speed for an animation to play at on the selected Media-Store channel.                                                                                                    |
|                           |                                           | 1. Click the <b>MediaStore Channel</b> button for the Media-Store channel you want to perform the event on.                                                                                                |
|                           |                                           | <ol> <li>Click the Change Type button and select whether you want<br/>to set (Absolute) or reset (Reset) the parameter. Some<br/>selections will not be available when you reset the parameter.</li> </ol> |
|                           |                                           | 3. Click the Parameter button and select Playback Speed.                                                                                                    |
|                           |                                           | <ol> <li>Enter the speed, faster or slower than 100%, that you want<br/>the animation to play at in the Value (%) field.</li> </ol>                                                                        |
| Media-Store — Reset Media | Switcher > MediaStore >                   | Reset the selected Media-Store channel.                                                                                                    |
|                           | Channel Action                            | <ol> <li>Click the MediaStore Channel button for the Media-Store<br/>channel you want to perform the event on.</li> </ol>                                                                                  |
|                           |                                           | 2. Click Reset Media.                                                                                                    |
| Media-Store — Reverse     | Switcher > MediaStore > Attributes        | Select whether an animation plays in reverse for the selected Media-Store channel.                                                                                                    |
|                           |                                           | 1. Click the <b>MediaStore Channel</b> button for the Media-Store channel you want to perform the event on.                                                                                                |
|                           |                                           | <ol> <li>Click the Change Type button and select whether you want<br/>to set (Absolute) or reset (Reset) the parameter. Some<br/>selections will not be available when you reset the parameter.</li> </ol> |
|                           |                                           | 3. Click the <b>Parameter</b> button and select <b>Reverse</b> .                                                                                                    |
|                           |                                           | 4. Click the Value button and select whether the animation plays in reverse (On) or not (Off).                                                                                                    |
| Media-Store — Rewind      | Switcher > MediaStore > Channel Action    | Rewind an animation to the first frame for the selected Media-Store channel.                                                                                                    |
|                           |                                           | 1. Click the <b>MediaStore Channel</b> button for the Media-Store channel you want to perform the event on.                                                                                                |
|                           |                                           | 2. Click Move to Frame 1.                                                                                                    |
| Media-Store — Shaped      | Switcher > MediaStore > Attributes        | Select whether the alpha of the media item should be shaped or ushaped for the selected Media-Store channel.                                                                                               |
|                           |                                           | 1. Click the <b>MediaStore Channel</b> button for the Media-Store channel you want to perform the event on.                                                                                                |
|                           |                                           | <ol> <li>Click the Change Type button and select whether you want<br/>to set (Absolute) or reset (Reset) the parameter. Some<br/>selections will not be available when you reset the parameter.</li> </ol> |
|                           |                                           | 3. Click the <b>Parameter</b> button and select <b>Shaped</b> .                                                                                                    |
|                           |                                           | <ol> <li>Click the Value button and select whether the alpha of the<br/>media item is shaped (On) or not (Off).</li> </ol>                                                                                 |

| Event                                     | Location                                      | Description                                                                                                    |
|-------------------------------------------|-----------------------------------------------|----------------------------------------------------------------------------------------------------|
| Media-Store — Trigger GPI<br>Output       | Switcher > MediaStore > Attributes            | Select the GPI output that you want to trigger with a MediaWipe for the selected Media-Store channel.                                                                                                    |
|                                           |                                               | 1. Click the <b>MediaStore Channel</b> button for the Media-Store channel you want to perform the event on.                                                                                                |
|                                           |                                               | <ol> <li>Click the Change Type button and select whether you want<br/>to set (Absolute) or reset (Reset) the parameter. Some<br/>selections will not be available when you reset the parameter.</li> </ol> |
|                                           |                                               | 3. Click the <b>Parameter</b> button and select <b>GPO</b> .                                                                                                    |
|                                           |                                               | <ol> <li>Enter the GPI output that you want to trigger with the<br/>MediaWipe in the Value field.</li> </ol>                                                                                               |
| Media-Store — Trigger GPI<br>Output Delay | Switcher > MediaStore > Attributes            | Select the time from the start of the MediaWipe that the GPI output is triggered for the selected Media-Store channel.                                                                                     |
|                                           |                                               | 1. Click the <b>MediaStore Channel</b> button for the Media-Store channel you want to perform the event on.                                                                                                |
|                                           |                                               | <ol> <li>Click the Change Type button and select whether you want<br/>to set (Absolute) or reset (Reset) the parameter. Some<br/>selections will not be available when you reset the parameter.</li> </ol> |
|                                           |                                               | 3. Click the Parameter button and select GPO Frame.                                                                                                    |
|                                           |                                               | <ol> <li>Enter the delay, in frames, for the GPI output to be triggered<br/>in the Value (fr) field.</li> </ol>                                                                                            |
| Media-Store — X-Position                  | Switcher > MediaStore ><br>Attributes         | Select the x-axis position for the media item for the selected Media-Store channel.                                                                                                    |
|                                           |                                               | 1. Click the <b>MediaStore Channel</b> button for the Media-Store channel you want to perform the event on.                                                                                                |
|                                           |                                               | <ol> <li>Click the Change Type button and select whether you want<br/>to set (Absolute) or reset (Reset) the parameter. Some<br/>selections will not be available when you reset the parameter.</li> </ol> |
|                                           |                                               | 3. Click the <b>Parameter</b> button and select <b>X-Pos</b> .                                                                                                    |
|                                           |                                               | 4. Enter a new position in the <b>Value</b> field.                                                                                                    |
| Media-Store — Y-Position                  | Switcher > MediaStore ><br>Attributes         | Select the y-axis position for the media item for the selected Media-Store channel.                                                                                                    |
|                                           |                                               | 1. Click the <b>MediaStore Channel</b> button for the Media-Store channel you want to perform the event on.                                                                                                |
|                                           |                                               | <ol> <li>Click the Change Type button and select whether you want<br/>to set (Absolute) or reset (Reset) the parameter. Some<br/>selections will not be available when you reset the parameter.</li> </ol> |
|                                           |                                               | 3. Click the <b>Parameter</b> button and select <b>Y-Pos</b> .                                                                                                    |
|                                           |                                               | <b>4.</b> Enter a new position in the <b>Value</b> field.                                                                                                    |
| MediaWipe — Channel                       | Switcher > Transition ><br>Media Wipe Channel | Select which Media-Store channel will be used for the MediaWipe transition of the selected ME.                                                                                                    |
|                                           |                                               | 1. Click the <b>ME</b> button for the ME that you want to perform the event on.                                                                                                    |
|                                           |                                               | <ol> <li>Click M1 or M2 to assign that Media-Store channel to the<br/>MediaWipe.</li> </ol>                                                                                                    |
| MediaWipe Cut Point, Set                  | Switcher > Transition > ME<br>Trans Action    | Sets the cut point for a MediaWipe transition for the selected area.<br>You must select the point in the transition that you want to place<br>the cut before running this event.                           |
|                                           |                                               | 1. Click the <b>ME</b> button and select the area that you want to perform the event on.                                                                                                    |
|                                           |                                               | 2. Click the Action button and select Set Media Cut.                                                                                                    |

| Event                            | Location                                        | Description                                                                                                    |
|----------------------------------|-------------------------------------------------|----------------------------------------------------------------------------------------------------|
| MediaWipe — Direction, Flip-Flop | Switcher > Transition ><br>Media Wipe Direction | Select whether the MediaWipe reverses direction for every second transition of the selected ME.                                                                                                    |
|                                  |                                                 | 1. Click the <b>ME</b> button for the ME that you want to perform the event on.                                                                                                    |
|                                  |                                                 | <ol> <li>Click the Change Type button and select whether you want<br/>to set (Absolute) or reset (Reset) the parameter. Some<br/>selections will not be available when you reset the parameter.</li> </ol> |
|                                  |                                                 | 3. Click Flip-Flip.                                                                                                    |
|                                  |                                                 | <ol> <li>Click the Value button and select whether Flip-Flop is on (On)<br/>or not (Off).</li> </ol>                                                                                                    |
| MediaWipe — Direction            | Switcher > Transition ><br>Media Wipe Direction | Select the direction for the MediaWipe transition of the selected ME.                                                                                                    |
|                                  |                                                 | <ol> <li>Click the <b>ME</b> button for the ME that you want to perform the<br/>event on.</li> </ol>                                                                                                    |
|                                  |                                                 | <ol> <li>Click the Change Type button and select whether you want<br/>to set (Absolute) or reset (Reset) the parameter. Some<br/>selections will not be available when you reset the parameter.</li> </ol> |
|                                  |                                                 | 3. Click Direction.                                                                                                    |
|                                  |                                                 | <ol> <li>Click the Value button and select whether the MediaWipe<br/>moves in a forward (Forward) or reverse (Reverse) direction.</li> </ol>                                                               |
| MediaWipe — Layer                | Switcher > Transition > ME<br>Media Trans Layer | Select which Media-Store channel will be used for the MediaWipe transition of the selected ME.                                                                                                    |
|                                  |                                                 | 1. Click the <b>ME</b> button for the ME that you want to perform the event on.                                                                                                    |
|                                  |                                                 | 2. Click the Layer button to select what the MediaWipe animation covers.                                                                                                    |
| MediaWipe Trans End Point, Set   | Switcher > Transition > ME<br>Trans Action      | Sets the ending point for a MediaWipe transition for the selected area. Use the fader to move through the animation to the point you want to end the transition and run this CC to save that point.        |
|                                  |                                                 | <ol> <li>Click the <b>ME</b> button and select the area that you want to<br/>perform the event on.</li> </ol>                                                                                              |
|                                  |                                                 | 2. Click the Action button and select Set Media Trans End.                                                                                                    |
| MediaWipe Trans Start Point, Set | Switcher > Transition > ME<br>Trans Action      | Sets the starting point for a MediaWipe transition for the selected area. Use the fader to move through the animation to the point you want to start the transition and run this CC to save that point.    |
|                                  |                                                 | 1. Click the <b>ME</b> button and select the area that you want to perform the event on.                                                                                                    |
|                                  |                                                 | 2. Click the Action button and select Set Media Trans Start.                                                                                                    |
| MediaWipe Trans Thumbnail        | Switcher > Transition > ME<br>Trans Action      | Sets the starting point for a MediaWipe transition for the selected area.                                                                                                    |
|                                  |                                                 | 1. Click the <b>ME</b> button and select the area that you want to perform the event on.                                                                                                    |
|                                  |                                                 | 2. Click the Action button and select Set Media Thumb.                                                                                                    |
| Memory Recall                    | Switcher > Memory Recall                        | Recall a memory for the selected area.                                                                                                    |
|                                  |                                                 | 1. Click the <b>Include</b> button and select all the locations that you want to perform the memory recall on.                                                                                             |
|                                  |                                                 | 2. Click the <b>Bank</b> button and select the bank that you want to recall the memory on.                                                                                                    |
|                                  |                                                 | <b>3.</b> Click the <b>Memory</b> button and select the memory that you want to recall.                                                                                                    |

| Event                  | Location                                      | Description                                                                                                    |
|------------------------|-----------------------------------------------|----------------------------------------------------------------------------------------------------|
| ME Trans Rate          | Switcher > Transition > ME                    | Set or reset the background transition rate of the selected area.                                                                                                    |
|                        | Trans Parameter                               | <ol> <li>Click the <b>ME</b> button and select the area that you want to<br/>perform the event on.</li> </ol>                                                                                              |
|                        |                                               | 2. Click the <b>Parameter</b> button and select <b>ME Trans Rate</b> .                                                                                                    |
|                        |                                               | <ol> <li>Click the Change Type button and select whether you want<br/>to set (Absolute) or reset (Reset) the parameter. Some<br/>selections will not be available when you reset the parameter.</li> </ol> |
|                        |                                               | 4. Enter a new transition rate, in frames, in the <b>Value (fr)</b> field.                                                                                                    |
| ME Trans Type          | Switcher > Transition > ME<br>Trans Type      | Select the transition type for a background transition of the selected area.                                                                                                    |
|                        |                                               | <ol> <li>Click the <b>ME</b> button and select the area that you want to<br/>perform the event on.</li> </ol>                                                                                              |
|                        |                                               | <ol> <li>Click the Type button for the type of transition you want to<br/>use.</li> </ol>                                                                                                    |
| Canvas — Edge Blending | Switcher Installation<br>> MultiScreen > Edge | Select whether edge blending is applied to the edges of the overlapping edges for the selected Canvas.                                                                                                    |
|                        | Properties                                    | 1. Click the <b>ME</b> button for the Canvas that you want to perform the event on.                                                                                                    |
|                        |                                               | 2. Click the <b>Parameter</b> button and select <b>Blending</b> .                                                                                                    |
|                        |                                               | <ol> <li>Click the Change Type button and select whether you want<br/>to set (Absolute) or reset (Reset) the parameter. Some<br/>selections will not be available when you reset the parameter.</li> </ol> |
|                        |                                               | <ol> <li>Click the Edge button and select the edge that you want to<br/>adjust.</li> </ol>                                                                                                    |
|                        |                                               | <ol> <li>Click the Value button and select whether blending is applied<br/>edge (On) or not (Off).</li> </ol>                                                                                              |
| Canvas — Edge Distance | Switcher Installation                         | Select the distance between screens for the selected Canvas.                                                                                                    |
|                        | > MultiScreen > Edge<br>Parameters            | 1. Click the <b>ME</b> button for the Canvas that you want to perform the event on.                                                                                                    |
|                        |                                               | 2. Click the <b>Parameter</b> button and select <b>Distance</b> .                                                                                                    |
|                        |                                               | <ol> <li>Click the Change Type button and select whether you want<br/>to set (Absolute) or reset (Reset) the parameter. Some<br/>selections will not be available when you reset the parameter.</li> </ol> |
|                        |                                               | <ol> <li>Click the Edge button and select the edge that you want to<br/>adjust.</li> </ol>                                                                                                    |
|                        |                                               | <ol> <li>Enter the distance between the screens on the selected edge<br/>in the Value (%) field.</li> </ol>                                                                                                |
| Canvas — Edge Gamma    | Switcher Installation<br>> MultiScreen > Edge | Select the amount of gamma correction applied to the overlapping edges for the selected Canvas.                                                                                                    |
|                        | Parameters                                    | 1. Click the <b>ME</b> button for the Canvas that you want to perform the event on.                                                                                                    |
|                        |                                               | 2. Click the <b>Parameter</b> button and select <b>Gamma</b> .                                                                                                    |
|                        |                                               | <ol> <li>Click the Change Type button and select whether you want<br/>to set (Absolute) or reset (Reset) the parameter. Some<br/>selections will not be available when you reset the parameter.</li> </ol> |
|                        |                                               | <ol> <li>Click the Edge button and select the edge that you want to<br/>adjust.</li> </ol>                                                                                                    |
|                        |                                               | 5. Enter the amount of gamma correction in the Value (%) field.                                                                                                    |

| Event                                     | Location                                        | Description                                                                                                    |
|-------------------------------------------|-------------------------------------------------|----------------------------------------------------------------------------------------------------|
| Canvas — Edge Smoothness                  | Switcher Installation > MultiScreen > Edge      | Select the amount of smoothing applied to the overlapping edges for the selected Canvas.                                                                                                    |
|                                           | Parameters                                      | 1. Click the <b>ME</b> button for the Canvas that you want to perform the event on.                                                                                                    |
|                                           |                                                 | 2. Click the Parameter button and select Smoothness.                                                                                                    |
|                                           |                                                 | <ol> <li>Click the Change Type button and select whether you want<br/>to set (Absolute) or reset (Reset) the parameter. Some<br/>selections will not be available when you reset the parameter.</li> </ol> |
|                                           |                                                 | 4. Click the <b>Edge</b> button and select the edge that you want to adjust.                                                                                                    |
|                                           |                                                 | 5. Enter the amount of smoothing in the <b>Value (%)</b> field.                                                                                                    |
| Canvas — Layout                           | Switcher Installation >                         | Select a layout for the selected Canvas.                                                                                                    |
|                                           | MultiScreen > Layout                            | 1. Click the <b>ME</b> button for the Canvas that you want to perform the event on.                                                                                                    |
|                                           |                                                 | 2. Click the Layout button and select the layout you want to use.                                                                                                    |
| Canvas — Offset                           | Switcher Installation ><br>MultiScreen > Offset | Select the placement of the background scaling for the selected Canvas.                                                                                                    |
|                                           |                                                 | 1. Click the <b>ME</b> button for the Canvas that you want to perform the event on.                                                                                                    |
|                                           |                                                 | 2. Click the <b>Parameter</b> button and select <b>Offset</b> .                                                                                                    |
|                                           |                                                 | <ol> <li>Click the Change Type button and select whether you want<br/>to set (Absolute) or reset (Reset) the parameter. Some<br/>selections will not be available when you reset the parameter.</li> </ol> |
|                                           |                                                 | 4. Enter the amount of offset in the Value (%) field.                                                                                                    |
| MultiViewer Box — Aspect Ratio<br>Markers | MultiViewer > Box > MV<br>Box Aspect Ratio      | Select whether aspect ratio markers are shown for the selected box on the selected MultiViewer.                                                                                                    |
|                                           |                                                 | 1. Click a <b>MultiViewer</b> button to select which MultiViewer you want that you want to perform the event on.                                                                                           |
|                                           |                                                 | 2. Click the <b>Box</b> button and select the box that you want perform the event on.                                                                                                    |
|                                           |                                                 | <ol> <li>Click the Change Type button and select whether you want<br/>to set (Absolute) or reset (Reset) the parameter. Some<br/>selections will not be available when you reset the parameter.</li> </ol> |
|                                           |                                                 | 4. Click a <b>Value</b> button and select whether aspect ratio markers are shown ( <b>On</b> ) or not ( <b>Off</b> ).                                                                                      |
| MultiViewer Box — Border                  | MultiViewer > Box > MV<br>Box Border Mode       | Select the type of border you want to apply to the selected box on the selected MultiViewer.                                                                                                    |
|                                           |                                                 | 1. Click a <b>MultiViewer</b> button to select which MultiViewer you want that you want to perform the event on.                                                                                           |
|                                           |                                                 | 2. Click the <b>Box</b> button and select the box that you want perform the event on.                                                                                                    |
|                                           |                                                 | 3. Click a <b>Border Mode</b> button and select whether the border around the selected box is white ( <b>White</b> ), black ( <b>Black</b> ), or if there is no border ( <b>Off</b> ).                     |

| Event                                      | Location                                     | Description                                                                                                    |
|--------------------------------------------|----------------------------------------------|----------------------------------------------------------------------------------------------------|
| MultiViewer Box — Green Tally<br>(Preview) | MultiViewer > Box > MV<br>Box Preview Tally  | Select whether a green (preview) tally is shown for the selected box on the selected MultiViewer.                                                                                                    |
|                                            |                                              | <ol> <li>Click a MultiViewer button to select which MultiViewer you<br/>want that you want to perform the event on.</li> </ol>                                                                             |
|                                            |                                              | 2. Click the <b>Box</b> button and select the box that you want perform the event on.                                                                                                    |
|                                            |                                              | <ol> <li>Click the Change Type button and select whether you want<br/>to set (Absolute) or reset (Reset) the parameter. Some<br/>selections will not be available when you reset the parameter.</li> </ol> |
|                                            |                                              | <ol> <li>Click a Value button and select whether a green tally is<br/>shown on the selected box (On) or not (Off).</li> </ol>                                                                              |
| MultiViewer Box — Label                    | MultiViewer > Box > MV<br>Box Label          | Select whether the source label is on or off for the selected box on the selected MultiViewer.                                                                                                    |
|                                            |                                              | 1. Click a <b>MultiViewer</b> button to select which MultiViewer you want that you want to perform the event on.                                                                                           |
|                                            |                                              | 2. Click the <b>Box</b> button and select the box that you want perform the event on.                                                                                                    |
|                                            |                                              | <ol> <li>Click the Change Type button and select whether you want<br/>to set (Absolute) or reset (Reset) the parameter. Some<br/>selections will not be available when you reset the parameter.</li> </ol> |
|                                            |                                              | <ol> <li>Click a Value button and select whether the label on the<br/>selected box is on (On) or not (Off).</li> </ol>                                                                                     |
| MultiViewer Box — Label Mode               | MultiViewer > Box > MV<br>Box Label Mode     | Select what source name is shown on the label for the selected<br>box on the selected MultiViewer. This event only applies to the<br>Carbonite eXtreme.                                                    |
|                                            |                                              | 1. Click a <b>MultiViewer</b> button to select which MultiViewer you want that you want to perform the event on.                                                                                           |
|                                            |                                              | 2. Click the <b>Box</b> button and select the box that you want perform the event on.                                                                                                    |
|                                            |                                              | <ol> <li>Click the Change Type button and select whether you want<br/>to set (Absolute) or reset (Reset) the parameter. Some<br/>selections will not be available when you reset the parameter.</li> </ol> |
|                                            |                                              | <ol> <li>Click a Label Mode button and select whether the name<br/>comes from the switcher (Switcher), the router (Router), or<br/>both are shown (Both).</li> </ol>                                       |
| MultiViewer Box — Label Positior           | MultiViewer > Box > MV<br>Box Label Position | Select the position of the source label for the selected box on the selected MultiViewer.                                                                                                    |
|                                            |                                              | <ol> <li>Click a MultiViewer button to select which MultiViewer you<br/>want that you want to perform the event on.</li> </ol>                                                                             |
|                                            |                                              | 2. Click the <b>Box</b> button and select the box that you want perform the event on.                                                                                                    |
|                                            |                                              | <ol> <li>Click the Change Type button and select whether you want<br/>to set (Absolute) or reset (Reset) the parameter. Some<br/>selections will not be available when you reset the parameter.</li> </ol> |
|                                            |                                              | <ol> <li>Click a Value button and select whether the label on the<br/>selected box is at the top (Top) or bottom (Bottom).</li> </ol>                                                                      |
| MultiViewer Box — Label<br>Transparency    | MultiViewer > MV Label<br>Transp             | Select transparency for the background behind the source labels on the selected MultiViewer.                                                                                                    |
|                                            |                                              | <ol> <li>Click a MultiViewer button to select which MultiViewer you<br/>want that you want to perform the event on.</li> </ol>                                                                             |
|                                            |                                              | <ol> <li>Click the Change Type button and select whether you want<br/>to set (Absolute) or reset (Reset) the parameter. Some<br/>selections will not be available when you reset the parameter.</li> </ol> |
|                                            |                                              | 3. Enter the amount of transparency in the Value (%) field.                                                                                                    |

| Event                                            | Location                                         | Description                                                                                                    |
|--------------------------------------------------|--------------------------------------------------|----------------------------------------------------------------------------------------------------|
| MultiViewer Box — Canvas<br>Markers              | MultiViewer > Box > MV<br>Box MultiScreen Marker | Select whether the Canvas overlay is shown for the selected box<br>on the selected MultiViewer. The overlay shows what portions of<br>the image are cropped out to fit into the output of the MultiScreen. |
|                                                  |                                                  | 1. Click a <b>MultiViewer</b> button to select which MultiViewer you want that you want to perform the event on.                                                                                           |
|                                                  |                                                  | 2. Click the <b>Box</b> button and select the box that you want perform the event on.                                                                                                    |
|                                                  |                                                  | 3. Click the <b>ME</b> button and select the Canvas you want to view.                                                                                                    |
|                                                  |                                                  | <ol> <li>Click the Change Type button and select whether you want<br/>to set (Absolute) or reset (Reset) the parameter. Some<br/>selections will not be available when you reset the parameter.</li> </ol> |
|                                                  |                                                  | <ol> <li>Click a Value button and select whether the overlay is shown<br/>(On) or not (Off).</li> </ol>                                                                                                    |
| MultiViewer Box — Red Tally (On-<br>Air)         | MultiViewer > Box > MV<br>Box On-Air Tally       | Select whether a red (on-air) tally is shown for the selected box on the selected MultiViewer.                                                                                                    |
|                                                  |                                                  | 1. Click a <b>MultiViewer</b> button to select which MultiViewer you want that you want to perform the event on.                                                                                           |
|                                                  |                                                  | 2. Click the <b>Box</b> button and select the box that you want perform the event on.                                                                                                    |
|                                                  |                                                  | <ol> <li>Click the Change Type button and select whether you want<br/>to set (Absolute) or reset (Reset) the parameter. Some<br/>selections will not be available when you reset the parameter.</li> </ol> |
|                                                  |                                                  | <ol> <li>Click a Value button and select whether a red tally is shown<br/>on the selected box (On) or not (Off).</li> </ol>                                                                                |
| MultiViewer Box — Video Source                   | MultiViewer > Box > MV                           | Assign a source to one of the boxes on the selected MultiViewer.                                                                                                    |
|                                                  | Box Source                                       | 1. Click a <b>MultiViewer</b> button to select which MultiViewer you want that you want to perform the event on.                                                                                           |
|                                                  |                                                  | 2. Click the <b>Box</b> button and select the box that you want perform the event on.                                                                                                    |
|                                                  |                                                  | 3. Click the <b>Value</b> button and select the source that you want to assign to the box.                                                                                                    |
| MultiViewer — Clip                               | MultiViewer > MV Keyer<br>Clip                   | Select the amount of clipping to be applied to the overlay source on the selected MultiViewer.                                                                                                    |
|                                                  |                                                  | 1. Click a <b>MultiViewer</b> button to select which MultiViewer you want that you want to perform the event on.                                                                                           |
|                                                  |                                                  | <ol> <li>Click the Change Type button and select whether you want<br/>to set (Absolute) or reset (Reset) the parameter. Some<br/>selections will not be available when you reset the parameter.</li> </ol> |
|                                                  |                                                  | <b>3.</b> Enter the amount of clipping to be applied in the <b>Value</b> field.                                                                                                    |
| MultiViewer Clock — Background<br>Color (Preset) | MultiViewer > Clock > MV<br>Clock (Preset Color) | Select a preset color for the background of the clock on the selected MultiViewer.                                                                                                    |
|                                                  |                                                  | <ol> <li>Click a MultiViewer button to select which MultiViewer you<br/>want that you want to perform the event on.</li> </ol>                                                                             |
|                                                  |                                                  | 2. Click Background                                                                                                    |
|                                                  |                                                  | <b>3.</b> Click the <b>Color</b> button and select the color you want to use.                                                                                                    |

| Event                                            | Location                                         | Description                                                                                                    |
|--------------------------------------------------|--------------------------------------------------|----------------------------------------------------------------------------------------------------|
| MultiViewer Clock — Foreground<br>Color (HSL)    | MultiViewer > Clock > MV<br>Clock (HSL Color)    | Select the custom color for the lettering of the clock on the selected MultiViewer.                                                                                                    |
|                                                  |                                                  | 1. Click a <b>MultiViewer</b> button to select which MultiViewer you want that you want to perform the event on.                                                                                           |
|                                                  |                                                  | 2. Click the Clock Area button and select Foreground.                                                                                                    |
|                                                  |                                                  | <ol> <li>Click the Change Type button and select whether you want<br/>to set (Absolute) or reset (Reset) the parameter. Some<br/>selections will not be available when you reset the parameter.</li> </ol> |
|                                                  |                                                  | <ol> <li>Click the Component button and select the HSL component<br/>you want to assign a value to. A value should be applied to all<br/>three components.</li> </ol>                                      |
|                                                  |                                                  | <ol> <li>Enter a value for the selected component in the Value (%) field.</li> </ol>                                                                                                    |
| MultiViewer Clock — Foreground<br>Color (Preset) | MultiViewer > Clock > MV<br>Clock (Preset Color) | Select a preset color for the lettering of the clock on the selected MultiViewer.                                                                                                    |
|                                                  |                                                  | 1. Click a <b>MultiViewer</b> button to select which MultiViewer you want that you want to perform the event on.                                                                                           |
|                                                  |                                                  | 2. Click Foreground.                                                                                                    |
|                                                  |                                                  | 3. Click the <b>Color</b> button and select the color you want to use.                                                                                                    |
| MultiViewer Clock — Format                       | MultiViewer > Clock > MV                         | Select the hour format for the clock on the selected MultiViewer.                                                                                                    |
|                                                  | Clock Format                                     | 1. Click a <b>MultiViewer</b> button to select which MultiViewer you want that you want to perform the event on.                                                                                           |
|                                                  |                                                  | <ol> <li>Click a Value button and select whether the clock shows 24-<br/>hour (24-Hours), 12-hour with am/pm (12-Hour AM/PM), or<br/>simple 12-hour (12-Hour) clock.</li> </ol>                            |
| MultiViewer Clock — Mode                         | MultiViewer > Clock > MV<br>Clock Mode           | Select whether the clock shows timecode or system time on the selected MultiViewer.                                                                                                    |
|                                                  |                                                  | 1. Click a <b>MultiViewer</b> button to select which MultiViewer you want that you want to perform the event on.                                                                                           |
|                                                  |                                                  | <ol> <li>Click a Clock Mode button and select whether the clock<br/>shows timecode (Timecode), system time (System), or is off<br/>(Off).</li> </ol>                                                       |
| MultiViewer Clock — Size                         | MultiViewer > Clock > MV<br>Clock Param          | Select the size of the clock on the selected MultiViewer.                                                                                                    |
|                                                  |                                                  | 1. Click a <b>MultiViewer</b> button to select which MultiViewer you want that you want to perform the event on.                                                                                           |
|                                                  |                                                  | 2. Click Clock Size.                                                                                                    |
|                                                  |                                                  | <ol> <li>Click the Change Type button and select whether you want<br/>to set (Absolute) or reset (Reset) the parameter. Some<br/>selections will not be available when you reset the parameter.</li> </ol> |
|                                                  |                                                  | 4. Enter the size of the clock in the Value (%) field.                                                                                                    |
| MultiViewer Clock — Timecode<br>Frame Count      | MultiViewer > Clock > MV<br>Clock Frame Count    | Select whether number of frames for a timecode are shown on the selected MultiViewer.                                                                                                    |
|                                                  |                                                  | 1. Click a <b>MultiViewer</b> button to select which MultiViewer you want that you want to perform the event on.                                                                                           |
|                                                  |                                                  | <ol> <li>Click the Change Type button and select whether you want<br/>to set (Absolute) or reset (Reset) the parameter. Some<br/>selections will not be available when you reset the parameter.</li> </ol> |
|                                                  |                                                  | <ol> <li>Click a Value button and select whether the frame count is<br/>shown (On) or not (Off).</li> </ol>                                                                                                |

| Event                          | Location                                      | Description                                                                                                    |
|--------------------------------|-----------------------------------------------|----------------------------------------------------------------------------------------------------|
| MultiViewer Clock — X-Position | MultiViewer > Clock > MV<br>Clock Param       | Select the horizontal position of the clock on the selected MultiViewer.                                                                                                    |
|                                |                                               | 1. Click a <b>MultiViewer</b> button to select which MultiViewer you want that you want to perform the event on.                                                                                                    |
|                                |                                               | 2. Click Clock X-Pos.                                                                                                    |
|                                |                                               | <ol> <li>Click the Change Type button and select whether you want<br/>to set (Absolute) or reset (Reset) the parameter. Some<br/>selections will not be available when you reset the parameter.</li> </ol>                                            |
|                                |                                               | 4. Enter the horizontal position of the clock in the Value (%) field.                                                                                                    |
| MultiViewer                    | MultiViewer > Clock > MV<br>Clock (HSL Color) | Select the custom color for the background of the clock on the selected MultiViewer.                                                                                                    |
|                                |                                               | 1. Click a <b>MultiViewer</b> button to select which MultiViewer you want that you want to perform the event on.                                                                                                    |
|                                |                                               | 2. Click the Clock Area button and select Background.                                                                                                    |
|                                |                                               | <ol> <li>Click the Change Type button and select whether you want<br/>to set (Absolute) or reset (Reset) the parameter. Some<br/>selections will not be available when you reset the parameter.</li> </ol>                                            |
|                                |                                               | <ol> <li>Click the Component button and select the HSL component<br/>you want to assign a value to. A value should be applied to all<br/>three components.</li> </ol>                                                                                 |
|                                |                                               | <ol> <li>Enter a value for the selected component in the Value (%) field.</li> </ol>                                                                                                    |
| MultiViewer — FSFC Label       | MultiViewer > MV FSFC<br>Label                | Select whether FSFC is shown on the label on the selected<br>MultiViewer when a source has an FSFC applies to it.                                                                                                    |
|                                |                                               | 1. Click a <b>MultiViewer</b> button to select which MultiViewer you want that you want to perform the event on.                                                                                                    |
|                                |                                               | <ol> <li>Click the Change Type button and select whether you want<br/>to set (Absolute) or reset (Reset) the parameter. Some<br/>selections will not be available when you reset the parameter.</li> </ol>                                            |
|                                |                                               | 3. Click a Value button to select whether FSFC is shown on the label (On) or not (Off).                                                                                                    |
| MultiViewer — Layout           | MultiViewer > MV Layout                       | Select a layout for the selected MultiViewer.                                                                                                    |
|                                |                                               | 1. Click a <b>MultiViewer</b> button to select which MultiViewer you want that you want to perform the event on.                                                                                                    |
|                                |                                               | 2. Click the Layout button and select the layout you want to use.                                                                                                    |
| MultiViewer — Outputs          | Switcher Installation ><br>Output Mode        | Select which outputs the MultiViewer is available on. This feature is only available when the switcher is operating in a standard-definition or 3G video mode.                                                                                        |
|                                |                                               | 1. Click an <b>Outputs</b> button to select which pair of output BNCs you want to assign to as MultiViewer outputs.                                                                                                    |
|                                |                                               | 2. Click a Lock MultiViewers button to assign the selected output BNCs as MultiViewer outputs (On) or not (Off).                                                                                                    |
| MultiViewer — Tally Display    | MultiViewer > MV Tally<br>Display             | Select how the tallies are shown on the selected MultiViewer.                                                                                                    |
|                                |                                               | 1. Click a <b>MultiViewer</b> button to select which MultiViewer you want that you want to perform the event on.                                                                                                    |
|                                |                                               | <ol> <li>Click a Tally Display button to select whether tallies are<br/>shown as a border around the box (Box), as boxes on either<br/>side of the label (Label), or as boxes on either side of the<br/>label but swapped (Label Reverse).</li> </ol> |

| Event                                          | Location                                           | Description                                                                                                    |
|------------------------------------------------|----------------------------------------------------|----------------------------------------------------------------------------------------------------|
| Output BNC Assignment                          | Switcher Installation >                            | Assign a source to the selected output BNC.                                                                                                    |
|                                                | Output Assignment                                  | 1. Click the <b>Output</b> button and select the output BNC that you want to assign a source to.                                                                                                    |
|                                                |                                                    | 2. Click the <b>Source</b> button and select the source that you want to assign to the selected output BNC.                                                                                                |
| Pause CC                                       | Special > Hold                                     | Insert a pause into the custom control.                                                                                                    |
|                                                |                                                    | 1. Enter the length of the pause in the <b>Pause (fr)</b> field.                                                                                                    |
| PBus — Recall                                  | Devices > PBus                                     | Recall a register on the selected PBus device.                                                                                                    |
|                                                |                                                    | 1. Click PBus Recall Register.                                                                                                    |
|                                                |                                                    | 2. Click the <b>PBus</b> button and select the device you want to send the command to.                                                                                                    |
|                                                |                                                    | 3. Click the <b>Device</b> button and select the channel you want to send the command to.                                                                                                    |
|                                                |                                                    | <ol> <li>Click the Change Type button and select whether you want<br/>to set (Absolute) or reset (Reset) the parameter. Some<br/>selections will not be available when you reset the parameter.</li> </ol> |
|                                                |                                                    | <ol> <li>Enter number of the register you want to recall in the<br/>Register field.</li> </ol>                                                                                                    |
| PBus — Trigger                                 | Devices > PBus                                     | Trigger a function on the selected PBus device.                                                                                                    |
|                                                |                                                    | 1. Click PBus Trigger Function.                                                                                                    |
|                                                |                                                    | 2. Click the <b>PBus</b> button and select the device you want to send the command to.                                                                                                    |
|                                                |                                                    | 3. Click the <b>Device</b> button and select the channel you want to send the command to.                                                                                                    |
|                                                |                                                    | <ol> <li>Click the Change Type button and select whether you want<br/>to set (Absolute) or reset (Reset) the parameter. Some<br/>selections will not be available when you reset the parameter.</li> </ol> |
|                                                |                                                    | <ol> <li>Enter the number of the function you want to trigger in the<br/>Function field.</li> </ol>                                                                                                    |
| Personality — Auto Remove Key                  | Switcher Personality ><br>Auto Remove Key          | Have a key removed from the Next Transition area, so that it is not included in the next transition, after it has been transitioned off-air using the <b>KEY X CUT</b> or <b>KEY X AUTO</b> buttons.       |
|                                                |                                                    | <ol> <li>Click the Change Type button and select whether you want<br/>to set (Absolute) or reset (Reset) the parameter. Some<br/>selections will not be available when you reset the parameter.</li> </ol> |
|                                                |                                                    | 2. Click the <b>Value</b> button and select whether the personality option is on ( <b>On</b> ) or not ( <b>Off</b> ).                                                                                      |
| Personality — Auto Trans Second<br>Press (Key) | Switcher Personality > Key<br>Auto Trans 2nd Press | Select how the switcher reacts when the <b>KEY AUTO</b> button is pressed during a transition.                                                                                                    |
|                                                |                                                    | 1. Click the <b>Second Auto</b> button and select how the switcher reacts to pressing the button during a transition.                                                                                      |
|                                                |                                                    | <ul> <li>Ignore — the buttons are ignored during the transition</li> <li>Halt Forward — halt the transition and move forward through the transition when pressed again</li> </ul>                          |
|                                                |                                                    | • Halt Reverse — halt the transition and move backwards through the transition when pressed again                                                                                                    |
|                                                |                                                    | • <b>Reverse</b> — reverse the transition immediately                                                                                                    |
|                                                |                                                    | Cut — cut the transition to the end                                                                                                    |

| Event                                         | Location                                          | Description                                                                                                    |
|-----------------------------------------------|---------------------------------------------------|----------------------------------------------------------------------------------------------------|
| Personality — Auto Trans Second<br>Press (ME) | Switcher Personality > ME<br>Auto Trans 2nd Press | Select how the switcher reacts when the <b>AUTO TRANS</b> button is pressed during a transition.<br><b>1.</b> Click the <b>Second Auto</b> button and select how the switcher                                                                                                    |
|                                               |                                                   | reacts to pressing the button during a transition.                                                                                                    |
|                                               |                                                   | <ul> <li>Ignore — the buttons are ignored during the transition</li> <li>Halt Forward — halt the transition and move forward through the transition when pressed again</li> <li>Halt Reverse — halt the transition and move backwards through the transition when pressed again</li> <li>Reverse — reverse the transition immediately</li> <li>Cut — cut the transition to the end</li> </ul> |
| Personality — Next Trans Reset                | Switcher Personality ><br>Auto Reset Trans        | Have the transition area reset to a default background dissolve after each transition.                                                                                                    |
|                                               |                                                   | <ol> <li>Click the Change Type button and select whether you want<br/>to set (Absolute) or reset (Reset) the parameter. Some<br/>selections will not be available when you reset the parameter.</li> </ol>                                                                                                    |
|                                               |                                                   | <ol> <li>Click the Value button and select whether the personality<br/>option is on (On) or not (Off).</li> </ol>                                                                                                    |
| Personality — Roll Clip                       | Switcher Personality > Roll<br>Clip Force         | Select whether the Roll Clip functionality is always on.                                                                                                    |
|                                               |                                                   | <ol> <li>Click a Value button to select whether Roll Clip is always on<br/>(Force) or must be turned on manually (User).</li> </ol>                                                                                                    |
| Play CC                                       | Special > Play CC                                 | Play a custom control. <b>Note:</b> The Play CC command applies to a target custom control button only. If you move the contents of the                                                                                                    |
|                                               |                                                   | custom control from the button selected in the Play CC to another<br>button, the Play CC command will not follow and will continue to<br>play the custom control assigned to the original button.                                                                                                    |
|                                               |                                                   | 1. Click the <b>Bank</b> button and select the custom control bank you want to play a custom control on.                                                                                                    |
|                                               |                                                   | <ol> <li>Click the CC button and select the custom control you want to<br/>play.</li> </ol>                                                                                                    |
| Reference Source                              | Switcher Installation                             | Select the reference source for the switcher.                                                                                                    |
|                                               | > Reference > Video<br>Reference                  | <ol> <li>Click a Reference Source button to select whether to use an<br/>internal (Internal) or external (External) reference source.</li> </ol>                                                                                                    |
| Reset                                         | Switcher > Transition > ME<br>Trans Action        | Resets the transition area of the selected area.                                                                                                    |
|                                               |                                                   | <ol> <li>Click the <b>ME</b> button and select the area that you want to<br/>perform the event on.</li> </ol>                                                                                                    |
|                                               |                                                   | 2. Click the Action button and select Reset.                                                                                                    |
| Resume CC                                     | Special > Resume CC                               | Resume a custom control at hold.                                                                                                    |
|                                               |                                                   | 1. Click the <b>Bank</b> button and select the custom control bank you want to resume a custom control on.                                                                                                    |
|                                               |                                                   | <ol> <li>Click the CC button and select the custom control you want to<br/>resume.</li> </ol>                                                                                                    |
| Robotic Camera — Halt All                     | Devices > Camera                                  | Send the halt command to the selected camera.                                                                                                    |
|                                               |                                                   | 1. Click Camera Halt All.                                                                                                    |
|                                               |                                                   | 2. Click the <b>Camera</b> button and select the device you want to send the command to.                                                                                                    |

| Event                        | Location                | Description                                                                                                    |
|------------------------------|-------------------------|----------------------------------------------------------------------------------------------------|
| Robotic Camera — Recall Shot | Devices > Camera        | Recall a shot on the selected camera at the rate/speed set in the shot.                                                                                                    |
|                              |                         | 1. Click Recall Shot.                                                                                                    |
|                              |                         | <ol> <li>Click the Camera button and select the device you want to<br/>send the command to.</li> </ol>                                                                                                    |
|                              |                         | 3. Click the <b>Channel</b> button and select the channel you want to send the command to.                                                                                                    |
|                              |                         | <ol> <li>Click the Change Type button and select whether you want<br/>to set (Absolute) or reset (Reset) the parameter. Some<br/>selections will not be available when you reset the parameter.</li> </ol> |
|                              |                         | 5. Enter the shot number you want to recall from in the <b>Shot</b> field.                                                                                                    |
| Robotic Camera — Recall Shot | Devices > Camera        | Recall a shot on the selected camera as quickly as possible.                                                                                                    |
| Fast                         |                         | 1. Click Recall Shot (Fast).                                                                                                    |
|                              |                         | 2. Click the <b>Camera</b> button and select the device you want to send the command to.                                                                                                    |
|                              |                         | 3. Click the <b>Channel</b> button and select the channel you want to send the command to.                                                                                                    |
|                              |                         | <ol> <li>Click the Change Type button and select whether you want<br/>to set (Absolute) or reset (Reset) the parameter. Some<br/>selections will not be available when you reset the parameter.</li> </ol> |
|                              |                         | <ol> <li>Enter the shot number you want to recall from in the Shot<br/>field.</li> </ol>                                                                                                    |
| Robotic Camera — Store Shot  | Devices > Camera        | Store a shot on the selected camera.                                                                                                    |
|                              |                         | 1. Click Store Shot.                                                                                                    |
|                              |                         | 2. Click the <b>Camera</b> button and select the device you want to send the command to.                                                                                                    |
|                              |                         | 3. Click the <b>Channel</b> button and select the channel you want to send the command to.                                                                                                    |
|                              |                         | <ol> <li>Click the Change Type button and select whether you want<br/>to set (Absolute) or reset (Reset) the parameter. Some<br/>selections will not be available when you reset the parameter.</li> </ol> |
|                              |                         | 5. Enter the shot number you want to store to in the <b>Shot</b> field.                                                                                                    |
| Roll Clip                    | Switcher > Transition > | Turn the Roll Clip feature on or off for the selected area.                                                                                                    |
|                              | Roll Clip               | 1. Click the <b>ME</b> button and select the area that you want to perform the event on.                                                                                                    |
|                              |                         | <ol> <li>Click the Value button and select whether roll clip is on (On)<br/>or not (Off).</li> </ol>                                                                                                    |
| RossTalk CC                  | Devices > RossTalk      | Send the simulated custom control to the selected device.                                                                                                    |
|                              |                         | 1. Click CC.                                                                                                    |
|                              |                         | 2. Click the <b>RossTalk Device</b> button and select the device you want to send the RossTalk command to.                                                                                                 |
|                              |                         | 3. Enter the bank of the custom control in the <b>Bank</b> field.                                                                                                    |
|                              |                         | 4. Enter the number of the custom control in the <b>Custom</b> field.                                                                                                    |
| RossTalk Clear               | Devices > RossTalk      | Send the Clear Framebuffer command for a framebuffer and layer to the selected device.                                                                                                    |
|                              |                         | 1. Click Clear Channel.                                                                                                    |
|                              |                         | 2. Click the <b>RossTalk Device</b> button and select the device you want to send the RossTalk command to.                                                                                                 |
|                              |                         | 3. Enter the framebuffer that you want to clear in the <b>Channel</b> field.                                                                                                    |
|                              |                         | 4. Enter the layer that you want to clear in the Layer field.                                                                                                    |

| Event                                          | Location           | Description                                                                                                |
|------------------------------------------------|--------------------|----------------------------------------------------------------------------------------------------|
| RossTalk — Cue (item +<br>framebuffer)         | Devices > RossTalk | Send the Cue command for a specific item and framebuffer to the selected device.                           |
|                                                |                    | 1. Click Cue (2).                                                                                          |
|                                                |                    | 2. Click the <b>RossTalk Device</b> button and select the device you want to send the RossTalk command to. |
|                                                |                    | 3. Enter the take item id of the item you want to cue in the <b>Take ID</b> field.                         |
|                                                |                    | <ol> <li>Enter the framebuffer that you want to cue the item on in the<br/>Channel field.</li> </ol>       |
| RossTalk — Cue (item +<br>framebuffer + layer) | Devices > RossTalk | Send the Cue command for a specific item and location to the selected device.                              |
|                                                |                    | 1. Click Cue (3).                                                                                          |
|                                                |                    | 2. Click the <b>RossTalk Device</b> button and select the device you want to send the RossTalk command to. |
|                                                |                    | 3. Enter the take item id of the item you want to cue in the <b>Take ID</b> field.                         |
|                                                |                    | <ol> <li>Enter the framebuffer that you want to cue the item on in the<br/>Channel field.</li> </ol>       |
|                                                |                    | 5. Enter the layer that you want to cue the item on in the Layer field.                                    |
| RossTalk — Cue Current                         | Devices > RossTalk | Send the Cue command to the selected device.                                                               |
|                                                |                    | 1. Click Cue.                                                                                              |
|                                                |                    | 2. Click the <b>RossTalk Device</b> button and select the device you want to send the RossTalk command to. |
| RossTalk Custom Command                        | Devices > RossTalk | Send a manual RossTalk string to the selected device.                                                      |
|                                                |                    | 1. Click RossTalk CustomCmd.                                                                               |
|                                                |                    | 2. Click the <b>RossTalk Device</b> button and select the device you want to send the RossTalk command to. |
|                                                |                    | 3. Enter the RossTalk string in the <b>Custom Cmd</b> field.                                               |
| RossTalk — Focus                               | Devices > RossTalk | Send the Focus command for a specific item to the selected device.                                         |
|                                                |                    | 1. Click Focus.                                                                                            |
|                                                |                    | 2. Click the <b>RossTalk Device</b> button and select the device you want to send the RossTalk command to. |
|                                                |                    | 3. Enter the take item id of the item you want to have focus in the <b>Take ID</b> field.                  |
| RossTalk — GPI                                 | Devices > RossTalk | Send the simulated GPI input to the selected device.                                                       |
|                                                |                    | 1. Click GPI.                                                                                              |
|                                                |                    | 2. Click the <b>RossTalk Device</b> button and select the device you want to send the RossTalk command to. |
|                                                |                    | <b>3.</b> Enter the GPI you want to simulate triggering in the <b>GPI</b> field.                           |
| RossTalk — Next                                | Devices > RossTalk | Send the Next command to the selected device.                                                              |
|                                                |                    | 1. Click Take Next.                                                                                        |
|                                                |                    | 2. Click the <b>RossTalk Device</b> button and select the device you want to send the RossTalk command to. |

| Event                     | Location           | Description                                                                                                |
|---------------------------|--------------------|----------------------------------------------------------------------------------------------------|
| RossTalk — Read           | Devices > RossTalk | Send the Read command for a specific item and layer to the selected device.                                |
|                           |                    | 1. Click Read.                                                                                             |
|                           |                    | 2. Click the <b>RossTalk Device</b> button and select the device you want to send the RossTalk command to. |
|                           |                    | 3. Enter the take item id of the item you want to read in the <b>Take ID</b> field.                        |
|                           |                    | 4. Enter the layer that you want to cue the item on in the Layer field.                                    |
| RossTalk — Resume         | Devices > RossTalk | Send the Resume command for a framebuffer and layer to the selected device.                                |
|                           |                    | 1. Click Resume Channel.                                                                                   |
|                           |                    | 2. Click the <b>RossTalk Device</b> button and select the device you want to send the RossTalk command to. |
|                           |                    | 3. Enter the framebuffer that you want to resume in the <b>Channel</b> field.                              |
|                           |                    | 4. Enter the layer that you want to resume in the Layer field.                                             |
| RossTalk — Sequencer Down | Devices > RossTalk | Send the Sequencer Down command to the selected device.                                                    |
|                           |                    | 1. Click Sequencer Down.                                                                                   |
|                           |                    | 2. Click the <b>RossTalk Device</b> button and select the device you want to send the RossTalk command to. |
| RossTalk — Sequencer Up   | Devices > RossTalk | Send the Sequencer Up command to the selected device.                                                      |
|                           |                    | 1. Click Sequencer Up.                                                                                     |
|                           |                    | 2. Click the <b>RossTalk Device</b> button and select the device you want to send the RossTalk command to. |
| RossTalk — Swap Current   | Devices > RossTalk | Send the Swap command to the selected device.                                                              |
|                           |                    | 1. Click Swap.                                                                                             |
|                           |                    | 2. Click the <b>RossTalk Device</b> button and select the device you want to send the RossTalk command to. |
| RossTalk — Swap           | Devices > RossTalk | Send the Swap command for a specific location to the selected device.                                      |
|                           |                    | 1. Click Swap (2).                                                                                         |
|                           |                    | 2. Click the <b>RossTalk Device</b> button and select the device you want to send the RossTalk command to. |
|                           |                    | <b>3.</b> Enter the framebuffer that you want to swap the items on in the <b>Channel</b> field.            |
|                           |                    | <ol> <li>Enter the layer that you want to swap the items on in the Layer field.</li> </ol>                 |
| RossTalk — Take Current   | Devices > RossTalk | Send the Take command to the selected device.                                                              |
|                           |                    | 1. Click Take.                                                                                             |
|                           |                    | 2. Click the <b>RossTalk Device</b> button and select the device you want to send the RossTalk command to. |

| Event                       | Location                                     | Description                                                                                                    |
|-----------------------------|----------------------------------------------|----------------------------------------------------------------------------------------------------|
| RossTalk — Take             | Devices > RossTalk                           | Send the Take command for a specific item and location to the selected device.                                                                                                    |
|                             |                                              | 1. Click Take (3).                                                                                                    |
|                             |                                              | 2. Click the <b>RossTalk Device</b> button and select the device you want to send the RossTalk command to.                                                                               |
|                             |                                              | <ol> <li>Enter the take item id of the item you want to take in the Take<br/>ID field.</li> </ol>                                                                                        |
|                             |                                              | <ol> <li>Enter the framebuffer that you want to take the item on in the<br/>Channel field.</li> </ol>                                                                                    |
|                             |                                              | <ol> <li>Enter the layer that you want to take the item on in the Layer<br/>field.</li> </ol>                                                                                            |
| RossTalk — Take Off         | Devices > RossTalk                           | Send the Take Off command for a specific item to the selected device.                                                                                                    |
|                             |                                              | 1. Click Take Offline.                                                                                                    |
|                             |                                              | <ol> <li>Click the RossTalk Device button and select the device you<br/>want to send the RossTalk command to.</li> </ol>                                                                 |
|                             |                                              | <ol> <li>Enter the take item id of the item you want to take in the Take ID field.</li> </ol>                                                                                            |
| RState, Load                | Switcher > Load RState                       | Load the custom reset settings for the selected area.                                                                                                    |
|                             |                                              | <ol> <li>Click the <b>Include</b> button and select all the locations that you<br/>want to recall the custom reset settings on.</li> </ol>                                               |
| Source Substitution, Delete | Switcher Installation >                      | Delete an entry from the substitution table.                                                                                                    |
|                             | Source Substitution >                        | 1. Click the <b>Source</b> button and select the source that you want                                                                                                    |
|                             | Delete Subst Table                           | to delete the substitution(s) for. If more than one substitution<br>entry exists for the selected source, all those entries will be<br>deleted.                                          |
| Source Substitution         | Switcher Installation >                      | Set a source substitution for the substitution table.                                                                                                    |
|                             | Source Substitution ><br>Source ME Sub       | 1. Click the <b>Source</b> button and select the source that you want to set a substitution for.                                                                                         |
|                             |                                              | <ol> <li>Click the ME button and select the MiniME<sup>™</sup> that you want to<br/>assign a substitution source to.</li> </ol>                                                          |
|                             |                                              | 3. Click the <b>Subst</b> button and select the source you want to substitute for the selected source.                                                                                   |
| State, Insert               | Special > State                              | Insert the current state of the switcher into the custom control.                                                                                                    |
|                             |                                              | 1. Click <b>State Attributes</b> and select the elements that you want to include in the state of the switcher when it is stored to the custom control.                                  |
| Switching Field             | Switcher Installation >                      | Select the field that a video transition will be performed on.                                                                                                    |
|                             | Field Switch                                 | <ol> <li>Click a Switch Field button to select whether video<br/>transitions are performed on field 1 only (Field 1), field 2<br/>only(Field 2), or the current field (Both).</li> </ol> |
| Trans Clear                 | Switcher > Transition > ME<br>Trans Action   | Configures the next transition area of the selected area to take all keys off-air with the next transition.                                                                              |
|                             |                                              | 1. Click the <b>ME</b> button and select the area that you want to perform the event on.                                                                                                 |
|                             |                                              | 2. Click the Action button and select Trans Clear.                                                                                                    |
| Trans Elements              | Switcher > Transition > ME<br>Trans Elements | Select the elements to be included in the next transition of the selected area.                                                                                                    |
|                             |                                              | <ol> <li>Click the <b>ME</b> button and select the area that you want to<br/>perform the event on.</li> </ol>                                                                            |
|                             |                                              | 2. Click the <b>Elements</b> button and select background and/or the keys that you want to include in the next transition.                                                               |

| Event                   | Location                                        | Description                                                                                                    |
|-------------------------|-------------------------------------------------|----------------------------------------------------------------------------------------------------|
| Trans Limit — On/Off    | Switcher > Transition > ME                      | Turn the transition limit feature on or off for the selected area.                                                                                                    |
|                         | Trans Limit                                     | <ol> <li>Click the <b>ME</b> button and select the area that you want to<br/>perform the event on.</li> </ol>                                                                                              |
|                         |                                                 | <ol> <li>Click the Change Type button and select whether you want<br/>to set (Absolute) or reset (Reset) the parameter. Some<br/>selections will not be available when you reset the parameter.</li> </ol> |
|                         |                                                 | <ol> <li>Click the Value button and select whether trans limit is on (On) or not (Off).</li> </ol>                                                                                                    |
| Trans Limit — Reset     | Switcher > Transition > ME                      | Resets the transition limit point of the selected area.                                                                                                    |
|                         | Trans Action                                    | <ol> <li>Click the <b>ME</b> button and select the area that you want to<br/>perform the event on.</li> </ol>                                                                                              |
|                         |                                                 | 2. Click the Action button and select Reset Limit.                                                                                                    |
| Trans Limit — Set       | Switcher > Transition > ME<br>Trans Action      | Sets the transition limit point of the selected area. You must select<br>the point in the transition that you want to place the limit before<br>running this event.                                        |
|                         |                                                 | <ol> <li>Click the <b>ME</b> button and select the area that you want to<br/>perform the event on.</li> </ol>                                                                                              |
|                         |                                                 | 2. Click the Action button and select Set Limit.                                                                                                    |
| Trans Limit — Value     | Switcher > Transition > ME<br>Trans Limit Value | Select the limit point for the trans limit of the selected area.                                                                                                    |
|                         |                                                 | <ol> <li>Click the <b>ME</b> button and select the area that you want to<br/>perform the event on.</li> </ol>                                                                                              |
|                         |                                                 | <ol> <li>Click the Change Type button and select whether you want<br/>to set (Absolute) or reset (Reset) the parameter. Some<br/>selections will not be available when you reset the parameter.</li> </ol> |
|                         |                                                 | <ol> <li>Enter the point in the transition that you want to place the<br/>trans limit in the Value (%) field.</li> </ol>                                                                                   |
| Video Mode              | Switcher Installation >                         | Select the video format that the switcher will operate in.                                                                                                    |
|                         | Reference > Video Format                        | 1. Click the <b>Video Mode</b> button and select the video format for the switcher.                                                                                                    |
| Video Server — Cue      | Devices > Video Server                          | Send the Cue command and name of clip to cue to the selected device.                                                                                                    |
|                         |                                                 | 1. Click Cue.                                                                                                    |
|                         |                                                 | <ol> <li>Click the Video Server button and select the device you want<br/>to send the command to.</li> </ol>                                                                                               |
|                         |                                                 | <ol> <li>Click a Channel button to select the channel you want to<br/>send the command to.</li> </ol>                                                                                                    |
|                         |                                                 | <b>4.</b> Enter the identifier of the clip in the <b>Clip Name</b> field.                                                                                                    |
| Video Server — Loop Off | Devices > Video Server                          | Send the Loop Off command to the selected device.                                                                                                    |
|                         |                                                 | 1. Click Loop Off.                                                                                                    |
|                         |                                                 | <ol> <li>Click the Video Server button and select the device you want<br/>to send the command to.</li> </ol>                                                                                               |
|                         |                                                 | <ol> <li>Click a Channel button to select the channel you want to<br/>send the command to.</li> </ol>                                                                                                    |
| Video Server — Loop On  | Devices > Video Server                          | Send the Loop On command to the selected device.                                                                                                    |
|                         |                                                 | 1. Click Loop On.                                                                                                    |
|                         |                                                 | <ol> <li>Click the Video Server button and select the device you want<br/>to send the command to.</li> </ol>                                                                                               |
|                         |                                                 | <b>3.</b> Click a <b>Channel</b> button to select the channel you want to send the command to.                                                                                                    |

| Event                    | Location                                  | Description                                                                                                    |  |
|--------------------------|-------------------------------------------|----------------------------------------------------------------------------------------------------|--|
| Video Server — Play      | Devices > Video Server                    | Send the Play command to the selected device.                                                                                                    |  |
|                          |                                           | 1. Click Play                                                                                                    |  |
|                          |                                           | 2. Click the Video Server button and select the device you want to send the command to.                                                                                                    |  |
|                          |                                           | <b>3.</b> Click a <b>Channel</b> button to select the channel you want to send the command to.                                                                                                    |  |
| Video Server — Record    | Devices > Video Server                    | Send the Record command to the selected device.                                                                                                    |  |
|                          |                                           | 1. Click Record.                                                                                                    |  |
|                          |                                           | 2. Click the <b>Video Server</b> button and select the device you want to send the command to.                                                                                                    |  |
|                          |                                           | 3. Click a <b>Channel</b> button to select the channel you want to send the command to.                                                                                                    |  |
| Video Server — Stop      | Devices > Video Server                    | Send the Stop command to the selected device.                                                                                                    |  |
|                          |                                           | 1. Click Play.                                                                                                    |  |
|                          |                                           | 2. Click the <b>Video Server</b> button and select the device you want to send the command to.                                                                                                    |  |
|                          |                                           | <b>3.</b> Click a <b>Channel</b> button to select the channel you want to send the command to.                                                                                                    |  |
| Wash Color (HSL)         | Switcher > Matte > Wash<br>Color (HSL)    | Select the custom matte color for the selected ME or aux. Each component of the HSL color must be inserted individually. This is the second color of the wash, the first color is set from the matte color. |  |
|                          |                                           | 1. Click the <b>ME</b> button for the ME that you want to perform the event on.                                                                                                    |  |
|                          |                                           | 2. Click the Matte button and select Wash.                                                                                                    |  |
|                          |                                           | <ol> <li>Click the Change Type button and select whether you want<br/>to set (Absolute) or reset (Reset) the parameter. Some<br/>selections will not be available when you reset the parameter.</li> </ol>  |  |
|                          |                                           | <ol> <li>Click the Component button and select the HSL component<br/>you want to assign a value to. A value should be applied to all<br/>three components.</li> </ol>                                       |  |
|                          |                                           | 5. Enter a value for the selected component in the Value (%) field.                                                                                                    |  |
| Wash Color (Preset)      | Switcher > Matte > Wash<br>Color (Preset) | Select a preset wash color for the selected ME. This is the second color of the wash, the first color is set from the matte color.                                                                          |  |
|                          |                                           | 1. Click the <b>ME</b> button for the ME that you want to perform the event on.                                                                                                    |  |
|                          |                                           | 2. Click the Matte button and select Wash.                                                                                                    |  |
|                          |                                           | 3. Click the <b>Color</b> button and select the color you want to use.                                                                                                    |  |
| Wash Color Reset         | Switcher > Matte > Wash<br>Color Reset    | Reset the matte color for the selected ME. This is the second color of the wash, the first color is set from the matte color.                                                                               |  |
|                          |                                           | <ol> <li>Click the <b>ME</b> button for the ME that you want to perform the<br/>event on.</li> </ol>                                                                                                    |  |
|                          |                                           | <ol> <li>Click the Matte button and select Wash.</li> </ol>                                                                                                    |  |
| Wash Generator — Disable | Switcher > Matte > Wash                   | Disable the wash generator for the selected ME.                                                                                                    |  |
|                          | Enabled Reset                             | 1. Click the <b>ME</b> button for the ME that you want to perform the event on.                                                                                                    |  |
| Wash Generator — Enable  | Switcher > Matte > Wash                   | Enable the wash generator for the selected ME.                                                                                                    |  |
|                          | Enabled                                   | <ol> <li>Click the <b>ME</b> button for the ME that you want to perform the event on.</li> </ol>                                                                                                    |  |
|                          |                                           | <ol> <li>Click the Wash button and select whether the wash generator<br/>is enabled (On) or not (Off).</li> </ol>                                                                                           |  |

| Event                                   | Location                                              | Description                                                                                                    |
|-----------------------------------------|-------------------------------------------------------|----------------------------------------------------------------------------------------------------|
| Wipe Direction (Flip-Flop)              | Switcher > Transition > Wipe Direction                | Select whether the wipe reverses direction for every second transition of the selected ME.                                                                                                    |
|                                         |                                                       | 1. Click the <b>ME</b> button for the ME that you want to perform the event on.                                                                                                    |
|                                         |                                                       | 2. Click the Pattern button and select Wipe.                                                                                                    |
|                                         |                                                       | <ol> <li>Click the Change Type button and select whether you want<br/>to set (Absolute) or reset (Reset) the parameter. Some<br/>selections will not be available when you reset the parameter.</li> </ol> |
|                                         |                                                       | 4. Click the Parameter button and select Flip-Flip.                                                                                                    |
|                                         |                                                       | <ol> <li>Click the Value button and select whether Flip-Flop is on (On)<br/>or off (Off).</li> </ol>                                                                                                    |
| Wipe Direction                          | Switcher > Transition >                               | Select the direction for the wipe transition of the selected ME.                                                                                                    |
|                                         | Wipe Direction                                        | 1. Click the <b>ME</b> button for the ME that you want to perform the event on.                                                                                                    |
|                                         |                                                       | 2. Click the Pattern button and select Wipe.                                                                                                    |
|                                         |                                                       | <ol> <li>Click the Change Type button and select whether you want<br/>to set (Absolute) or reset (Reset) the parameter. Some<br/>selections will not be available when you reset the parameter.</li> </ol> |
|                                         |                                                       | 4. Click the <b>Parameter</b> button and select <b>Direction</b> .                                                                                                    |
|                                         |                                                       | <ol> <li>Click the Value button and select whether the wipe moves in<br/>a forward (Forward) or reverse (Reverse) direction.</li> </ol>                                                                    |
| Wipe Pattern — Aspect Ratio             | Switcher > Transition > Wipe Param                    | Select the aspect ratio for the wipe pattern you want to use for a wipe transition of the selected ME.                                                                                                    |
|                                         |                                                       | 1. Click the <b>ME</b> button for the ME that you want to perform the event on.                                                                                                    |
|                                         |                                                       | 2. Click the <b>Parameter</b> button and select <b>Aspect</b> .                                                                                                    |
|                                         |                                                       | <ol> <li>Click the Change Type button and select whether you want<br/>to set (Absolute) or reset (Reset) the parameter. Some<br/>selections will not be available when you reset the parameter.</li> </ol> |
|                                         |                                                       | 4. Enter an aspect ratio in the Value (%) field.                                                                                                    |
| Wipe Pattern — Border Color<br>(HSL)    | Switcher > Transition ><br>Wipe Border Color (HSL)    | Select the custom color you want to apply to the border of the pattern for the wipe transition of the selected ME. Each component of the HSL color must be inserted individually.                          |
|                                         |                                                       | 1. Click the <b>ME</b> button for the ME that you want to perform the event on.                                                                                                    |
|                                         |                                                       | 2. Click the Matte button and select Wipe Border.                                                                                                    |
|                                         |                                                       | <ol> <li>Click the Change Type button and select whether you want<br/>to set (Absolute) or reset (Reset) the parameter. Some<br/>selections will not be available when you reset the parameter.</li> </ol> |
|                                         |                                                       | <ol> <li>Click the Component button and select the HSL component<br/>you want to assign a value to. A value should be applied to all<br/>three components.</li> </ol>                                      |
|                                         |                                                       | 5. Enter a value for the selected component in the Value (%) field.                                                                                                    |
| Wipe Pattern — Border Color<br>(Preset) | Switcher > Transition ><br>Wipe Border Color (Preset) | Select the preset color you want to apply to the border of the pattern for the wipe transition of the selected ME.                                                                                         |
|                                         |                                                       | 1. Click the <b>ME</b> button for the ME that you want to perform the event on.                                                                                                    |
|                                         |                                                       | 2. Click the Matte button and select Wipe Border.                                                                                                    |
|                                         |                                                       | 3. Click the <b>Color</b> button and select the preset color you want to apply to the border.                                                                                                    |

| Event                                       | Location                               | Description                                                                                                    |
|---------------------------------------------|----------------------------------------|----------------------------------------------------------------------------------------------------|
| Wipe Pattern — Border Size                  | Switcher > Transition ><br>Wipe Param  | Select the size of border for the wipe pattern you want to use for a wipe transition of the selected ME.                                                                                                   |
|                                             |                                        | 1. Click the <b>ME</b> button for the ME that you want to perform the event on.                                                                                                    |
|                                             |                                        | 2. Click the Parameter button and select Border Size.                                                                                                    |
|                                             |                                        | <ol> <li>Click the Change Type button and select whether you want<br/>to set (Absolute) or reset (Reset) the parameter. Some<br/>selections will not be available when you reset the parameter.</li> </ol> |
|                                             |                                        | 4. Enter a size for the border in the <b>Value (%)</b> field.                                                                                                    |
| Wipe Pattern — Edge Softness                | Switcher > Transition ><br>Wipe Param  | Select the amount of softness to apply to the edge of the pattern or<br>border for the wipe pattern you want to use for a wipe transition of<br>the selected ME.                                           |
|                                             |                                        | 1. Click the <b>ME</b> button for the ME that you want to perform the event on.                                                                                                    |
|                                             |                                        | 2. Click the Parameter button and select Softness.                                                                                                    |
|                                             |                                        | <ol> <li>Click the Change Type button and select whether you want<br/>to set (Absolute) or reset (Reset) the parameter. Some<br/>selections will not be available when you reset the parameter.</li> </ol> |
|                                             |                                        | <ol> <li>Enter an amount of softness for the pattern or border in the Value (%) field.</li> </ol>                                                                                                    |
| Wipe Pattern — Horizontal<br>Multiplication | Switcher > Transition > Wipe Param     | Select the number of times you want to multiply the wipe pattern horizontally for the wipe transition of the selected ME.                                                                                  |
|                                             |                                        | 1. Click the <b>ME</b> button for the ME that you want to perform the event on.                                                                                                    |
|                                             |                                        | 2. Click the Parameter button and select Horizontal Mult.                                                                                                    |
|                                             |                                        | <ol> <li>Click the Change Type button and select whether you want<br/>to set (Absolute) or reset (Reset) the parameter. Some<br/>selections will not be available when you reset the parameter.</li> </ol> |
|                                             |                                        | <ol> <li>Enter the number of times the pattern is multiplied in the Value field.</li> </ol>                                                                                                    |
| Wipe Pattern — Pattern                      | Switcher > Transition ><br>Wipe Effect | Select the pattern you want to use for a wipe transition of the selected ME.                                                                                                    |
|                                             |                                        | 1. Click the <b>ME</b> button for the ME that you want to perform the event on.                                                                                                    |
|                                             |                                        | 2. Click the <b>Pattern</b> button and select the pattern you want to use for the wipe.                                                                                                    |
| Wipe Pattern — Rotation                     | Switcher > Transition > Wipe Param     | Select the rotation for the wipe pattern you want to use for a wipe transition of the selected ME.                                                                                                    |
|                                             |                                        | 1. Click the <b>ME</b> button for the ME that you want to perform the event on.                                                                                                    |
|                                             |                                        | 2. Click the <b>Parameter</b> button and select <b>Rotation</b> .                                                                                                    |
|                                             |                                        | <ol> <li>Click the Change Type button and select whether you want<br/>to set (Absolute) or reset (Reset) the parameter. Some<br/>selections will not be available when you reset the parameter.</li> </ol> |
|                                             |                                        | 4. Enter a rotation in the Value (%) field.                                                                                                    |
| Wipe Pattern — Size                         | Switcher > Transition ><br>Wipe Param  | Select the size for the wipe pattern you want to use for a wipe transition of the selected ME.                                                                                                    |
|                                             |                                        | 1. Click the <b>ME</b> button for the ME that you want to perform the event on.                                                                                                    |
|                                             |                                        | 2. Click the <b>Parameter</b> button and select <b>Size</b> .                                                                                                    |
|                                             |                                        | <ol> <li>Click the Change Type button and select whether you want<br/>to set (Absolute) or reset (Reset) the parameter. Some</li> </ol>                                                                    |
|                                             |                                        | selections will not be available when you reset the parameter.                                                                                                    |

| Event                                     | Location                           | Description                                                                                                    |
|-------------------------------------------|------------------------------------|----------------------------------------------------------------------------------------------------|
| Wipe Pattern — Vertical<br>Multiplication | Switcher > Transition > Wipe Param | Select the number of times you want to multiply the wipe pattern vertically for the wipe transition of the selected ME.                                                                                    |
|                                           |                                    | 1. Click the <b>ME</b> button for the ME that you want to perform the event on.                                                                                                    |
|                                           |                                    | 2. Click the Parameter button and select Vertical Mult.                                                                                                    |
|                                           |                                    | <ol> <li>Click the Change Type button and select whether you want<br/>to set (Absolute) or reset (Reset) the parameter. Some<br/>selections will not be available when you reset the parameter.</li> </ol> |
|                                           |                                    | <ol> <li>Enter the number of times the pattern is multiplied in the<br/>Value field.</li> </ol>                                                                                                    |
| Wipe Pattern — X-Position                 | Switcher > Transition > Wipe Param | Select the x-axis position for the wipe pattern you want to use for a wipe transition of the selected ME.                                                                                                  |
|                                           |                                    | 1. Click the <b>ME</b> button for the ME that you want to perform the event on.                                                                                                    |
|                                           |                                    | 2. Click the <b>Parameter</b> button and select <b>X-Pos</b> .                                                                                                    |
|                                           |                                    | <ol> <li>Click the Change Type button and select whether you want<br/>to set (Absolute) or reset (Reset) the parameter. Some<br/>selections will not be available when you reset the parameter.</li> </ol> |
|                                           |                                    | 4. Enter a new position in the Value (%) field.                                                                                                    |
| Wipe Pattern — Y-Position                 | Switcher > Transition > Wipe Param | Select the y-axis position for the wipe pattern you want to use for a wipe transition of the selected ME.                                                                                                  |
|                                           |                                    | 1. Click the <b>ME</b> button for the ME that you want to perform the event on.                                                                                                    |
|                                           |                                    | 2. Click the <b>Parameter</b> button and select <b>Y-Pos</b> .                                                                                                    |
|                                           |                                    | <ol> <li>Click the Change Type button and select whether you want<br/>to set (Absolute) or reset (Reset) the parameter. Some<br/>selections will not be available when you reset the parameter.</li> </ol> |
|                                           |                                    | 4. Enter a new position in the Value (%) field.                                                                                                    |
| Wipe Reset                                | Switcher > Transition > Wipe Reset | Reset the parameters or direction and flip-flop for the wipe transition of the selected ME.                                                                                                    |
|                                           |                                    | 1. Click the <b>ME</b> button for the ME that you want to perform the event on.                                                                                                    |
|                                           |                                    | <ol> <li>Click Reset Params to reset the wipe parameters or Reset<br/>Direction to reset the wipe direction and flip-flop.</li> </ol>                                                                      |

# Glossary

#### Interlaced

An Interlaced video format starts at the top of the screen and draws all the odd number scan lines and then all the even number scan lines in sequence. This results in half the image being drawn in one pass and the other half of the image being drawn in the second. These two passes are called Fields, where the first pass is called Field 1 and the second pass is called Field 2. When both Field 1 and Field 2 have been drawn, resulting in a complete image, you have a single Frame.

#### Progressive

A Progressive scan video format draws each scan line in sequence, starting from the top of the screen and working to the bottom. Unlike Interlaced, with Progressive scan the entire image is drawn at one time, in a single pass. This means that there are no fields in a Progressive scan image.

#### **Auto Key**

A pairing of two video signals, a key video and a key alpha, to create a key. In the switcher, you associate the fill and alpha so that the switcher knows which alpha to use when the video is selected.

#### **Auto Transition**

An automatic transition in which the manual movement of the fader handle is simulated electronically. The transition starts when the **AUTO TRANS** button is pressed and takes place over a preselected time period, measured in frames.

#### **Chroma Key**

Chroma Key is a key in which the hole is cut based on a color value, or hue, rather than a luminance value or alpha signal. The color is removed and replaced with background video from another source.

#### Cut

An instantaneous switch from one video signal to another.

#### Dissolve

A transition from one video signal to another in which one signal is faded down, while the other is simultaneously faded up. The terms mix or cross-fade are often used interchangeably with dissolve.

#### Field

One half of a complete picture (or frame) interval containing all of the odd, or all of the even, lines in interlaced scanning. One scan of a TV screen is called a field; two fields are required to make a complete picture (which is a frame).

#### Force, Mask

An effect that forces the masked region to the foreground but is not bound by the key. For example, if you have a key and apply a mask to it. The masked area is bound by the edges of the key. When force is turned on, the masked area is filled with the video from the key (nothing appears masked) but you can move the mask outside of the key and the key video is still filling the masked region.

#### Frame

One complete picture consisting of two fields of interlaced scanning lines.

#### File Transfer Protocol

A network protocol that is used to transfer files from one host computer to another over a TCP-based network.

#### Gain

Gain represents the range of signal values present in a video signal from a lowest to a highest point (from black to white for example). Increasing gain expands this range, while decreasing gain compresses this range. Clipping occurs if applied gain changes cause output signal values to fall outside the allowable range. Generally, increasing the gain for a specific color component causes the video signal colors to become increasingly saturated with that color. Similarly, decreasing the gain for a specific color component progressively removes that color component from the output video signal.

#### Gamma

Gamma corrections introduce non-linear corrections to a video signal. A gamma correction can be described as taking a point on the output versus input video signal line and pulling it perpendicularly away from the line. The result is a Bezier curve between the start, the new point, and the end point. Generally, increasing the gamma value adds more of the component to the video signal in the location of the gamma offset point. Decreasing the gamma value reduces the amount of the component in the video signal in the location of the gamma offset point. Moving the gamma offset point allows you to select which part of the input video signal receives the gamma correction. For example, if you increase the red gamma correction to the part of the video signal that has no red component you will add red to those areas while having little effect on areas that already contain a significant amount of red. This allows you to add a red tint to the image while minimizing the amount of red-clipping that occurs.

#### **General Purpose Interface**

A simple high/low signal that is used to trigger an action either on an external device or on the switcher. A GPI can be an input or an output to the switcher.

#### **High Definition**

A high definition (720p, 1080i, or 1080p/3G) video signal.

#### Hue

The characteristic of a color signal that determines whether the color is red, yellow, green, blue, purple, etc. (the three characteristics of a TV color signal are chrominance, luminance, and hue). White, black, and gray are not considered hues.

#### **Hue Rotation**

Hue rotate affects the color of the entire video signal by rotating the input video hues. This produces an output video signal with colors that are shifted from their original hues. By rotating colors around the wheel, hue values will shift. For example, a clockwise rotation where yellows become orange, reds become magenta, blues become green. The more rotation applied, the further around the wheel colors are shifted.

#### Key

An effect produced by cutting a hole in the background video, then filling the hole with video or matte from another source. Key source video cuts the hole, key fill video fills the hole. The video signal used for cut and fill can come from the same, or separate, sources.

#### **Key Alpha**

The video signal which cuts a hole in the background video to make a key effect possible. Also called Key Video or Source. In practice, this signal controls when a video mixer circuit will switch from background to key fill video.

#### **Key Invert**

An effect that reverses the polarity of the key source so that the holes in the background are cut by dark areas of the key source instead of bright areas.

#### Key Mask

A keying technique in which a shape is combined with the key source to block out unwanted portions of the key source.

#### **Key Video**

A video input which is timed to fill the hole provided by the key source video. An example of key video is the video output of a character generator.

#### Linear Key

Linear keys make it possible to fully specify the transparency of a key from opaque, through transparent, to fully off. The transparency is specified by the key alpha that is associated with the key video. A keyer capable of a linear key converts the key signal voltage directly to the transparency effect on the screen.

#### **Mnemonics**

A green, orange, or yellow display used to show the names of a source above or below the source button or used as a custom command or pattern button.

#### Offsets

Offsets shift the video signal by a set amount. Depending on the offset applied, different parts or all of the video signal may be affected. Clipping occurs if applied offsets cause output signal values to fall outside the allowable range.

#### **Pre-Delay**

A pre-delay is a delay that is inserted into a transition between the triggering of a GPI output and performing the transition. The length of the pre-delay is usually the length of time your video server requires to start playing a clip or your character generator required to load a page.

#### RossTalk

An ethernet based protocol that allows the control over Ross devices using plain english commands.

#### **Standard-Definition**

A standard definition (480i or 576i) video signal.

#### Self Key

A key effect in which the same video signal serves as both the key signal and key fill.

#### **Shaped Key**

An additive key where the Key Alpha cuts a hole based on the monochrome value of the alpha. Shades of gray are translated into either white or black, giving the key a hard edge. Shaped Key alphas are sometimes used with Character Generators to cut very precise holes for the fill.

#### **Split Key**

A Split key allows you to assign a different alpha source for a key than the fill/alpha associations that are set up during configuration or to use a separate alpha source for a Self key.

#### Tally

An indicator which illuminates when the associated button, or control, is selected or is on-air.

#### **Unshaped Key**

A multiplicative key where the Key Alpha cuts a hole based on the gradient values of the alpha. Shades of gray are translated into transparency levels, giving the key a soft edge. Unshaped Key alphas can also be considered true linear alphas.

# Index

# Α

Allocated DVEs 41 Ancillary Data 31 Animations 19 Attributes, Media-Store 21 Auto Key 29 Auto Select Keys 13

## С

Color Correction Proc Amp 37 **RGB** 37 Copy Logs 41 CPU Temperature 41 Custom Control Event Ancillary Data Mode 47 Audio Pan 47 Audio Volume 47 Auto Trans 47 Bus Source 47 Cancel All CC 47 Cancel CC 47 Chroma Key Color 48 Chroma Key Initialize 47 Chroma Key Mode 48 Chroma Key Parameters 48 Clean Feed 48 Color Framing 48 Cut Transition 48 DVE Freeze 48 DVE Key Aspect 49 DVE Key Border 49 DVE Key Border Color (HSL) 49 DVE Key Border Color (Preset) 49 DVE Key Crop (Bottom Edge) 50 DVE Key Crop (Dual Edge) 50 DVE Key Crop (Left Edge) 50 DVE Key Crop (Right Edge) 50 DVE Key Crop (Top Edge) 51 DVE Key Edge Softness 51 DVE Key Size 51 DVE Key X-Position 51 DVE Key Y-Position 52 DVE Wipe Direction 52 DVE Wipe Direction (Flip-Flop) 52 DVE Wipe Pattern 52 DVE Wipe, Reset 52 EmbeddedTriggers — Enable 52 EmbeddedTriggers — Insert 53 EmbeddedTriggers — Set DID 53 EmbeddedTriggers — Set Line 53 EmbeddedTriggers — Set Remote ID 53 EmbeddedTriggers — Set SDID 53 Fly Key (DVE) 53

GPI Output — Edge Trigger Setup 53 GPI Output — Level Trigger Setup 54 GPI Output — Mode 54 GPI Output — Trigger 54 GPI Output — Trigger Type 54 Hold CC 54 Key Active 54 Key Copy 54 Key Invert 55 Key Mode 55 Key Only Transition 55 Key Settings (Clip, Gain, Transparency) 55 Key Trans Rate 56 Key Type 56 Key, Make Linear 54 Key, Reset 55 Layer Mode 56 Loop CC 56 Mask 60 Mask (Box) — Left Edge Position 57 Mask (Box) — Right Edge Position 57 Mask (Box) — Size 58 Mask (Box) — Top Edge Position 58 Mask (Box) — X-Position 58 Mask (Box) — Y-Position 58 Mask (Pattern) — Aspect Ratio 58 Mask (Pattern) — Border Size 59 Mask (Pattern) — Edge Softness 59 Mask (Pattern) — Horizontal Multiplication 59 Mask (Pattern) — Pattern 59 Mask (Pattern) — Reset 59 Mask (Pattern) - Rotation 59 Mask (Pattern) — Size 60 Mask (Pattern) — Vertical Multiplication 60 Mask (Pattern) - X-Position 60 Mask (Pattern) - Y-Position 60 Mask, Force 56 Mask, Invert 56 Mask, Reset 57 Matte Color (HSL) 61 Matte Color (Preset) 61 Matte Color, Reset 60 ME Copy 61 ME Trans Rate 66 ME Trans Type 66 Media Cut Point, Set 64 Media Trans End Point, Set 65 Media Trans Start Point, Set 65 Media Trans Thumbnail 65 Media-Store — Auto Play 61 Media-Store — Capture 61 Media-Store — Capture Alpha 61 Media-Store — Capture Mode 61 Media-Store — Capture Source 62 Media-Store — Clear Channel 62 Media-Store — Cut Frame 62 Media-Store — Delete Capture 62

Media-Store — Load 62 Media-Store — Looping 62 Media-Store — Move To Frame 62 Media-Store — Mute 63 Media-Store — Play 63 Media-Store — Play Speed 63 Media-Store — Reset Media 63 Media-Store — Reverse 63 Media-Store — Rewind 63 Media-Store — Shaped 63 Media-Store — Triger GPI Output Delay 64 Media-Store — Trigger GPI Output 64 Media-Store — X-Position 64 Media-Store — Y-Position 64 MediaWipe — Channel 64 MediaWipe — Direction 65 MediaWipe — Direction, Flip-Flop 65 MediaWipe — Layer 65 Memory Recall 65 MultiScreen — Edge Blending 66 MultiScreen — Edge Distance 66 MultiScreen — Edge Gamma 66 MultiScreen — Edge Smoothness 67 MultiScreen — Layout 67 MultiScreen — Offset 67 MultiViewer — Clip 69 MultiViewer — FSFC Label 71 MultiViewer — Layout 71 MultiViewer — Outputs 71 MultiViewer — Tally Display 71 MultiViewer Box — Aspect Ratio Markers 67 MultiViewer Box — Border 67 MultiViewer Box — Green Tally (Preview) 68 MultiViewer Box — Label 68 MultiViewer Box — Label Mode 68 MultiViewer Box — Label Position 68 MultiViewer Box — Label Transparency 68 MultiViewer Box — MultiScreen Markers 69 MultiViewer Box - Red Tally (On-Air) 69 MultiViewer Box — Video Source 69 MultiViewer Clock — Background Color (HSL) 71 MultiViewer Clock — Background Color (Preset) 69 MultiViewer Clock — Foreground Color (HSL) 70 MultiViewer Clock — Foreground Color (Preset) 70 MultiViewer Clock — Format 70 MultiViewer Clock — Mode 70 MultiViewer Clock — Size 70 MultiViewer Clock — Timecode Frame Count 70 MultiViewer Clock — X-Position 71 Output BNC Assignment 72 Pause CC 72 PBus — Recall 72 PBus — Trigger 72 Personality — Auto Remove Key 72 Personality — Auto Trans Second Press (Key) 72 Personality — Auto Trans Second Press (ME) 73 Personality --- Next Trans Reset 73 Personality — Roll Clip 73 Play CC 73 Reference Source 73 Reset 73

Resume CC 73 Robotic Camera — Halt All 73 Robotic Camera — Recall Shot 74 Robotic Camera - Recall Shot Fast 74 Robotic Camera — Store Shot 74 Roll Clip 74 RossTalk --- CC 74 RossTalk — Clear 74 RossTalk — Cue (item + framebuffer + layer) 75 RossTalk — Cue (item + framebuffer) 75 RossTalk — Cue Current 75 RossTalk — Focus 75 RossTalk - GPI 75 RossTalk - Next 75 RossTalk — Read 76 RossTalk — Resume 76 RossTalk — Sequencer Down 76 RossTalk — Sequencer Up 76 RossTalk - Swap 76 RossTalk — Swap Current 76 RossTalk — Take 77 RossTalk — Take Current 76 RossTalk — Take Off 77 RossTalk Custom Command 75 RState, Load 77 Source Substitution 77 Source Substitution, Delete 77 State, Insert 77 Switching Field 77 Trans Clear 77 Trans Elements 77 Trans Limit - On/Off 78 Trans Limit — Reset 78 Trans Limit — Set 78 Trans Limit — Value 78 Video Mode 78 Video Server — Cue 78 Video Server — Loop Off 78 Video Server — Loop On 78 Video Server — Play 79 Video Server — Record 79 Video Server — Stop 79 Wash Color (HSL) 79 Wash Color (Preset) 79 Wash Color Reset 79 Wash Generator — Disable 79 Wash Generator — Enable 79 Wipe Direction 80 Wipe Direction (Flip-Flop) 80 Wipe Pattern — Aspect Ratio 80 Wipe Pattern — Border Color (HSL) 80 Wipe Pattern — Border Color (Preset) 80 Wipe Pattern — Border Size 81 Wipe Pattern — Edge Softness 81 Wipe Pattern — Horizontal Multiplication 81 Wipe Pattern — Pattern 81 Wipe Pattern — Rotation 81 Wipe Pattern — Size 81 Wipe Pattern — Vertical Multiplication 82 Wipe Pattern — X-Position 82 Wipe Pattern — Y-Position 82

Wipe Reset 82 Custom Controls Copy 23 DashBoard 9 Deleting 23 Editing 22 Events 47 Naming 23 Paste 23 Recording 22 Run Event 22 Running 22 Custom Controls (CC) 22 Cut Transitions 12

# D

DashBoard Configuration 9 Custom Controls 9 Live Assist 9 MediaManager 10 Panel 10 PaneLINK 9 Status 9, 41 Tree View 9 DashBoard, connecting 9 Default IP Address 24 Delete Memory 17 Delete Memory Bank 17 Diagnostics 41 Diagnostics, Copy Logs 41 DIP Switches 41 DVE Key Cropping 14, 14 DVE Allocation 14

## Ε

Editing Custom Controls 22 Effects Dissolve Duration 16 Engine Type 41 External Reference 41

## F

Fade to Black 39 Fan#1 OK 41 Fan#2 OK 41 Fly Key 14 Format Conversion 26 FPGA Temperature 41 Frame Synchronizer 26 FSFC, Input 26 FSFC, Output 27 FTP Connection 24

### G

GPI *39* GPI, Assign to Source GPI, Setup GPO Tally

### Η

HDR 38 Help 10 HLG1200 38 HLG600 38

# I

Input FSFC 26 Inputs Video 29

# Κ

Keying Auto Select 13 Cropping 14, 14 DVE 14, 14, 14 Key Priority 13 Mask 15 Self Key 13 Split Keys 15

# L

Live Assist PaneLINK 9 Loading Media-Store Images 19

### Μ

```
Mask 15
Media Manager
    Playlist
         Collapse 21
         Delete 20
         Expand 21
         Load 20
         New 20
         Next 20
         Previous 20
         Save 20
Media-Store
    Animations 19
    File Specifications 19
    Loading 19
Media-Store Attributes 21
MediaManager
    DashBoard 10
    Eject 20
    Flip Flop 20
```

Looping 20 Menu Bar 19 Play 20 Playlist Move Down 20 Move Up 20 Playlists 20 Re-Cue 20 MediaManager GUI layouts 19 Memories Attributes 17 Effects Dissolve 16 MemoryAI 16 Recall Mode 16 Storing 16 Memory AI 16 Memory Bank, Delete 17 Memory, Delete 17 Mnemonic Source Names 29 Mosaic 34 MultiScreen, Substitution Table 36 MultiViewer 31 MultiViewer Formats 31 MultiViewer, Time-Clock 31

#### Ν

Network Ports 24

# 0

On-Air Setting 33 Output FSFC 27 Output Synchronizer 27 Outputs, Video 31

### Ρ

Panel, DashBoard 10 PaneLINK 9 Proc Amp 37

## Q

QuadFS 26

# R

Recall Mode 16 Reference External 25 Internal 25 Output Sync 27 Video Switching Field 28 Reference OK 41 Reference Source 41 Reset Custom Saving 43 RGB 37 RossLing 24 RossTalk Port 41 RState, Save 43

# S

Save Custom Reset 43 SDI-FS 26 SDR 38 Self Key 13 Serial Number 41 Sets Loading 18 Storing 18 SoftPanel Bus Area 11 Control Area 11 Menu Area 10 User Area 10 Software Version 41 Source Names 29 Specifications GPI I/O 46 Serial Port 46 Split Key 15 Status 41 Storing Memories 16 Substitution Table, MultiScreen 36 Switcher Mode 41 Switching Field 28

# Т

```
Tallies, GPO 40
Temperature OK 41
Time-Clock 31
Timecode 41
Transition Limit 12
Transitions
Cuts 12
GPO Trigger 40
Limit 12
Performing 12
Trigger GPO 40
TSL UMD 29
TSL UMD Port 41
```

## V

Video Inputs Auto Key 29 Video Inputs, GPI Device Control 30 Video Inputs, Names 29 Video Mode Setup 25 Video Output, Ancillary Data 31 Video Output, MultiViewer 31 Video Outputs 31, 31